# TAPPS 2 Verze 1.13 CS **Hotline Sunpower tel.: 603 516 197 ; e-mail: [office@sunpower.cz](mailto:office@sunpower.cz) ; fax: 384 388 167 Programovací software**

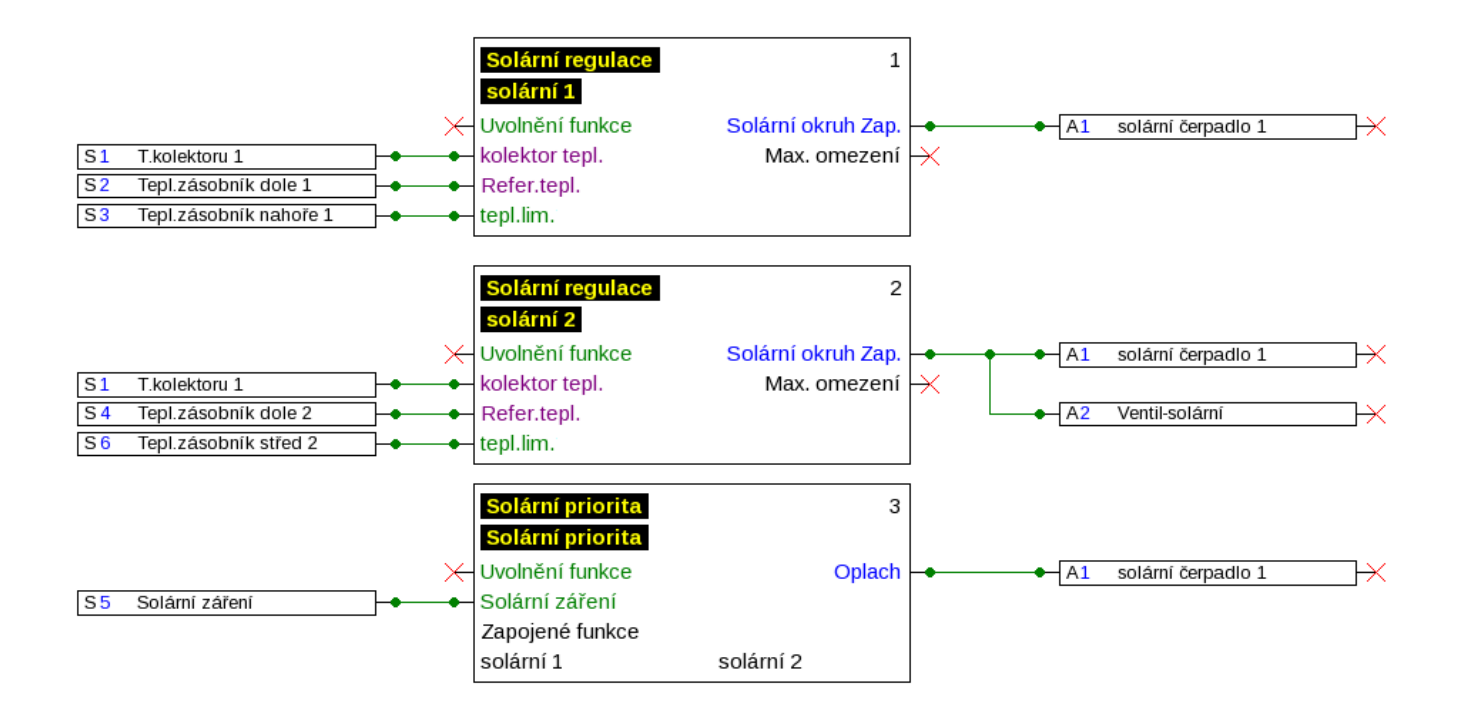

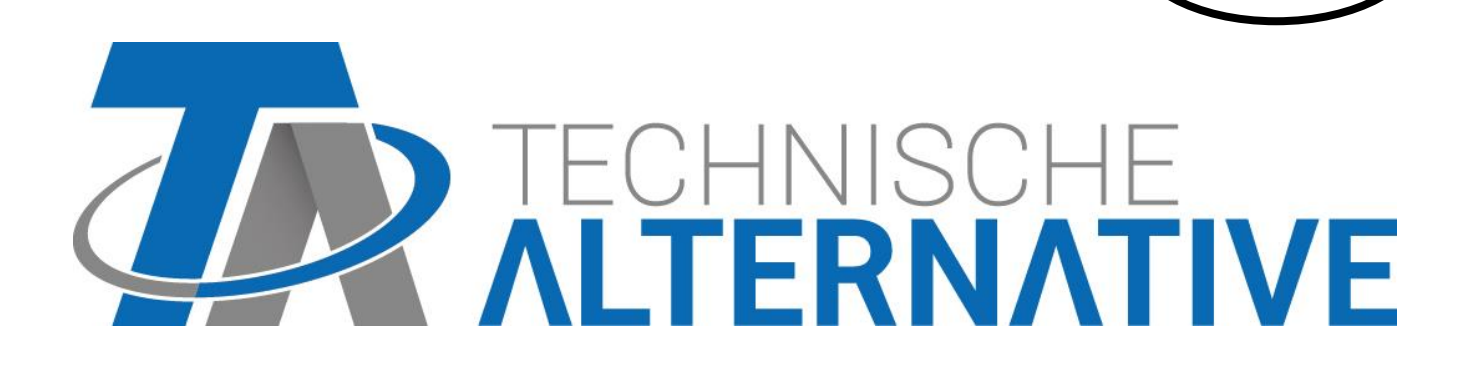

**cs**

# Obsah

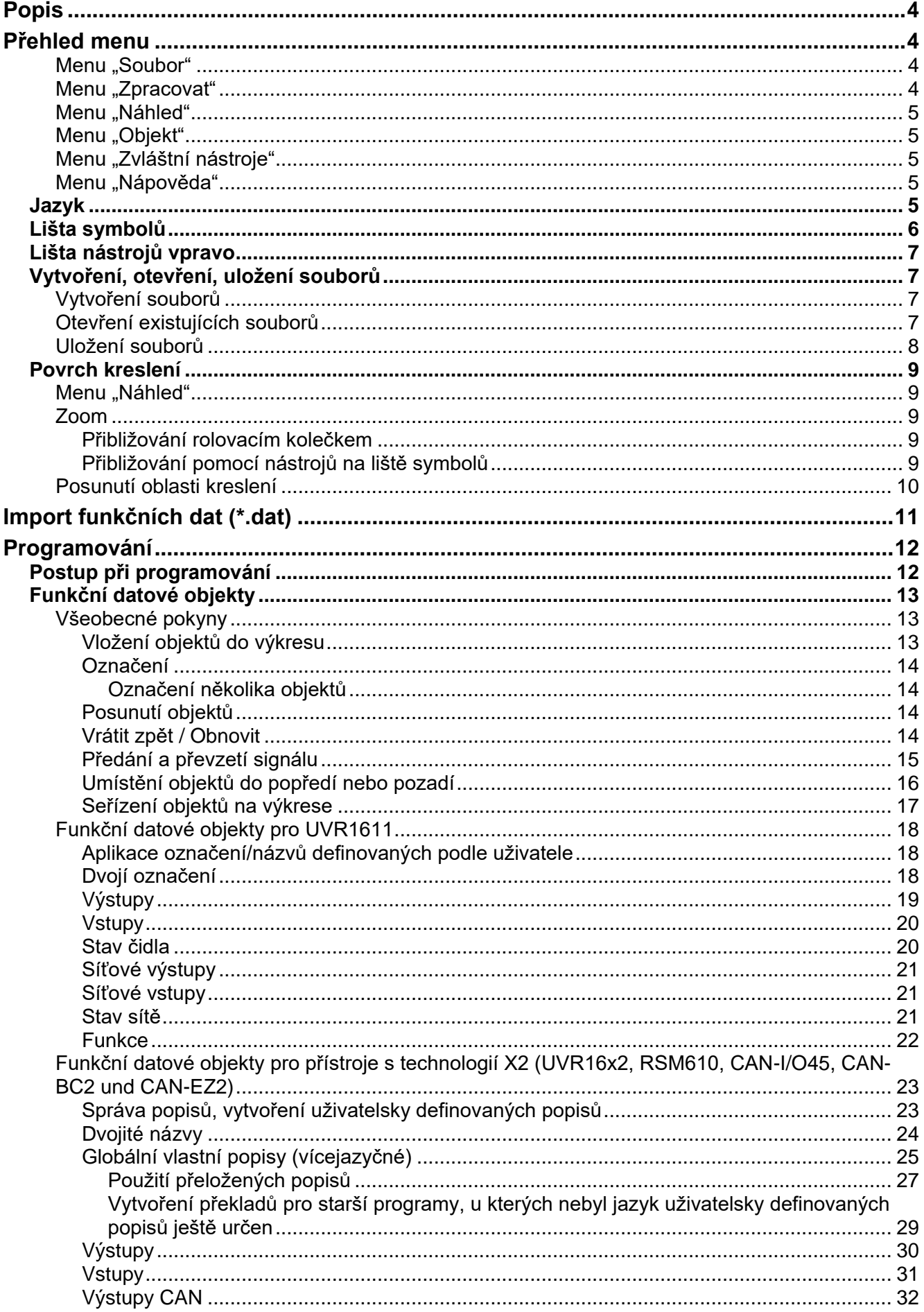

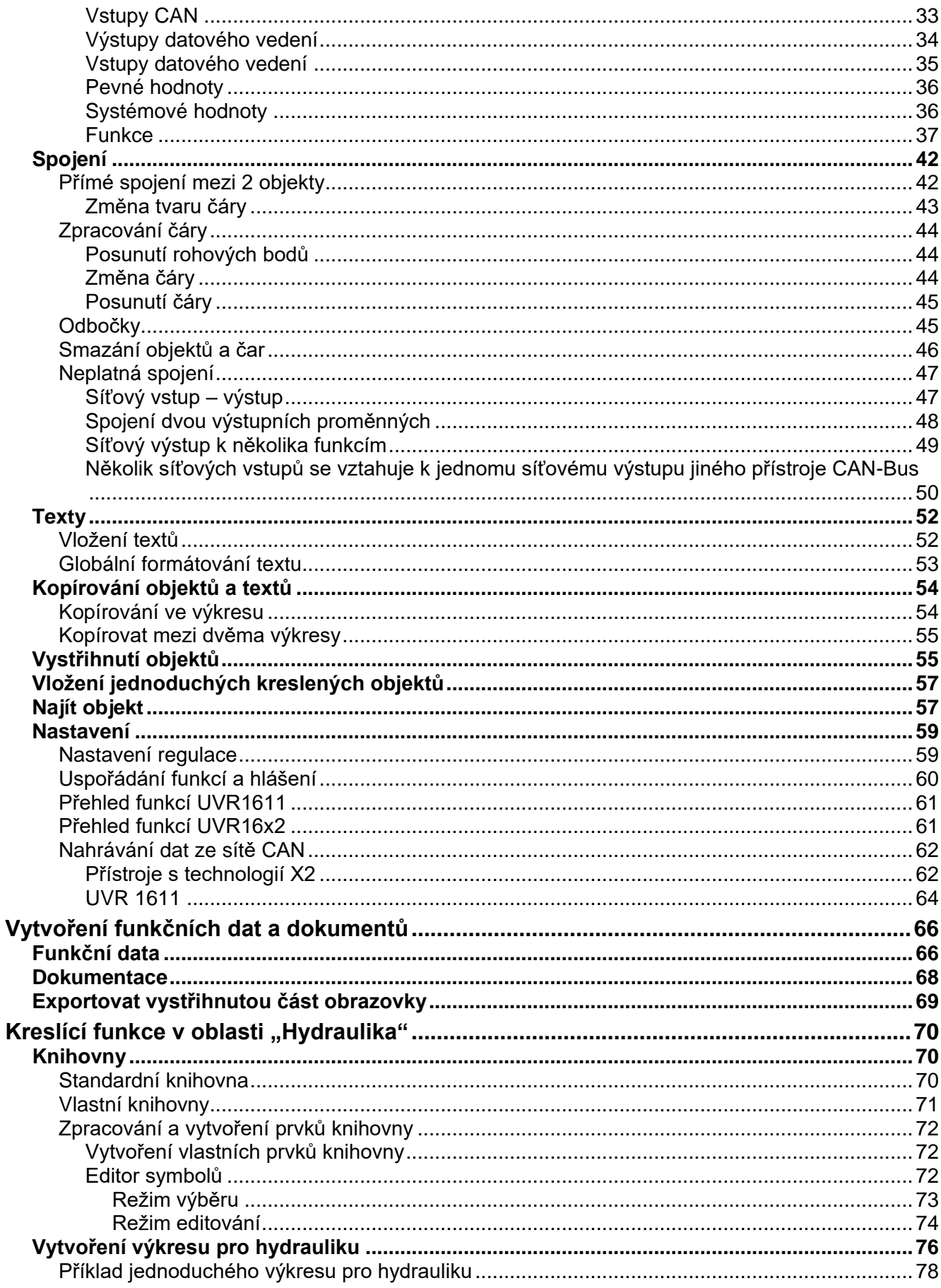

# <span id="page-3-0"></span>Popis

**TAPPS2** je kreslící program na základě vektorů, který je optimalizován k plánování a programování regulací UVR1611, UVR16x2,RSM610, CAN-I/O45 a CAN-EZ2.

Konfigurace vytvořená pomocí **TAPPS2** může být konvertována do datového formátu, který lze nahrávat přes rozhraní C.M.I. nebo SD kartu regulace UVR16x2 nebo monitoru CAN CAN-MTx2 do regulace.

V tomto návodu se budeme zabývat výhradně potřebnými nástroji a postupy, které jsou nutné pro grafickou tvorbu programu nebo hydraulické výkresy.

Základy regulační techniky resp. přesný popis jednotlivých funkčních modulů nebudou v tomto návodu vysvětleny. Informace k funkčním modulům a jejich způsob činnosti naleznete v návodu k použití regulačních přístrojů.

# <span id="page-3-1"></span>Přehled menu

# <span id="page-3-2"></span>**Menu "Soubor"**

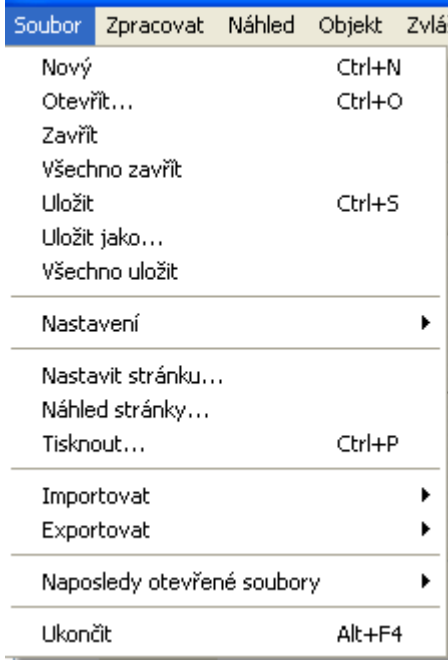

- Založení nového souboru
- Otevřít již vytvořený soubor
- Zavřít jeden nebo několik souborů
- Uložit jeden nebo několik souborů
- Nastavení
- Nastavit stránku
- Náhled stránky
- Vytisknout
- Importovat funkční data
- Exportovat funkční data a dokumenty
- Zobrazení naposledy otevřených projektů

# <span id="page-3-3"></span>**Menu "Zpracovat"**

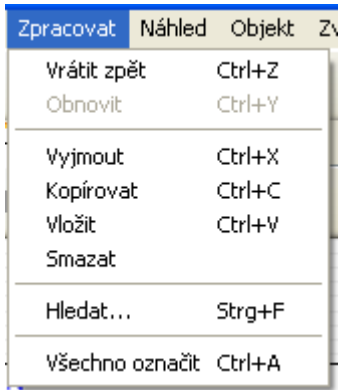

- Zpět vymazat / obnovit jednotlivé kroky při zpracování
- Vyjmout / Kopírovat / Vložit / Smazat označené objekty/prvky
- Hledání objektů

# <span id="page-4-0"></span>**Menu "Náhled"**

Náhled Objekt Zvlá

- v Číslo stránky
- ✔ Mřížka stránky
- ✔ Mřížka znaků

# <span id="page-4-1"></span>**Menu "Objekt"**

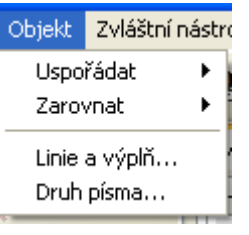

- Uspořádat a nastavit objekty
- Volba druhu čáry a výplně (globální výběr pro celý **hydraulický** výkres a pro prvky kreslení v oblasti programování)

• Výběr zobrazení čísla stránky, mřížky stránky a mřížky kreslení

• Volba druhu písma (globální formátování textu)

# <span id="page-4-2"></span>**Menu "Zvláštní nástroje"**

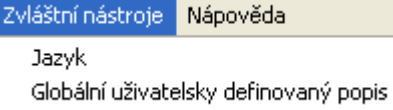

• Výběr jazyka

• Vytvoření vlastních vícejazyčných popisů

# <span id="page-4-3"></span>**Menu "Nápověda"**

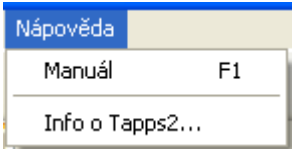

- Zobrazení manuálu
- Informace o verzi programu TAPSS2

# <span id="page-4-4"></span>**Jazyk**

Vybrat si můžeme z několika jazyků. V menu si zvolte **"Extras \ Sprache"** (Vlastnosti \ Jazyk) a klikněte na požadovaný jazyk. Zvolený jazyk bude aktivován po restartování *TAPPS2*.

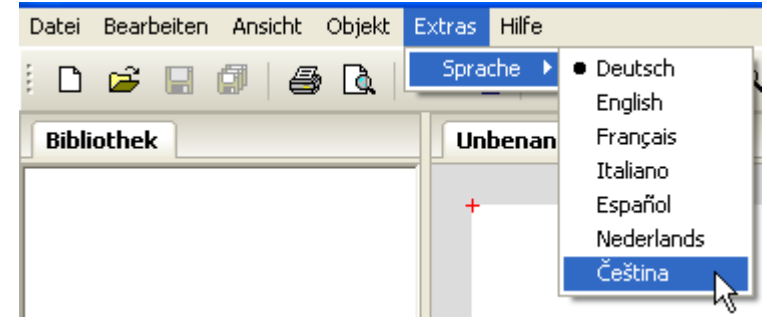

# <span id="page-5-0"></span>**Lišta symbolů**

Kliknutím myši na tyto symboly můžete spustit často používané operace.

# **1. Část:**

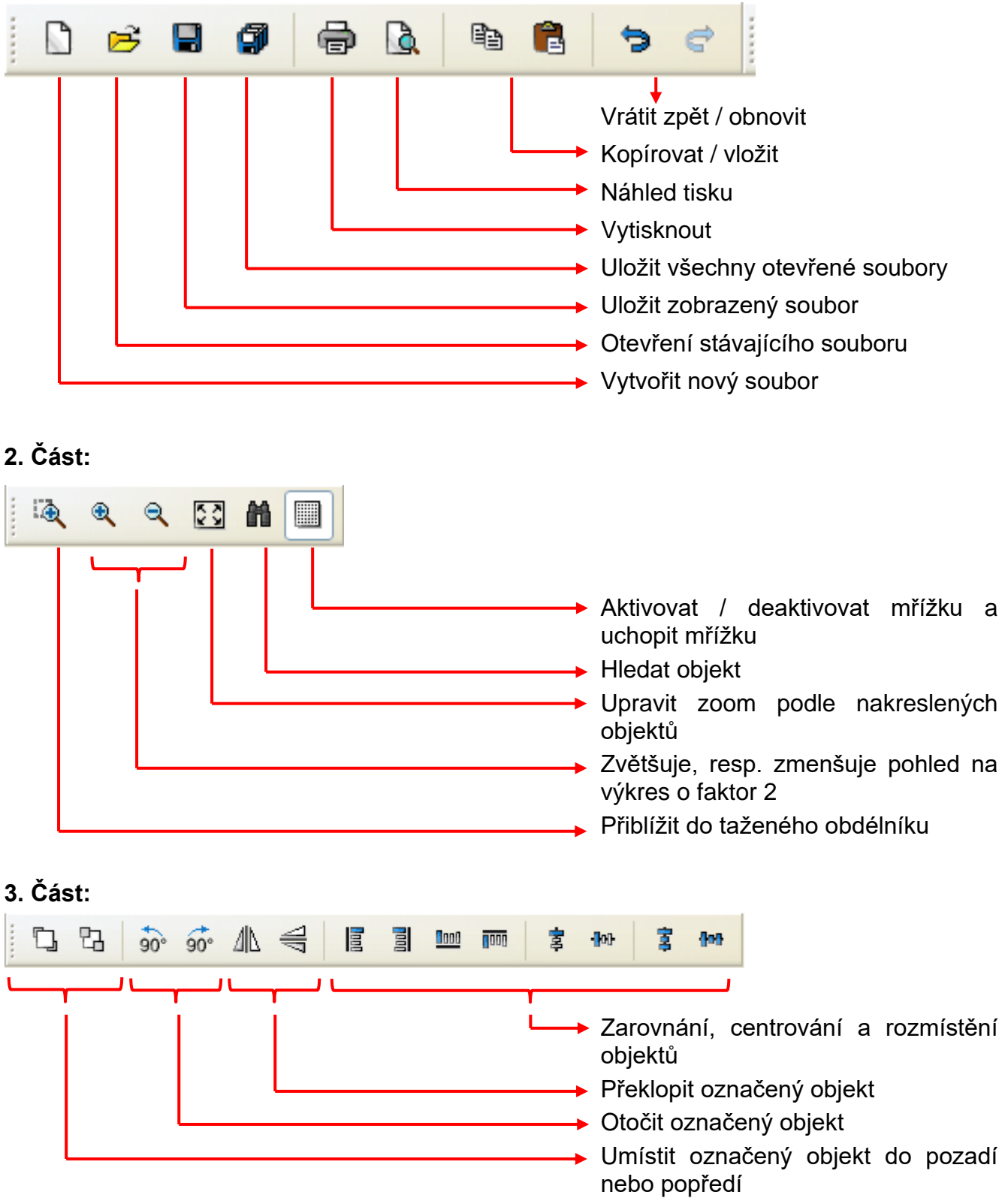

# <span id="page-6-0"></span>**Lišta nástrojů vpravo**

ß ▶ А Ŵ

Výběrový mód pro vložení objektů, parametrizování objektů a vytvoření spojovacích čar

Mód uzle pro zpracování spojovacích uzlů

Mód editování pro zpracování čar

Textový mód pro vložení a zpracování textů

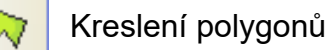

Kreslení křivek

Kreslení pravoúhelníků

# <span id="page-6-1"></span>**Vytvoření, otevření, uložení souborů Vytvoření souborů**

<span id="page-6-2"></span>Nový soubor můžete vytvořit pomocí symbolu umístěného na liště symbolů nebo bodem v menu "**Soubor / Nový...**". V následujícím oknu je určen typ regulace:

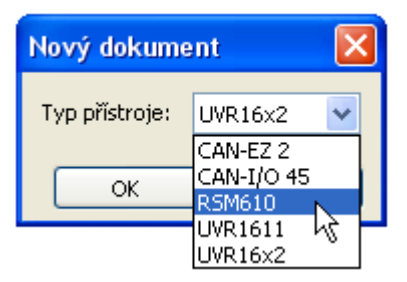

# <span id="page-6-3"></span>**Otevření existujících souborů**

Existující soubor (\*.tdw) můžete otevřít pomocí symbolu  $\mathbb{B}$  na liště symbolů nebo bodu v menu "**Soubor / Otevřít...**".

Můžete otevřít i několik souborů najednou. Otevřené soubory jsou zobrazeny na horním registru nad kreslicí plochou. Kreslicí plocha, která je právě vidět je zvýrazněna.

**Příklad**: Programování Test je práve zobrazen

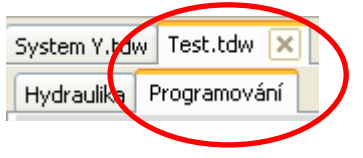

Zde můžeme přepínat mezi hydraulickým kreslením a programováním zobrazeného souboru.

Prostřednictvím bodu v menu "**Soubor / naposledy otevřené soubory**" můžete vyhledat požadovaný soubor na listě s naposledy otevřenými soubory.

Příslušný typ regulace lze přečíst při výběru "Programování" ve vyhledávacím stromu:

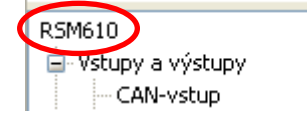

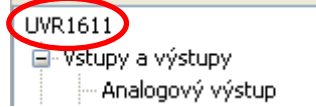

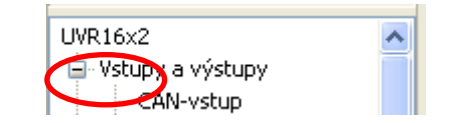

# <span id="page-7-0"></span>**Uložení souborů**

Zobrazený soubor můžete uložit prostřednictvím symbolu **H** na liště symbolů nebo kliknutím na bod v menu "**Soubor / Uložit**".

Pokud ještě nebyl souboru přiřazen název, dojde k zapsání názvu při prvním ukládání.

Prostřednictvím symbolu nebo bodu v menu "**Soubor / Všechno uložit**" můžete uložit

změny ve všech otevřených souborech.

Změny byste si měli ukládat během práce **pravidelně**, zabráníte tak velké ztrátě dat při vzniku poruchy (spadnutí počítače, výpadku proudu).

Prostřednictvím bodu v menu "**Soubor / Uložit jako...**" můžete uložit nebo dále zpracovávat otevřený soubor pod jiným názvem.

# <span id="page-8-1"></span><span id="page-8-0"></span>**Povrch kreslení Menu "Náhled"**

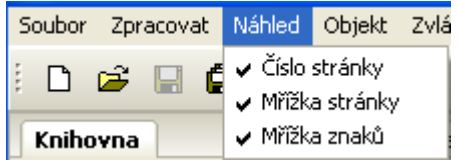

Prostřednictvím nastavení v menu "**Náhled**" můžete strukturovat povrch kreslení.

**Mřížka** a **číslo stránky**: Díky tomuto rozdělení a číslování je zjednodušen přehledný tisk programu. Můžete tak zohlednit hranice jednotlivých stránek při kreslení programu a zabránit tím přesahování objektů přes hranice stránky.

**Kreslící mřížka**: Kreslící mřížka usnadňuje přehledné seřazení objektů a bezpečné spojení objektů spojovacími čarami. Objekty a čáry jsou uspořádány podél mřížky. Ukotvení čar ke spojovacím bodům usnadňuje automatický režim uchycování.

Zapnutí a vypnutí mřížky můžete provést také na liště symbolů:

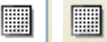

# <span id="page-8-2"></span>**Zoom**

## <span id="page-8-3"></span>**Přibližování rolovacím kolečkem**

Rolovací kolečko zrychluje a zjednodušuje přibližování, přičemž poloha kurzoru myši je pevným bodem pro zoomování.

## <span id="page-8-4"></span>**Přibližování pomocí nástrojů na liště symbolů**

Kliknutím na tento symbol změníte kurzor myši. Můžete nyní tahem vytvořit obdélník kolem skupiny objektů, která je pak zvětšena na velikost kreslící plochy.

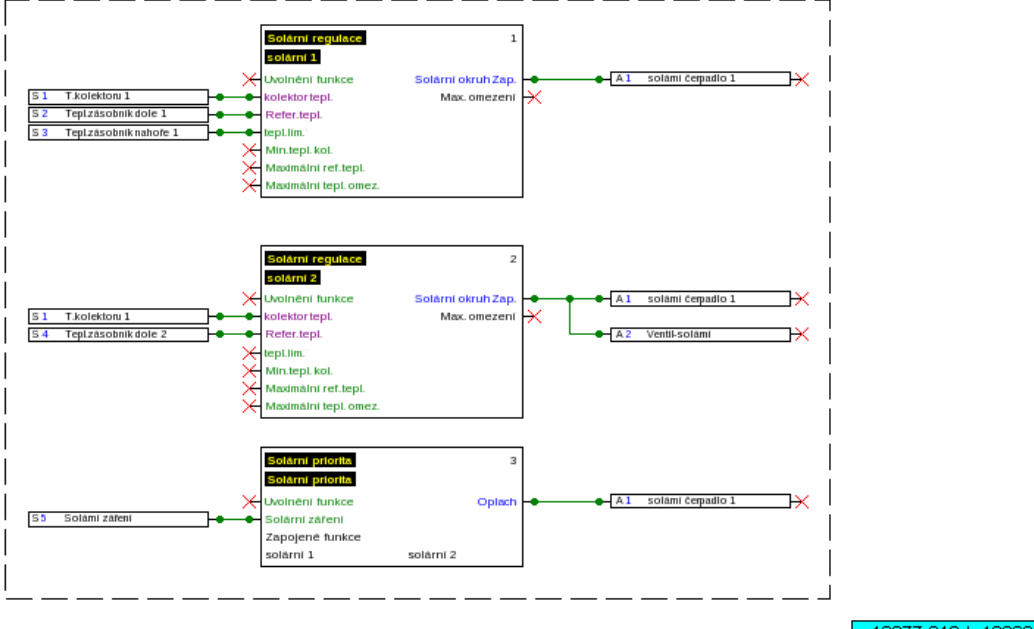

w 13877,918 h 10068,293

Kliknutím na jeden z těchto symbolů, je výkres zvětšen resp. zmenšen o faktor 2. Je-li označena oblast kreslení, pak je pevným bodem střed označené oblasti, aniž by byl střed zobrazené oblasti vyznačen.

Tímto nástrojem můžete přizpůsobit náhled velikosti kresleného programu.Бā

# <span id="page-9-0"></span>**Posunutí oblasti kreslení**

Stisknutím **pravého tlačítka myši** můžete posunout oblast kreslení jakýmkoliv směrem.

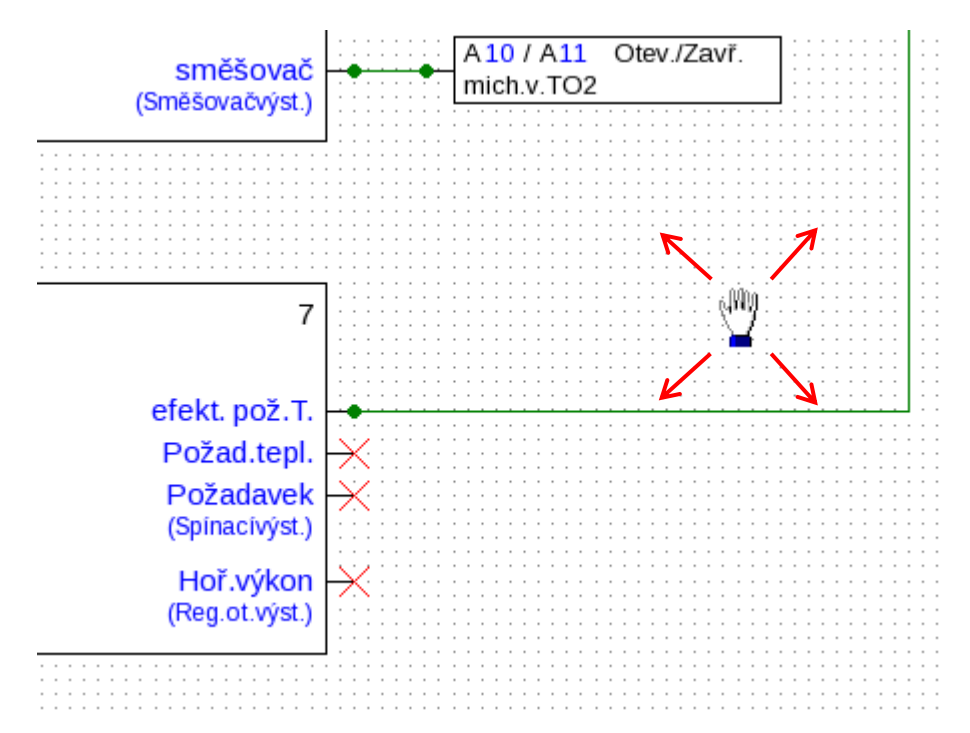

# <span id="page-10-0"></span>Import funkčních dat (\*.dat)

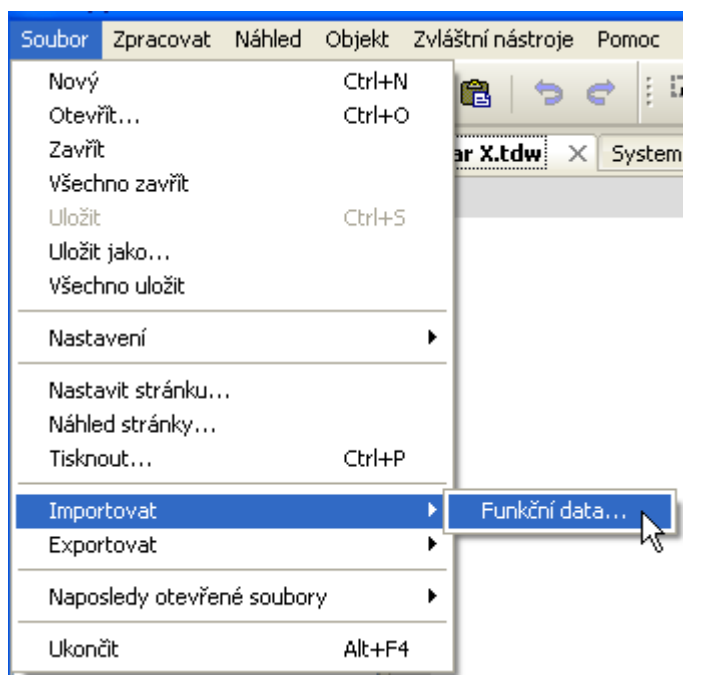

Prostřednictvím bodu v menu "**Soubor / Importovat / Funkční data...**" můžete vložit funkční data (soubory \*.dat) do výkresu.

**Poznámky k funkčním datům pro UVR1611:** Pokud chcete importovat funkční data do programu TAPPS2, musí být tato data vytvořena alespoň programem TAPPS 1.25 nebo novou verzí TAPPS. Pokud byste chtěli importovat starší programy (\*.eng/\*.par) do TAPPS2, musíte jejich funkční data (\*.dat) před importem znovu vytvořit pomocí TAPPS 1.29.

Případná **předchozí nastavení** (přehled funkcí (UVR1611), nahrávání dat CAN, nastavení regulací, atd.) jsou přepsána. Funkce jsou uloženy v novém výkresu **po stránkách**. **Pořadí**  funkcí probíhá podle jejich číslování.

Při převzetí starého programu TAPPS do UVR 1611 je proto užitečné pořadí přezkoušet. Prostřednictvím "Seřadit funkce... " může být změněno na TAPPS 1.xx tak, aby bylo optimalizováno pořadí v TAPPS 2.

Pokud je v původním programování použito **předání** a **převzetí signálu**, bude nyní vytvořeno jako spojovací linie.

**Příklad** importu funkčních dat (výřez):

# <span id="page-11-0"></span>Programování

Funkční data jsou vytvářena v oblasti "**Programování**", která je zobrazena pod názvem souboru.

#### **Příklad:**

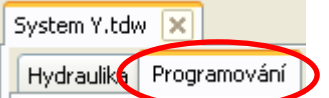

# <span id="page-11-1"></span>**Postup při programování**

- **1.** Vytvořit nový soubor **nebo otevřít již existující soubor <sup>pro</sup>pro další zpracování.**
- **2.** Vložit potřebné prvky (vstupy/výstupy, funkce, atd.) do výkresu a umístit je odpovídajícím způsobem.
- **3.** Nastavit parametry vstupů a výstupů.
- **4.** Pokud je k dispozici: nastavit parametry síťových vstupů a výstupů.
- **5.** Spojit tyto prvky graficky pomocí čar.
- **6.** Nastavit parametry funkcí a hlášení.
- **7.** Provést nastavení (podle typu regulace: nastavení přístroje, uspořádání funkcí a hlášení, vytvoření přehledu funkcí, nahrát data CAN)
- **8.** Vytvořit pro regulaci pomocí funkce "**Exportovat**" soubor \*.dat (funkční data) z logického schéma zapojení.
- **9.** Přenos funkčních dat prostřednictvím rozhraní (BL-NET nebo C.M.I.) nebo SD karty do regulace.

# <span id="page-12-0"></span>**Funkční datové objekty**

# <span id="page-12-1"></span>**Všeobecné pokyny**

## <span id="page-12-2"></span>**Vložení objektů do výkresu**

Objekty můžete vložit do výkresu pomocí 2 metod:

**1.** Přímo z vyhledávacího stromu

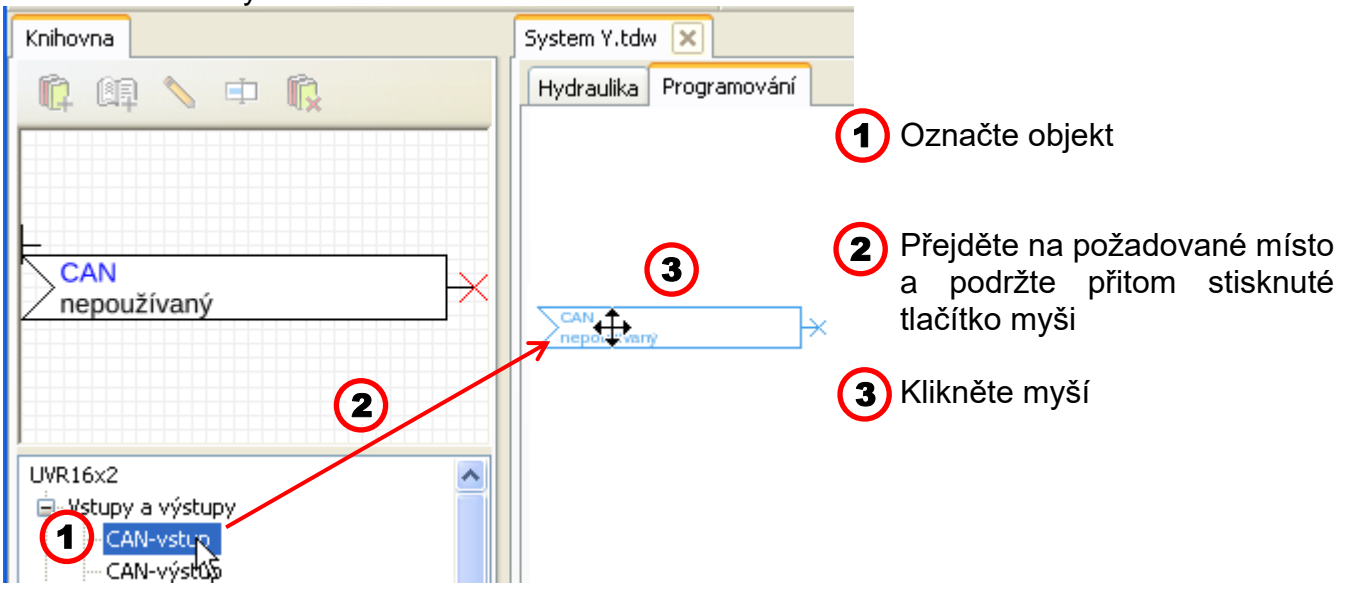

**2.** Z přehledu symbolů (pomocí metody **Drag/uchop & Drop/táhni**)

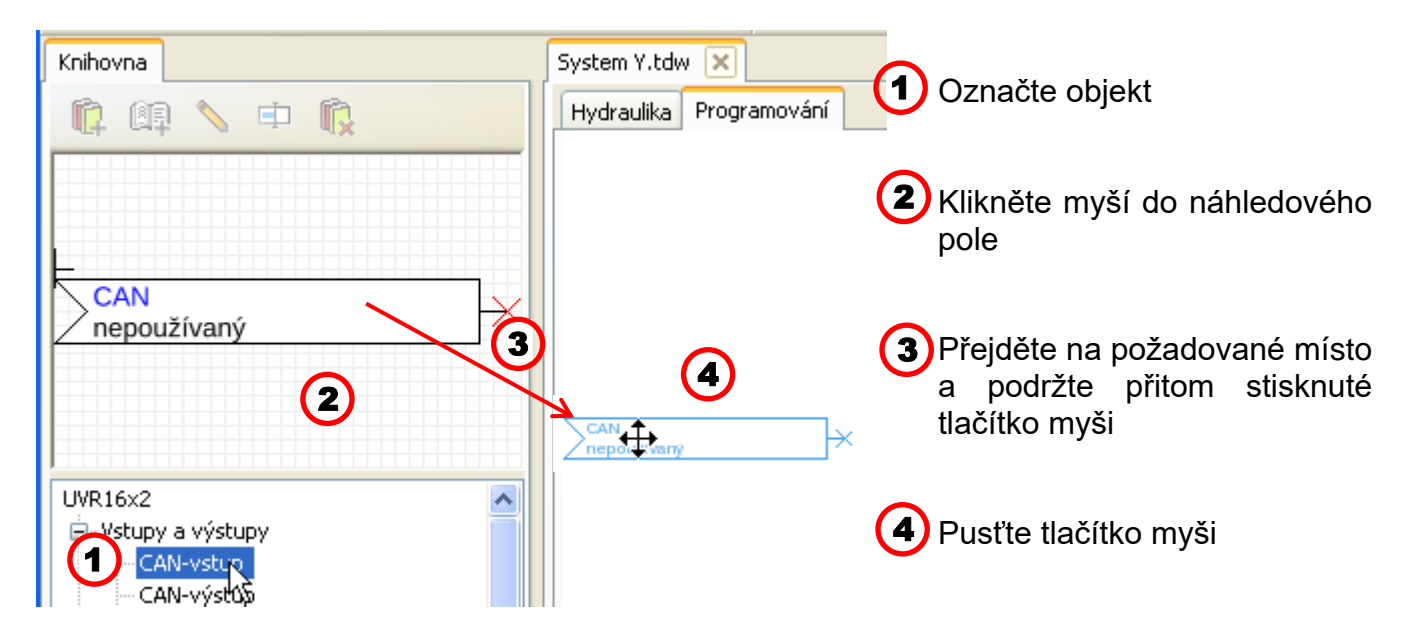

Stejným způsobem můžete vkládat do výkresu všechny objekty, tedy také funkce.

# **Kliknete-li tlačítkem myši na daný objekt dvakrát, dostanete se do menu s parametry.**

# **Funkční datové objekty / Všeobecné informace**

## <span id="page-13-0"></span>**Označení**

Objekt na výkrese označíte **jedním kliknutím**. Objekt je po kliknutí označen červeně. Můžete jím pak posouvat nebo ho nasměrovat.

**Příklad:** Výstup

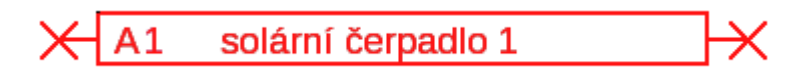

#### <span id="page-13-1"></span>**Označení několika objektů**

- **1.** Několik objektů označíte po sobě tím, že podržíte stisknutou klávesu Shift .
- **2.** Táhněte za rámeček a to tak, že podržíte stisknuté levé tlačítko myši, označíte tím celou skupinu objektů najednou:

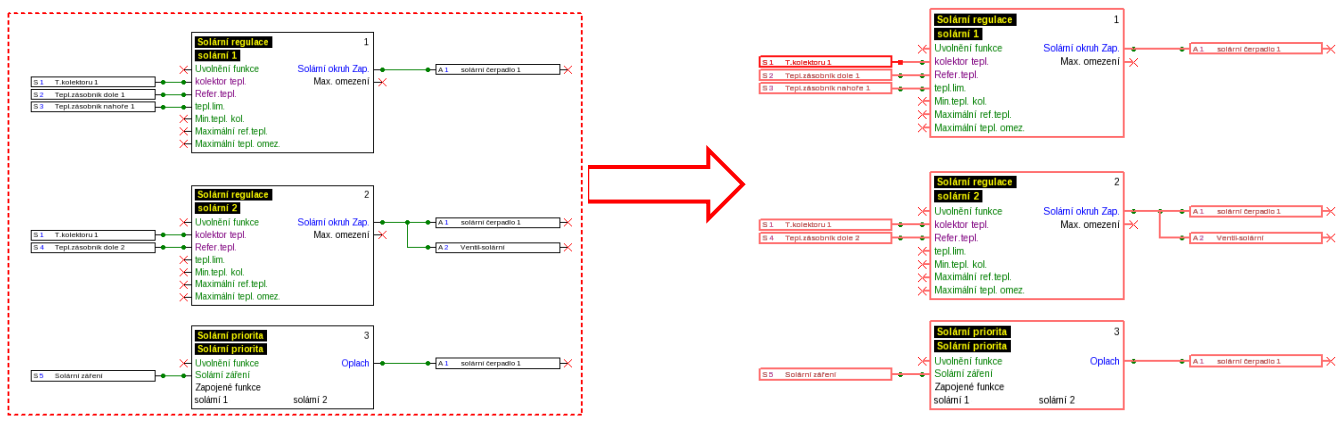

# <span id="page-13-2"></span>**Posunutí objektů**

**Označené** objekty nebo skupiny objektů můžete posouvat pomocí stisknutého tlačítka myši nebo šipkami na klávesnici. Při zapnuté mřížce jsou objekty zarovnány při posouvání podle této mřížky.

# <span id="page-13-3"></span>**Vrátit zpět / Obnovit**

Prostřednictvím nástrojů **na liště symbolů je možné, vrátit naposledy naprogram**ované kroky zpět nebo je naopak obnovit.

# <span id="page-14-0"></span>**Předání a převzetí signálu**

Můžete tak realizovat logickou vazbu, aniž byste museli kreslit napříč celou stránkou výkresu odpovídající čáru pro spojení.

#### **Příklad**:

#### **Předání signálu**

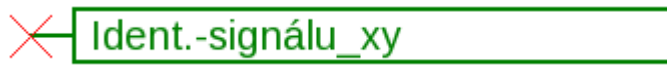

Vstupní okno pro název signálu po **dvojitém kliknutí**

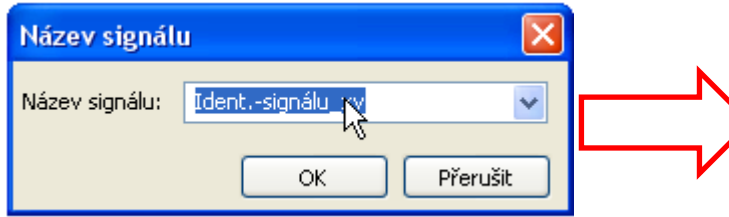

Přepsání předem zadaného názvu signálu požadovaného názvu a ukončení pomocí **OK**.

Požadovaná teplota

Náhled **předání signálu** po zadání jména

#### **Převzetí signálu**

Ident.-signálu xy

Vstupní okno pro název signálu po **dvojitém kliknutí**

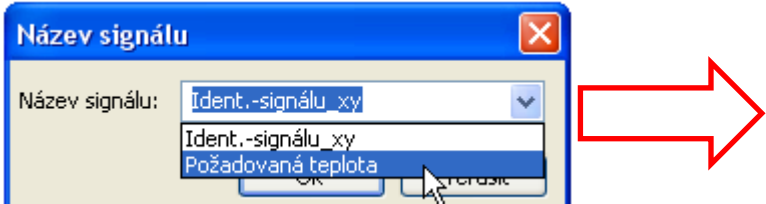

Výběr již uloženého názvu a ukončení pomocí **OK**.

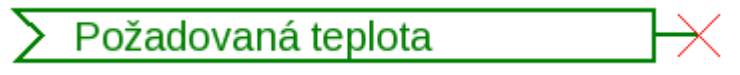

Náhled po výběru názvu

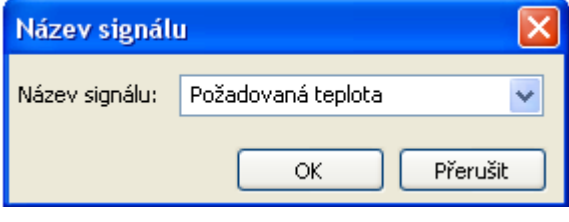

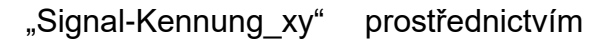

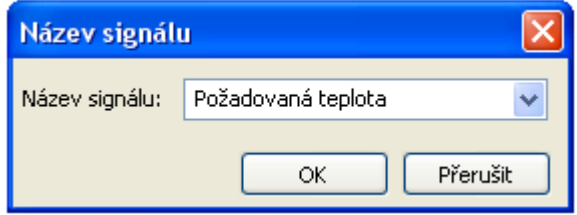

#### **Funkční datové objekty / Všeobecné informace**

## <span id="page-15-0"></span>**Umístění objektů do popředí nebo pozadí**

Prostřednictvím těchto nástrojů na liště symbolů můžete umístit objekty do popředí nebo pozadí vzhledem k ostatním objektům.

**Příklad**: Jedna čára kříží vstupy a má probíhat po nakreslení za vstupy.

**1.** Označení čáry

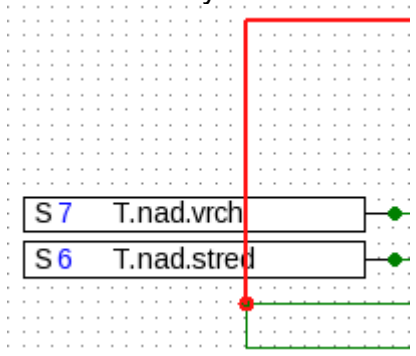

**2.** Výběr nástroje na liště symbolů ("**Označené objekty do pozadí**")

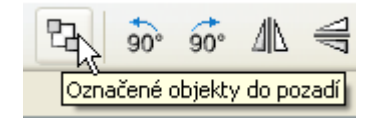

**3.** Klikněte na čáru prostřednictvím změněného kurzoru myši ("+")

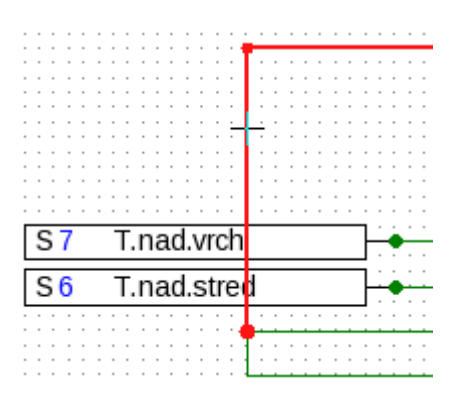

#### **4.** Náhled byl nyní změněn:

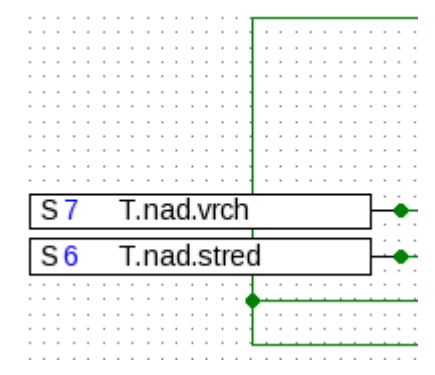

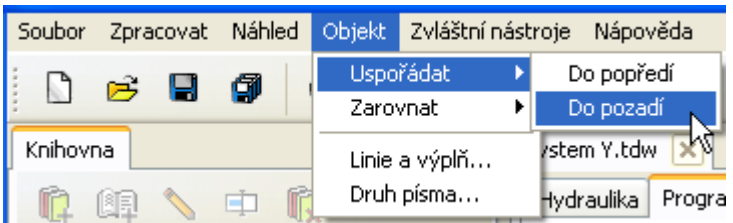

Tuto akci můžete provést i pomocí menu "**Objekt / Seřadit / Do pozadí**".

## <span id="page-16-0"></span>**Seřízení objektů na výkrese**

Díky této funkci můžete upravovat polohu objektů na výkrese podle určitých kritérií.

**Příklad**: Zarovnat doleva 3 vstupy

**1.** Označte skupinu objektů, která má být zarovnána (pomocí stisknutého tlačítka Shift nebo vyznačovacího rámečku)

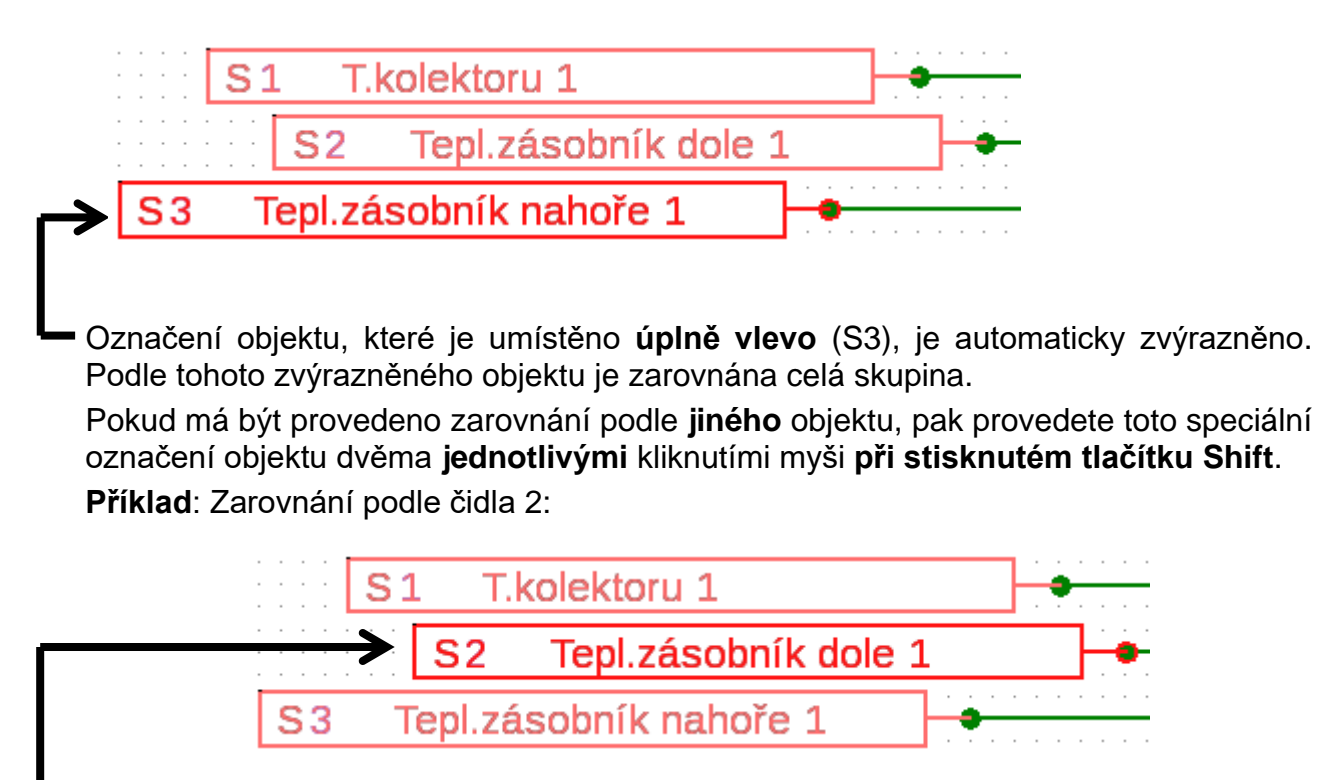

Nyní je zvýrazněno označení čidla S2.

**2.** Výběr metody zarovnání (v tomto případě: "**zarovnat doleva podle naposledy označeného objektu**") prostřednictvím kliknutí myši

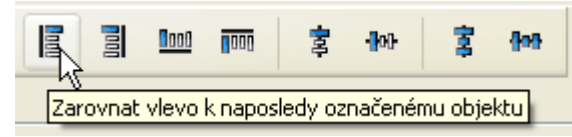

**3.** Čidla byla seřízena podle čidla S2:

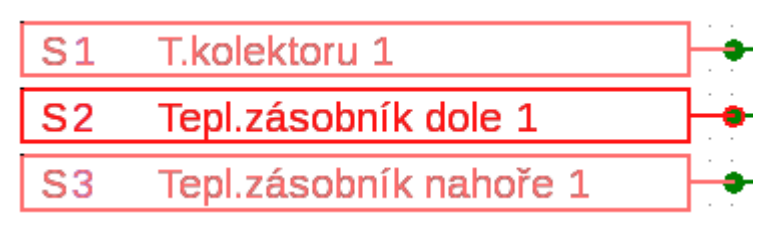

Tuto akci můžete provést také pomocí menu "**Objekt / Zarovnat / Zarovnat vlevo**".

#### **Funkční datové objekty / UVR1611**

# <span id="page-17-0"></span>**Funkční datové objekty pro UVR1611**

#### <span id="page-17-1"></span>**Aplikace označení/názvů definovaných podle uživatele**

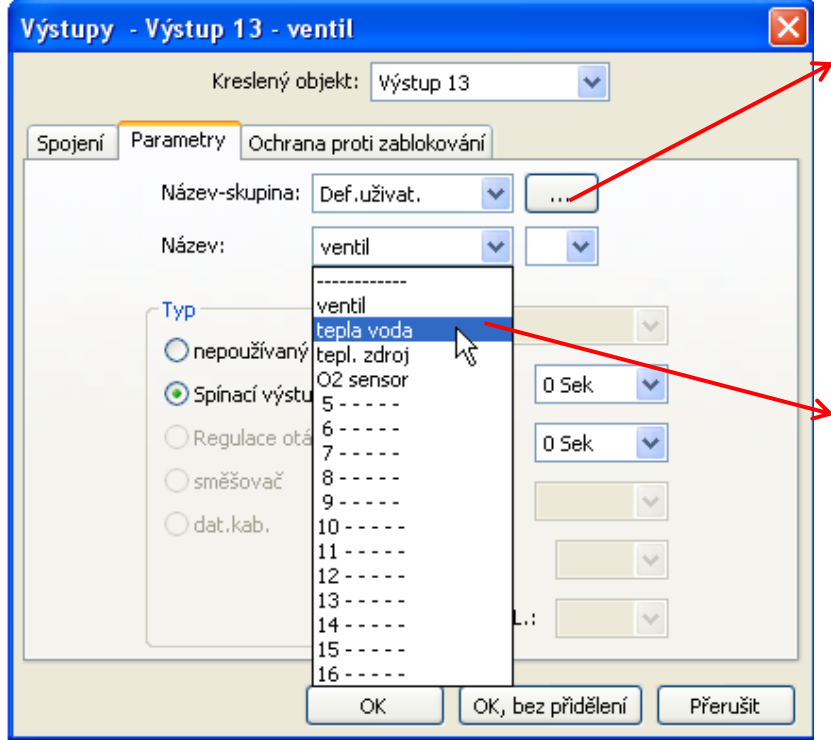

Kliknutím na toto pole se objeví okno pro správu názvů, které jsou uživatelem nadefinovány.

Uživatel může definovat maximálně 16 názvů, které mohou být přiřazeny podle jeho požadavků vstupům, výstupům, hlášením nebo funkcím.

Po nadefinování požadovaných názvů mohou být tyto názvy vybírány ze seznamu.

**Příklad:** Správa názvů definovaných uživatelem

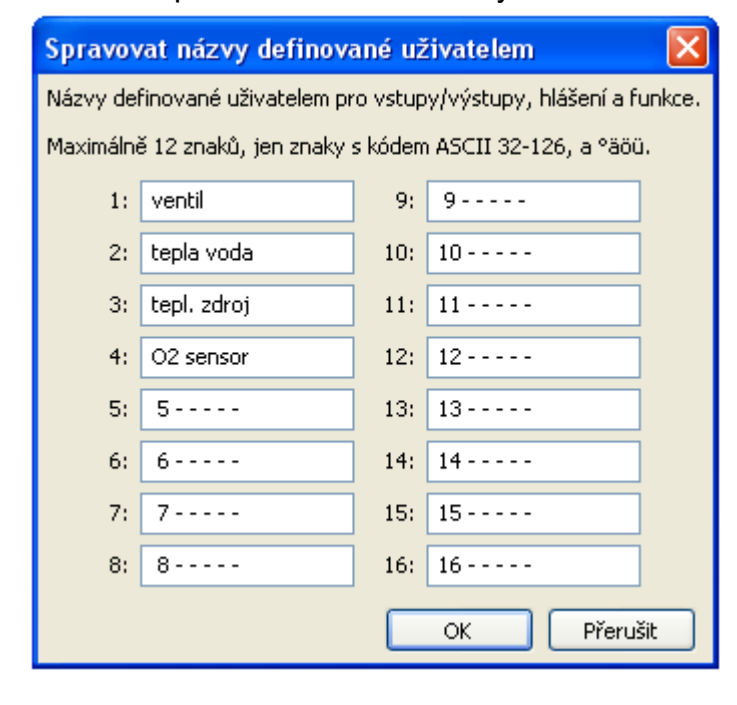

Název smí obsahovat **maximálně 12 znaků** a nesmí obsahovat žádné speciální znaky a přehlásky.

U **Funkce** může být u regulace UVR1611 zobrazeno **jen 9** z maximálně 12 možných znaků.

## <span id="page-17-2"></span>**Dvojí označení**

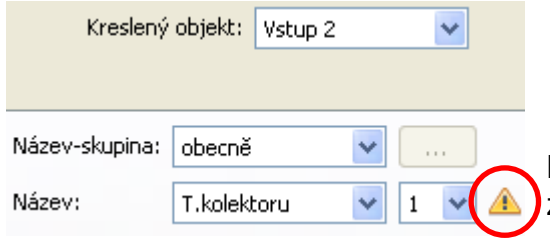

Pokud je pro objekt zvolen název, který byl již dříve zadán, zobrazí se **výstražný trojúhelník**.

## <span id="page-18-0"></span>**Výstupy**

**Dvojitým kliknutím myši** se dostanete do menu s parametry. Nejprve je kreslený objekt považován za "**nepoužívaný**". Po přidělení výstupního čísla jsou nabídnuty k výběru obvyklé parametry.

**Příklad**: Výstup 1, solární čerpadlo

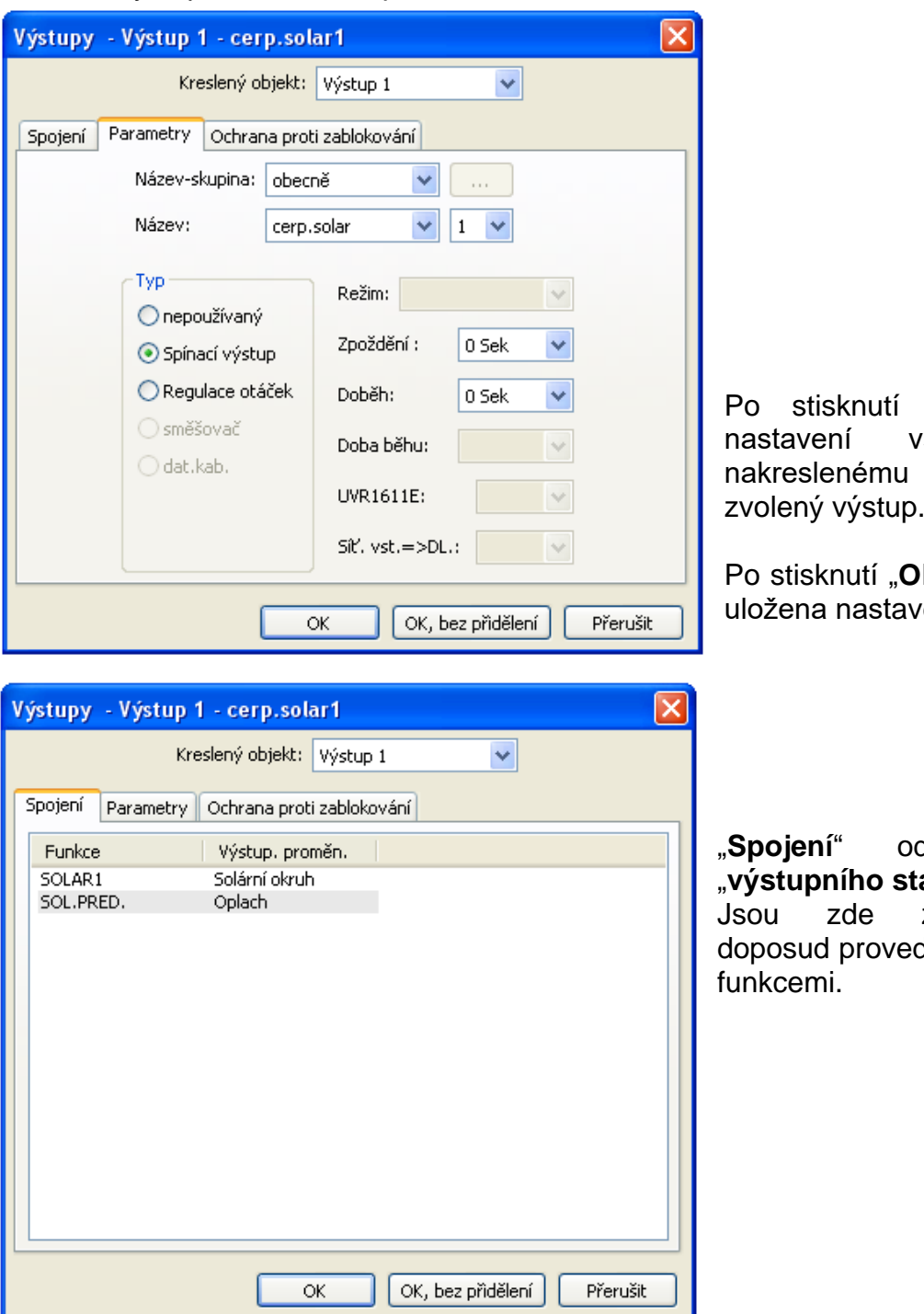

"OK" isou uložena všech výstupů a objektu je přiřazen zvolený výstup.

K, bez přiřazení" jsou vení všech výstupů.

"**Spojení**" odpovídají zobrazení  $\overline{\mathsf{av}}$ u" v regulaci. zobrazena všechna dená spojení výstupu s

Analogicky platí výše uvedené také pro výstup 14 (datové vedení), analogové výstupy 15 a 16, stejně jako výstupní páry směšovače 3/4, 8/9, 10/11 a 12/13.

## **Funkční datové objekty / UVR1611**

# <span id="page-19-0"></span>**Vstupy**

Stejně jako u všech kreslených objektů se dostanete **dvojitým kliknutím myši** do menu s parametry.

**Příklad**: Vstup 1 čidlo kolektoru

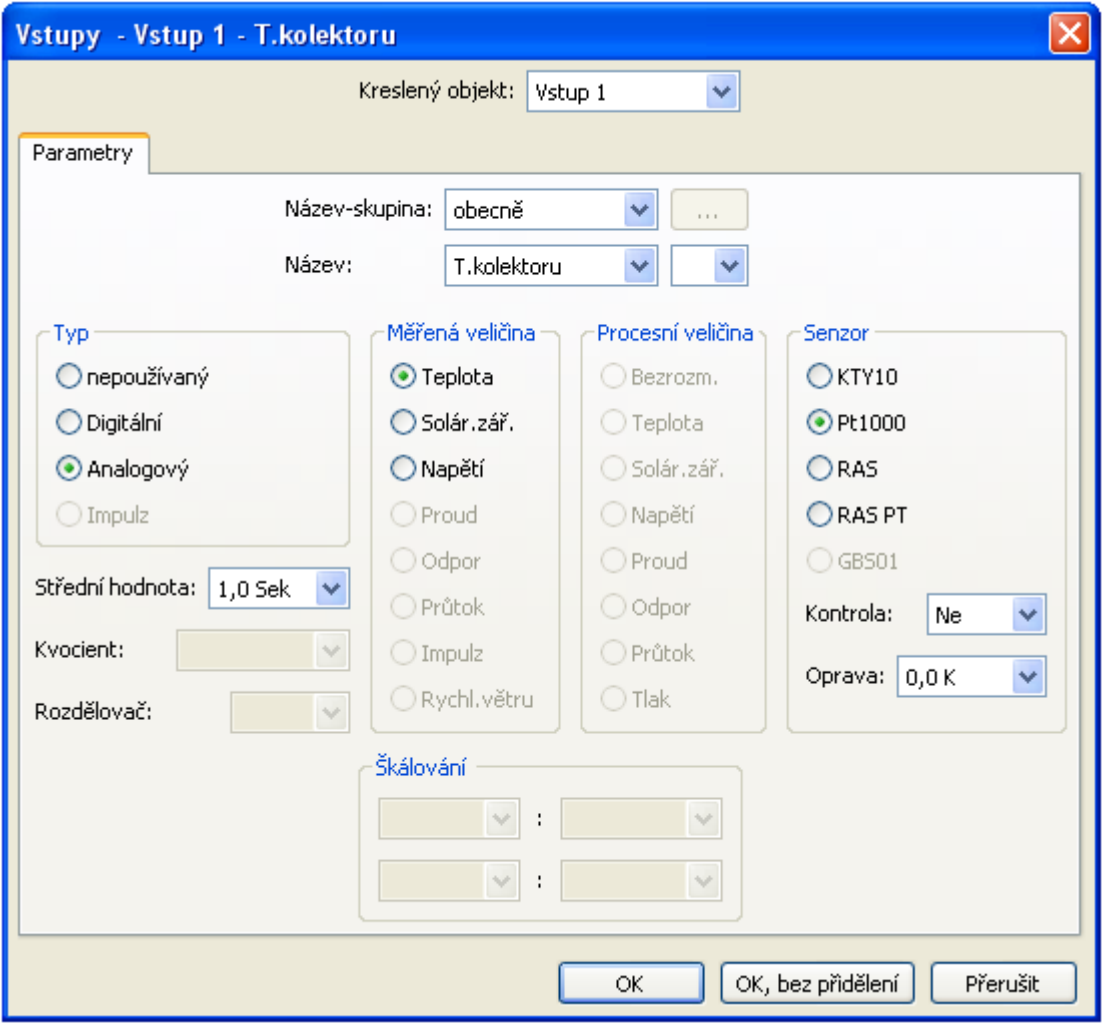

## <span id="page-19-1"></span>**Stav čidla**

Nastavení parametrů po dvojitém klinutí myši. **Příklad**: Zobrazení stavu čidla pro vstup čidla 1

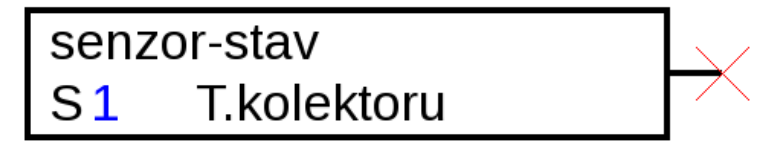

## <span id="page-20-0"></span>**Síťové výstupy**

Nastavení parametrů po dvojitém klinutí myši.

V registru "**Ovladač**" jsou nastavena síťová nastavení ovladače (číslo uzlu, uvolnění sítě, auto-operace).

Pod "**Parametry**" můžete vidět spojení.

V 3. registru jsou stanoveny "podmínky vysílání".

Po parametrizaci je znázorněn síťový výstup následovně:

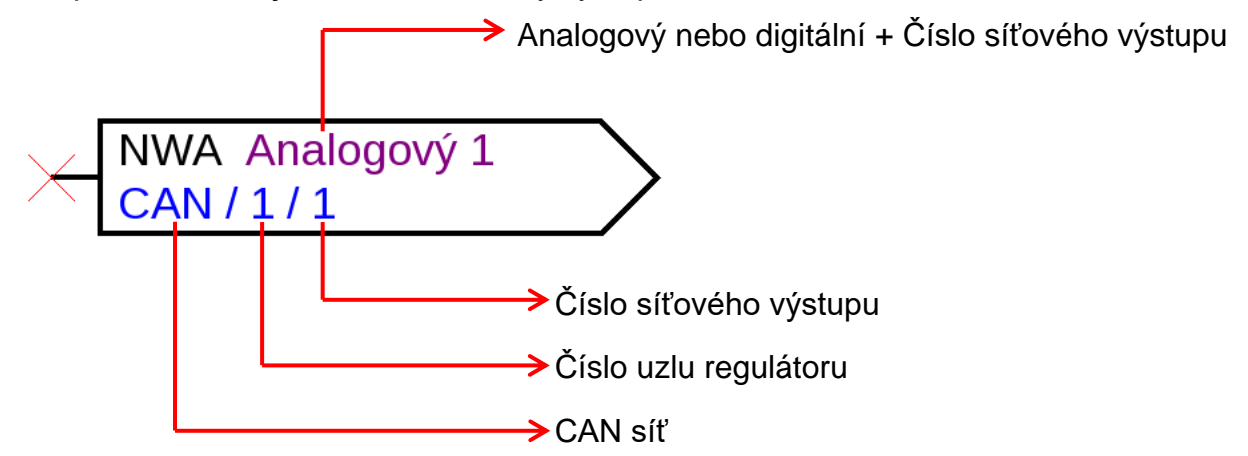

## <span id="page-20-1"></span>**Síťové vstupy**

Nastavení parametrů po dvojitém klinutí myši.

V registru "**Ovladač**" jsou nastavena síťová nastavení ovladače (číslo uzlu, uvolnění sítě, autooperace).

Pod "**Parametry**" můžete vidět zdroj pro síťový vstup.

V 3. registru jsou stanoveny "podmínky timeout".

Po parametrizaci je znázorněn síťový výstup následovně:

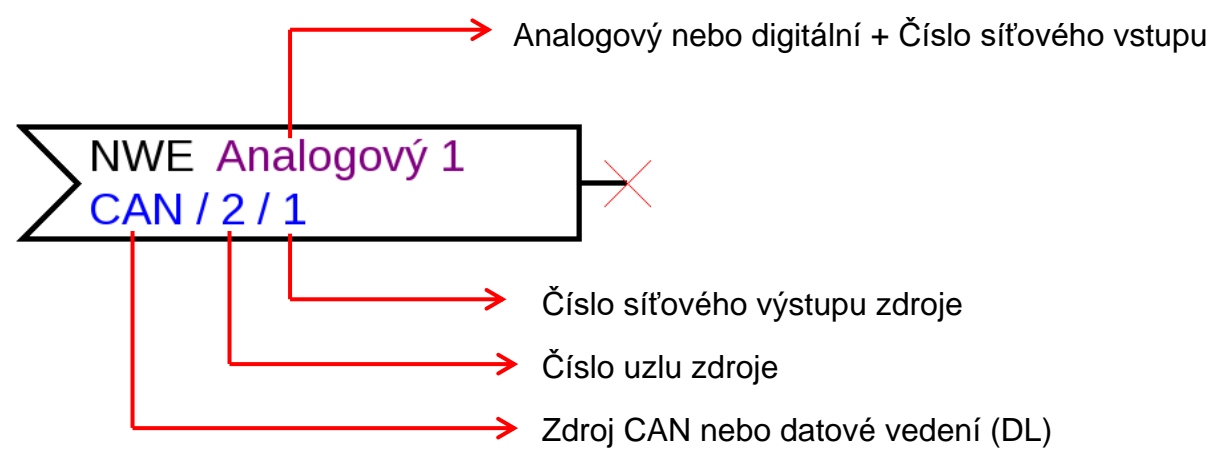

## <span id="page-20-2"></span>**Stav sítě**

**Příklad**: Znázornění stavu sítě pro síťový vstup Analog 1

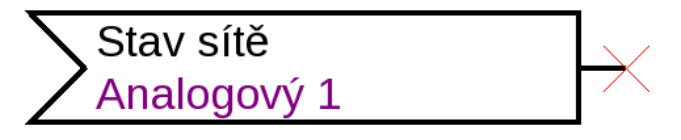

#### **Funkční datové objekty / UVR1611**

#### <span id="page-21-0"></span>**Funkce**

Nastavení parametrů po dvojitém klinutí myši.

**Příklad**: Solární funkce

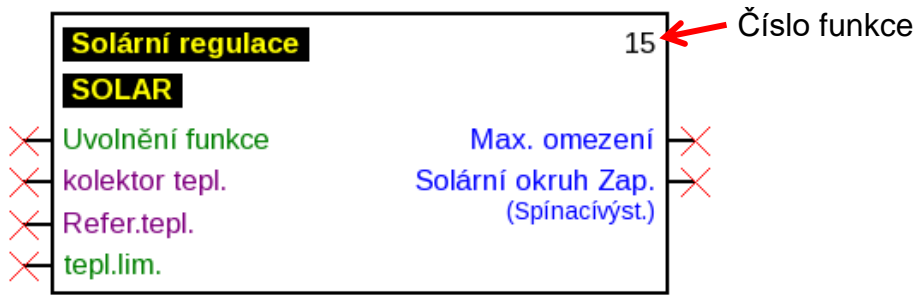

**Fialově** vyznačené vstupní proměnné jsou **povinné proměnné**, které musí být bezpodmínečně spojeny. Dokud nejsou tato spojení provedena, není možné provést parametrizaci po dvojitém klinutí myši na kreslený objekt ihned. Pokud se o to přesto pokusíte, objeví se nejprve chybové hlášení, které musí být potvrzeno stisknutím klávesy **OK**.

U příslušných vstupních proměnných, které nebyly spojeny, se objeví v parametrizaci "**Povinnost!**".

**Zeleně** vyznačené vstupní proměnné nemusí být používány.

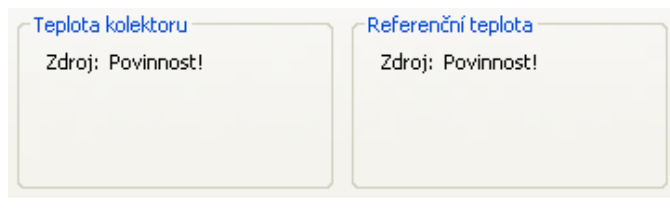

#### **Příklad**: Ovladač topného okruhu

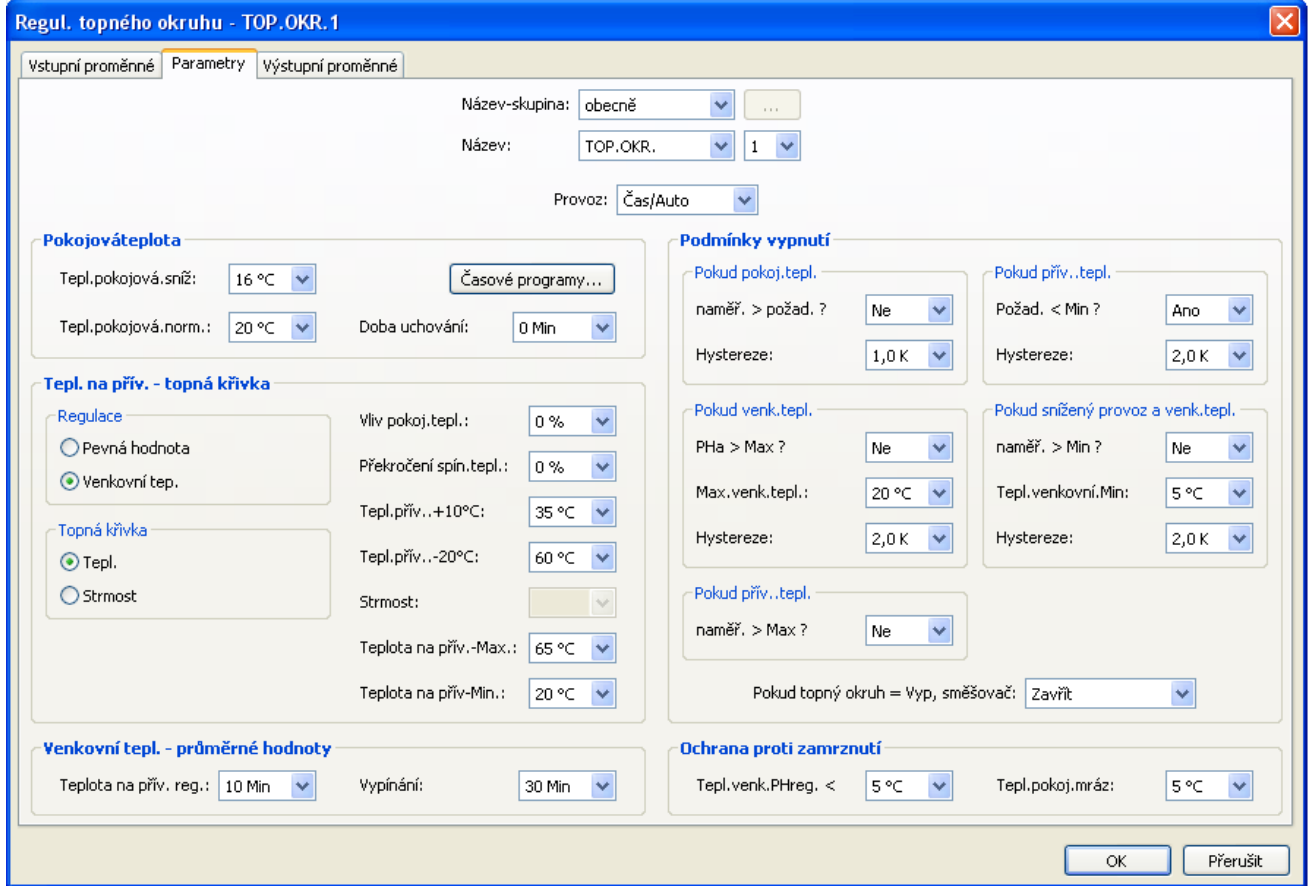

# <span id="page-22-0"></span>**Funkční datové objekty pro přístroje s technologií X2 (UVR16x2, RSM610, CAN-I/O45, CAN-BC2 und CAN-EZ2)**

<span id="page-22-1"></span>**Správa popisů, vytvoření uživatelsky definovaných popisů**

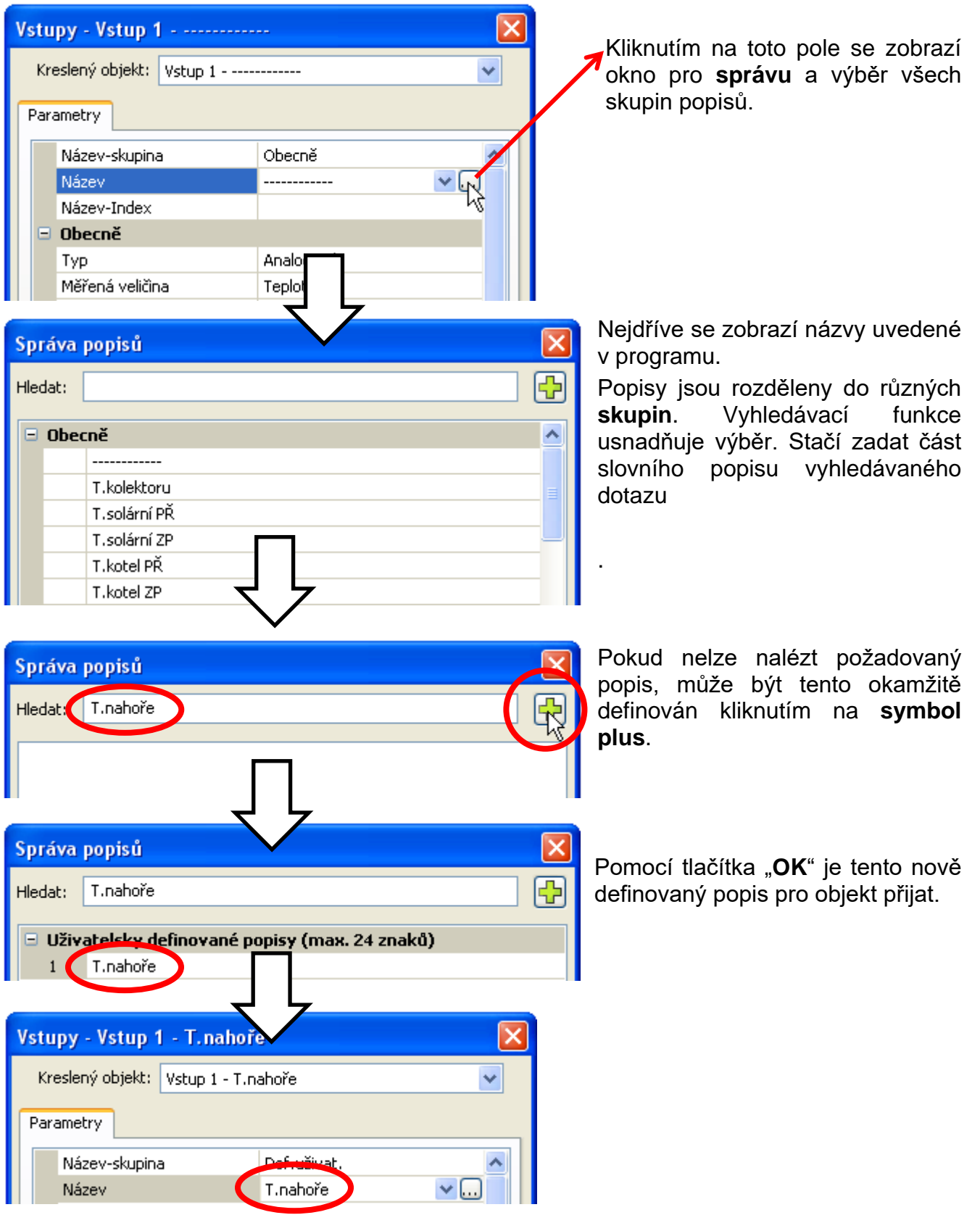

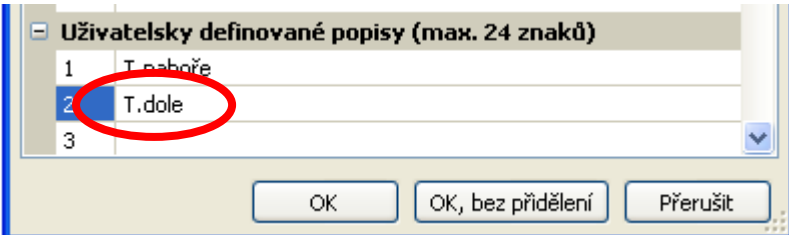

Nový popis může být i přímo vložen do seznamu uživatelsky definovaných popisů.

Tlačítkem "**OK**" je popis objektu přiřazen, tlačítkem "**OK, bez přřazení**" je nový popis uložen do seznamu, bez toho aby byl popis přiřazen objektu.

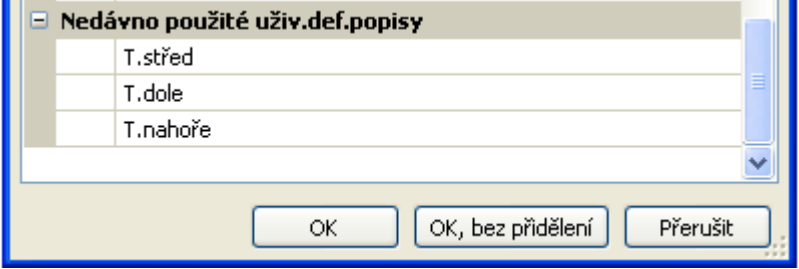

Všechny **naposled** použité uživatelsky definované popisy (také ze starších programování) jsou uvedeny na konci okna a mohou být vybrány přímo, nebo pomocí funkce vyhledávání

Přímý výběr probíhá kliknutím na popis (označeční) a "OK".

Jakmile byl objekt přiřazen popisu ze seznamu nedávno použitých popisů, zobrazí se také v seznamu uživatelsky definovaných popisů v aktuálním programu.

Lze definovat **až 100 popisků** s maximálně 24 znaky, které mohou být volitelně přiřazeny **všem** funkčním datovým objektům.

Už definované názvy lze editovat (změnit) přímo v seznamu uživatelsky definovaných názvů. Modifikovaný popis se objeví **dodatečně** k původnímu popisu v seznamu **naposledy** použitých popisů.

Tlačítko "**Smazat**" lze použít k odstranění položek ze seznamu posledních popisů. Názvy uvedené v programu **nelze** upravit ani smazat.

# <span id="page-23-0"></span>**Dvojité názvy**

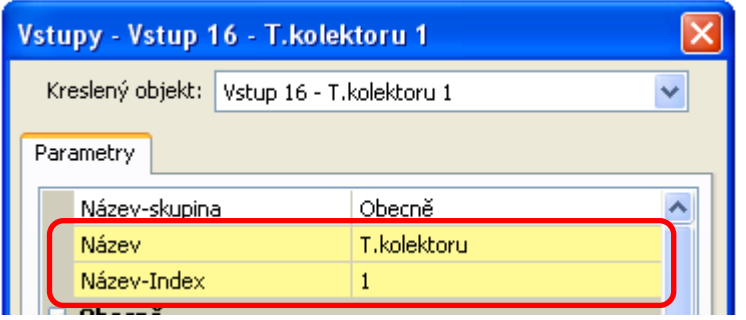

Pokud byl pro objekt zvolen název, který byl již dříve přidělen, jsou **žlutě**  podkresleny oblasti "Název" a "Index názvu".

## <span id="page-24-0"></span>**Globální vlastní popisy (vícejazyčné)**

Pomocí "**globálních vlastních popisů**" je možné vytvářet překlady těchto jmen a aplikovat je v požadovaném jazyce.

Tyto popisy obsahují "**naposled použité vlastní popoisy**".

Pro tento účel je vytvořena **překladová paměť**, která je uložena nezávisle na příslušném programování v uživatelském počítači a může být volána TAPPS2.

Postup při vytváření **překladové paměti** v dostupných jazycích programu je popsán níže v příkladu.

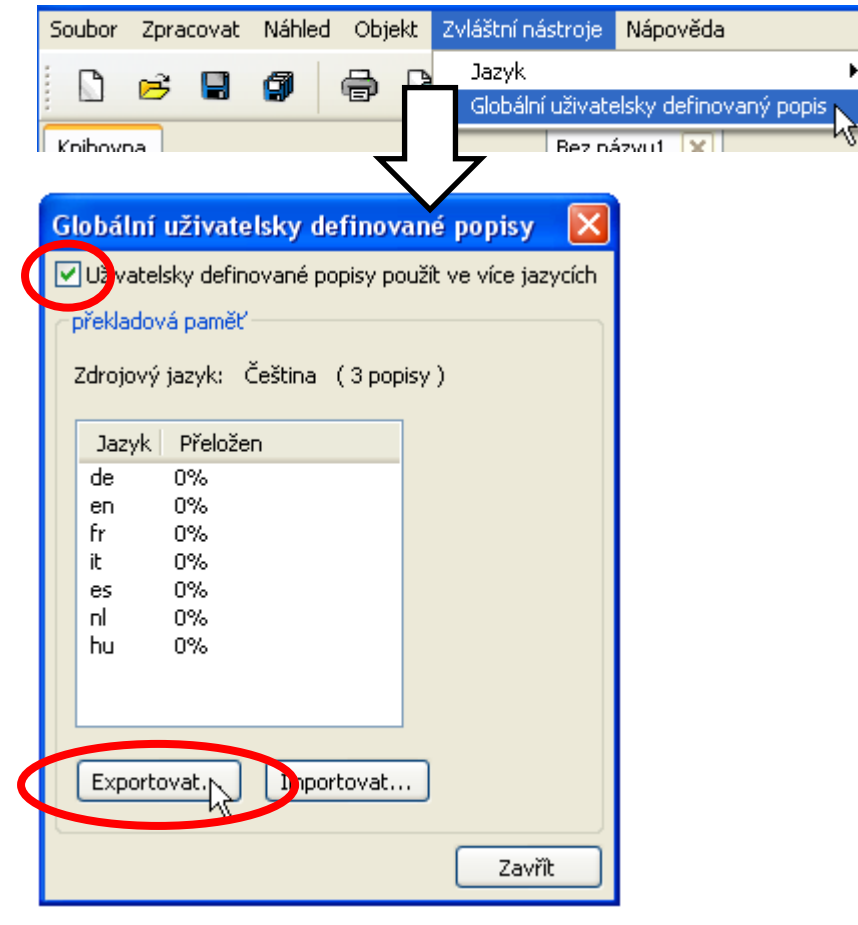

V současné době jsou uloženy 3 popisy. Po označení "**Použít vlastní popisy ve více jazycích**" můžete použít "**Export**" pro vytvoření souboru csv pro překladatele.

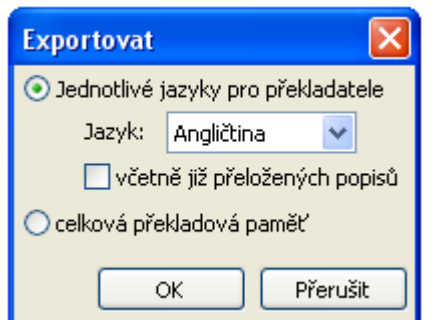

Zde vybíráte **jazyk**, pro který má být vytvořen soubor csv, a zda již přeložené názvy mají být zahrnuty do souboru csv

Pokud je do souboru csv exportována **celá** překladová paměť (všechny jazyky se všemi překlady již provedeny), lze importovat překladovou paměť do TAPPS2 **ostatních**  počítačů.

Stisknutím "**OK**" je potvrzen adresář a jméno souboru csv.

**Příklad** souboru csv po expoertu a překladu:

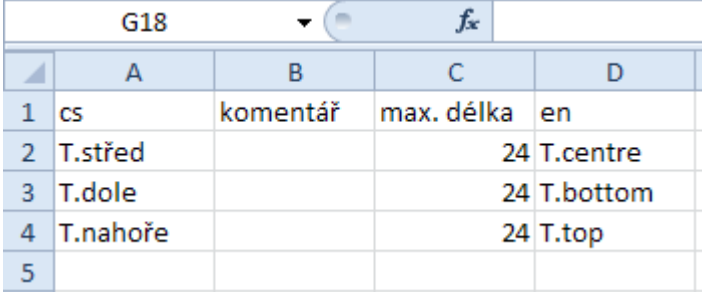

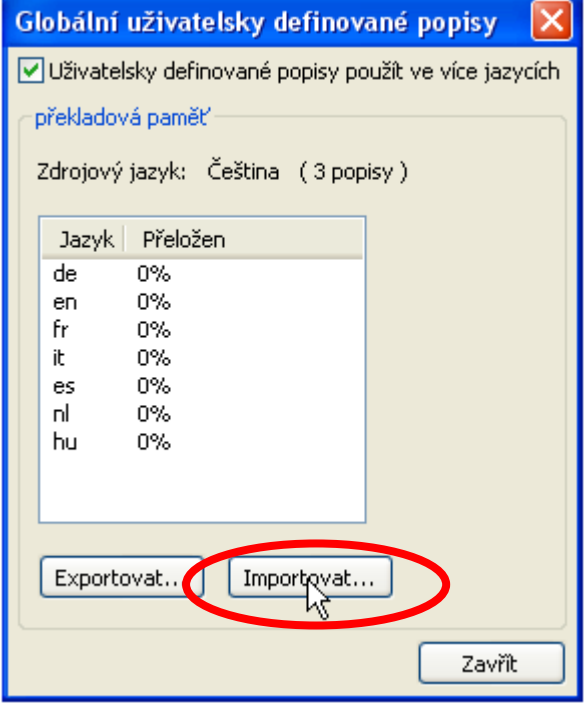

V souboru csv může programátor zadat vysvětlující poznámky k podmínkám pro překladatele.

Překladatel zapíše přeložené názvy do příslušného jazykového sloupce. V tomto příkladu byl soubor csv vytvořen pro angličtinu (sloupec "en" = angličtina).

Po překladu lze tuto tabulku importovat zpět do TAPPS2.

.

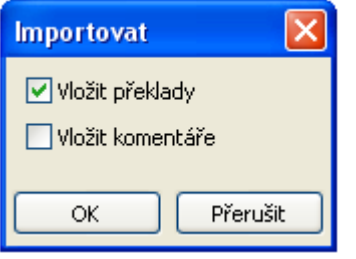

Chcete-li vložit překlad a/nebo komentáře, vyberte příslušné pole. Jakmile budou vloženy komentáře, budou do souboru csv zapsány automaticky při exportu (i v jiných jazycích). Pro dokončení stiskněte tlačítko "**OK**"

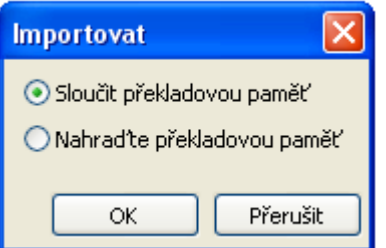

Při importu "**celého úložiště překladů**" se určí, zda má být soubor **spojen** s existujícími překlady v překladové paměti nebo zda by měla být překladová paměť **zcela nahrazena.** Pro dokončení stiskněte tlačítko "OK"

V menu "Globalní vlastní popisy" je zobrazeno, jestli jsou všechny popisy v překladové paměti přeloženy (= 100%).

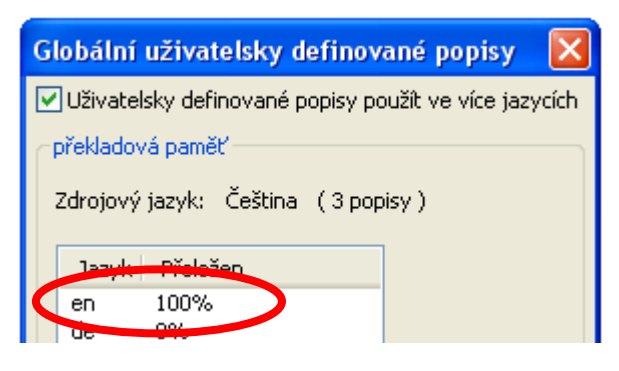

## <span id="page-26-0"></span>**Použití přeložených popisů**

**Příklad**: V programu, který byol vytvořen **v českém jazice**, by měly být uživatelsky definované názvy na zařízeních X2 pro **anglicky mluvící** uživatele zobrazeny také v **angličtině.**

Předpoklad: Všechny vlastní názvy, které jsou součástí programování, musí být přeloženy. **Předpoklad: Všechny** uživatelsky definované popisy, které jsou součástí **programu**, musí být přeloženy.

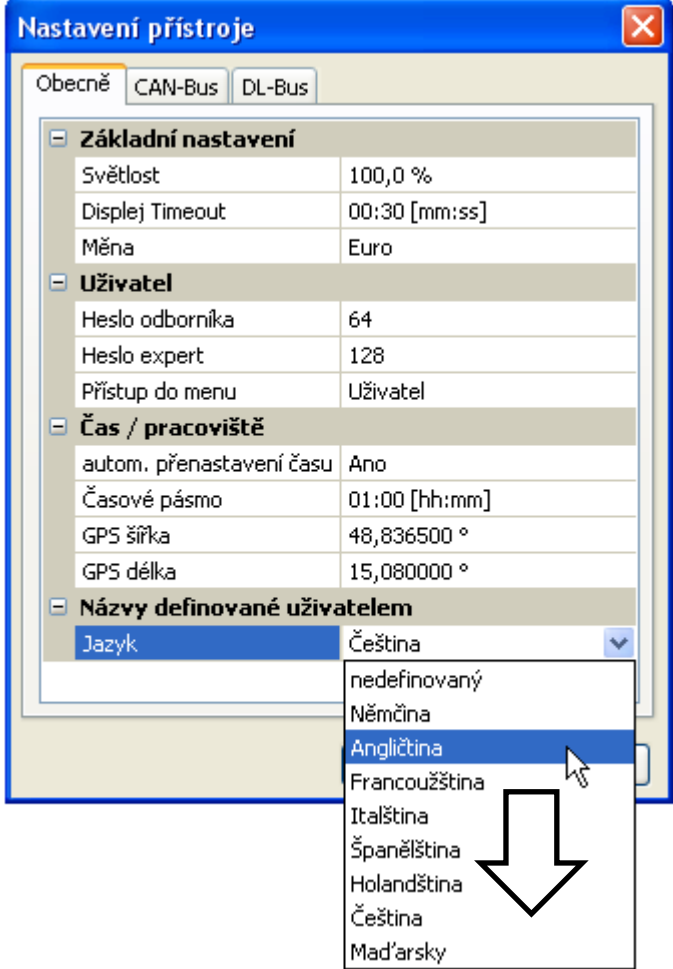

Původní jazyk byl **čeština**. Proto jsou před změnou zobrazeny **česke** uživatelsky definované popisy. Proto musí být jazyk popisůt **změněn** na **angličtinu**.

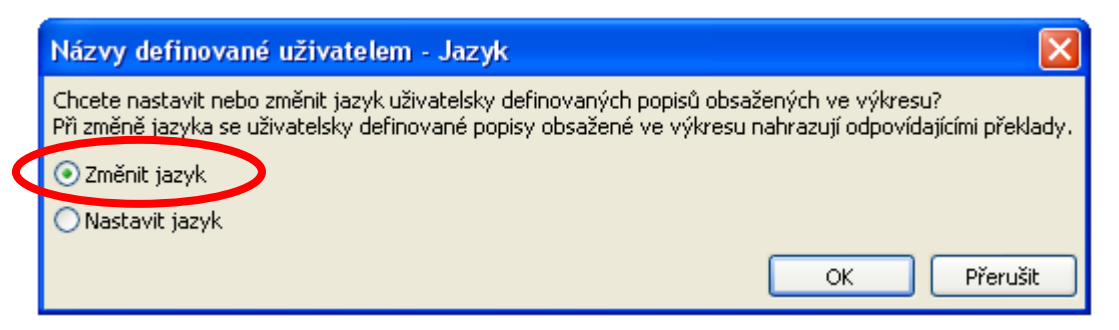

Pro tento případ použití musí být jazyk **změněn**.

Pokud nejsou přeloženy všechny popisy, které se zobrazují v seznamu "uživatelsky definovaných popisů" nelze jazyk změnit a zobrazí se následující zpráva:

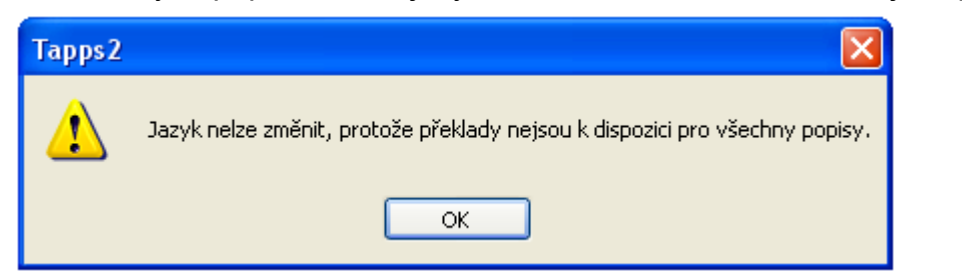

Tři popisy jsou nyní, díky změně z čeština na angličtinu zobrazeny v angličtině.

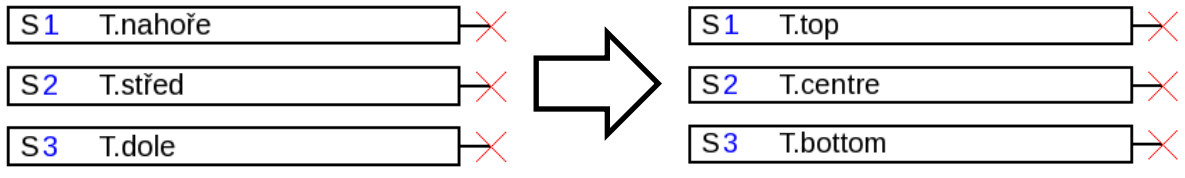

Pro každý jazyk musí být pro zařízení X2 vytvořen **samostatný datový soubor -dat,** aby se v zařízení zobrazovaly příslušné uživatelsky definované popisy.

# <span id="page-28-0"></span>**Vytvoření překladů pro starší programy, u kterých nebyl jazyk uživatelsky definovaných popisů ještě určen**

#### **Postup:**

- **1.** Otevřete program s TAPPS2 **Verze ≥1.11**
- **2.** Potvrzení **českého** jazyka pro uživatelsky definované poisy v menu Soubor/Nastavení/Nastavení přistroje

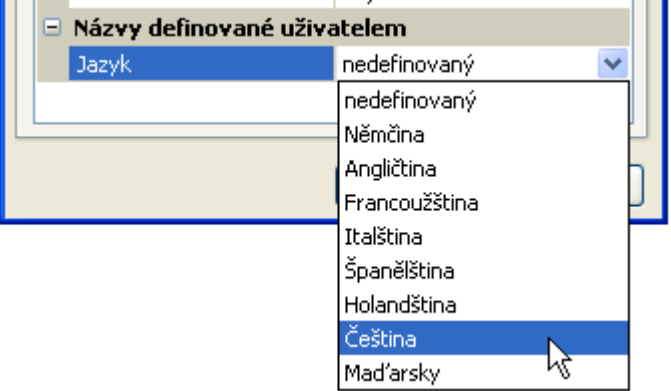

3. Převzetí popisů do překladové paměti (Menu "Extra/Globální uživatelsky definované popisy")

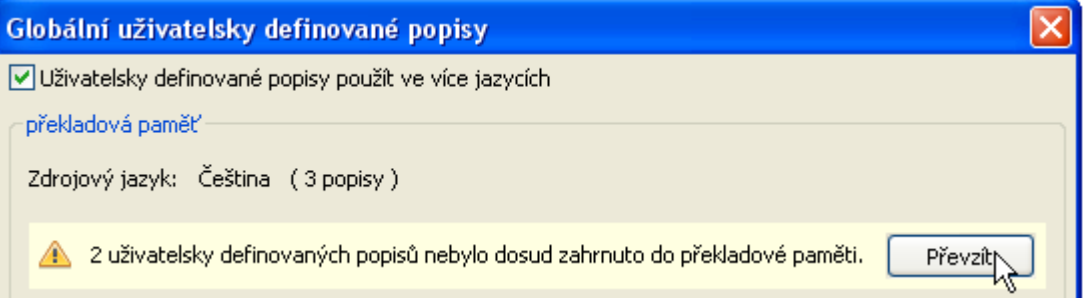

Pokud jazyk ještě nebyl definován v nastavení zařízení (jazyk "neznámý"), zobrazí se následující zpráva:

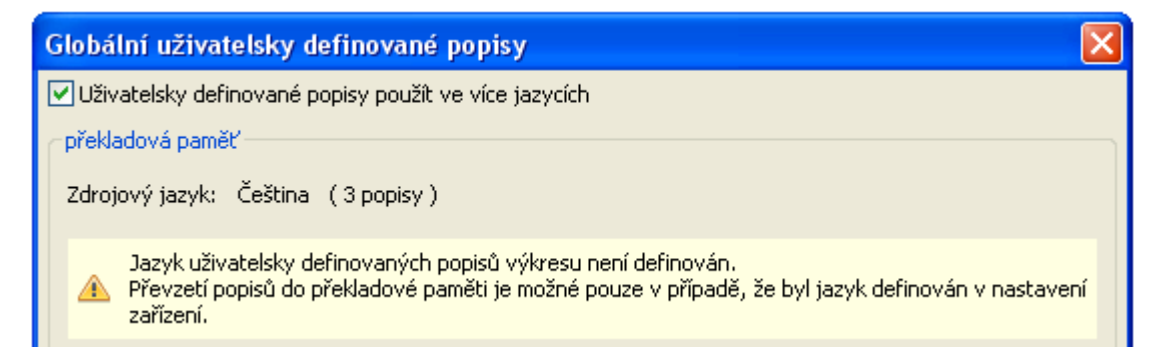

- **4.** Vytvořte soubor csv pro překladatele pomocí příkazu "**Exportovat**"
- **5. Importovat** soubor csv po překladu.
- **6.** V budoucnu mohou být staré uživatelské názvy použity i v jiných programech (viz předchozí kapitola "Používání přeložených názvů").

#### <span id="page-29-0"></span>**Výstupy**

**Dvojitým kliknutím myši** se dostanete do menu s parametry. Nejprve je kreslený objekt považován za "**nepoužívaný**". Po přidělení výstupního čísla jsou nabídnuty k výběru obvyklé parametry.

**Příklad**: Výstup 1, solární čerpadlo

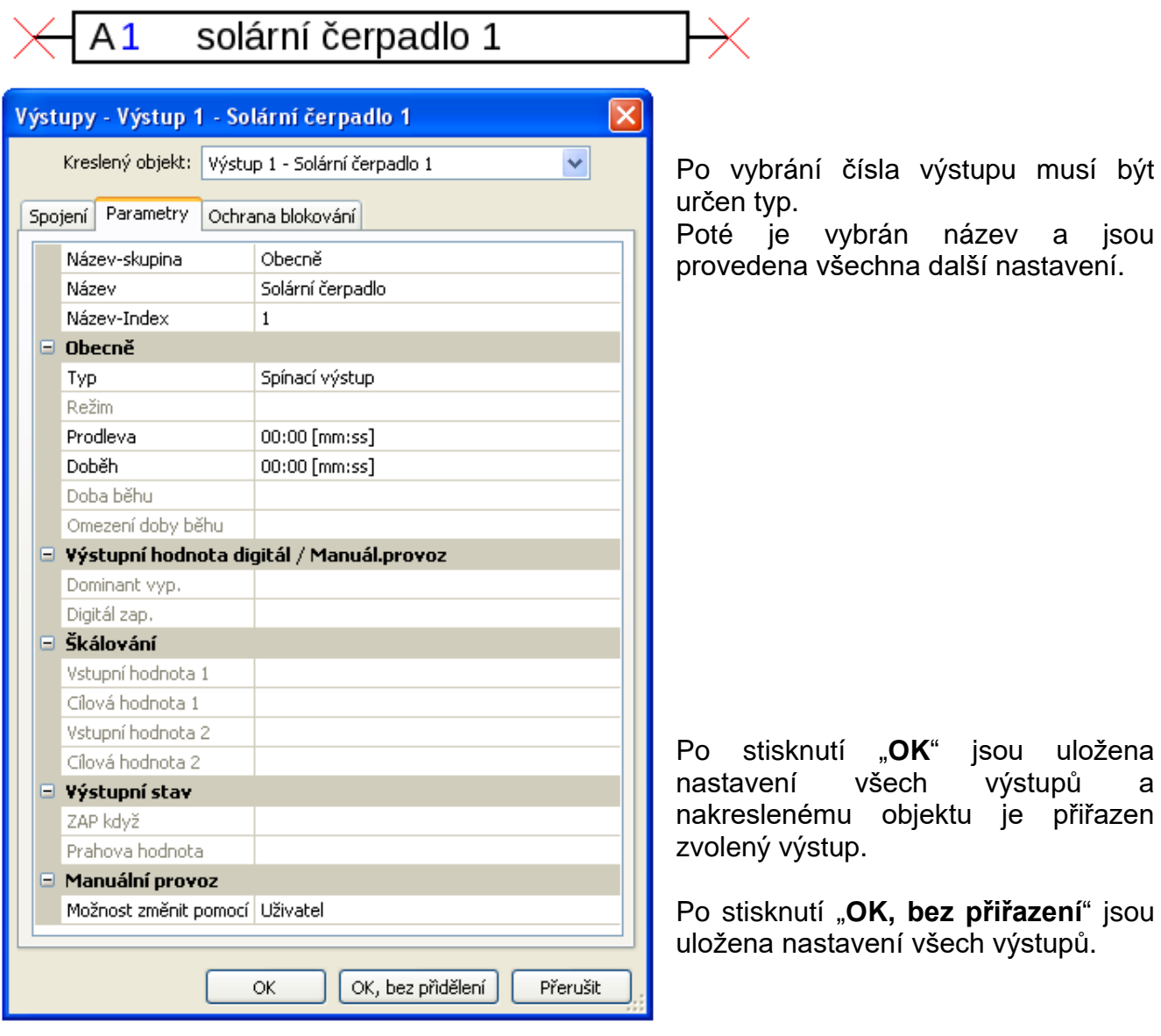

#### **Spojení**

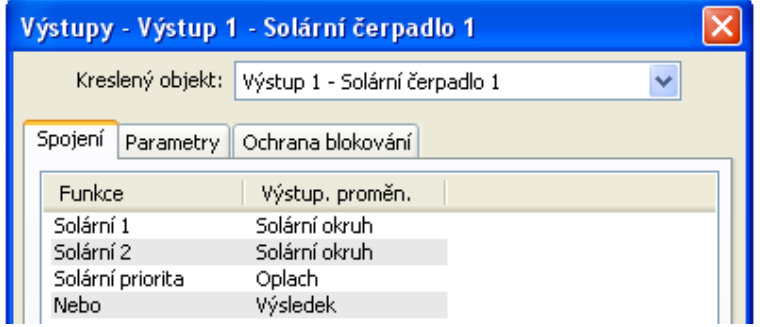

Zde jsou zobrazena všechna doposud provedená spojení výstupu s funkcemi.

#### **Ochrana proti zamknutí**

Můžete zde zadat časový limit pro všechny výstupy, které mají být chráněny proti zablokování (viz návod regulací).

# <span id="page-30-0"></span>**Vstupy**

Nastavení parametrů po dvojitém klinutí myši.

**Příklad**: Vstup 1 Čidlo kolektoru 1

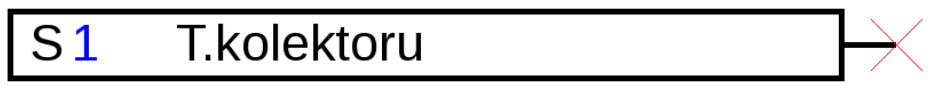

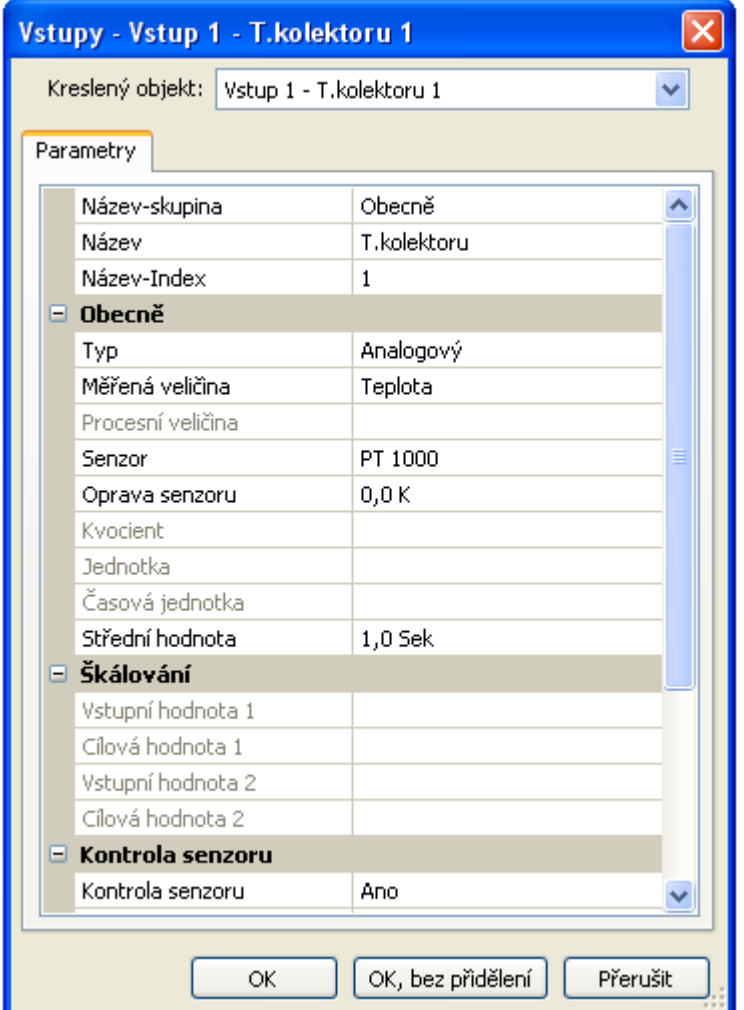

Po vybrání vstupního čísla musíte určit typ a měřenou veličinu. Pak vyberete název a provedete všechna ostatní nastavení.

Po stisknutí "OK" jsou uložena nastavení všech vstupů a nakreslenému objektu je přiřazen zvolený výstup.

Po stisknutí "OK, bez přiřazení" jsou uložena nastavení všech vstupů.

## <span id="page-31-0"></span>**Funkční datové objekty / Přístroje s technologií X2 Výstupy CAN**

Nastavení parametrů po dvojitém klinutí myši.

V registru "**Ovladač**" jsou nastavena síťová nastavení CAN ovladače (číslo uzlu, rychlost sběrnice, název).

Pod "Parametry" je možné vidět spojení. Zde je určen název výstupu CAN a podmínka vysílání.

**Příklad:** Spojení analogového výstupu CAN 1 s měřenou hodnotou vstupu 1

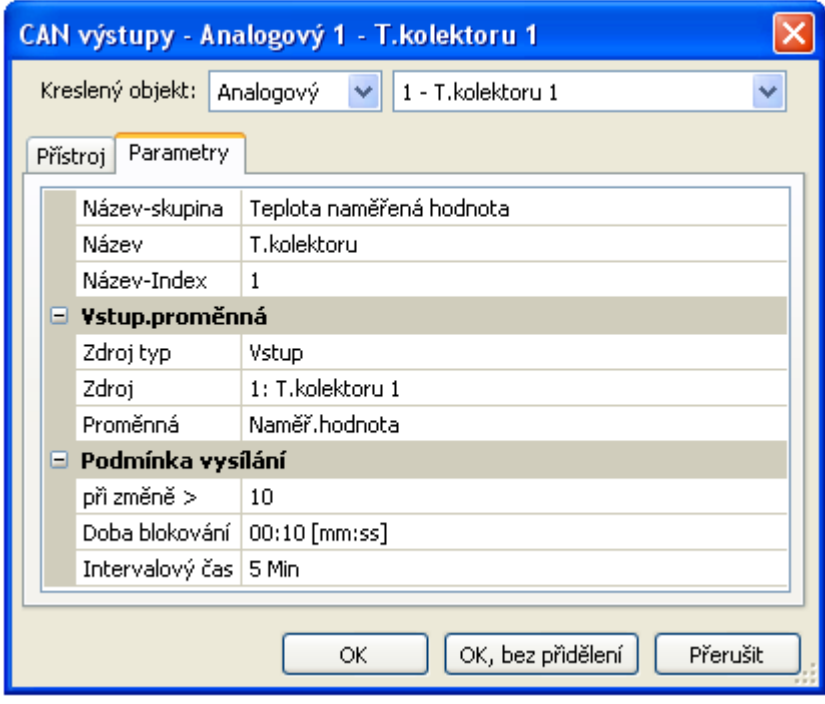

Po vybrání typu a čísla výstupu CAN je vybrán název a jsou provedena všechna další nastavení.

Po nastavení parametrů je výstup CAN znázorněn následovně:

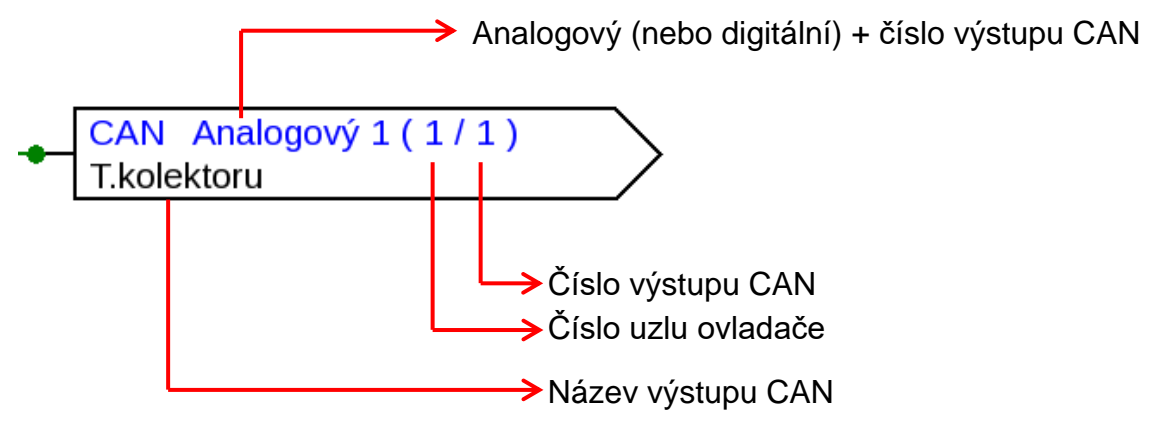

# <span id="page-32-0"></span>**Vstupy CAN**

Nastavení parametrů po dvojitém klinutí myši.

V registru "**Ovladač**" jsou nastavena síťová nastavení CAN ovladače (číslo uzlu, rychlost sběrnice, název).

Pod "**Parametry**" je určen zdroj a čas prodlevy pro vstup CAN.

**Příklad:** Analogový vstup CAN 1 u sběrnice CAN s číslem uzlu 2 a jeho výstup CAN 1

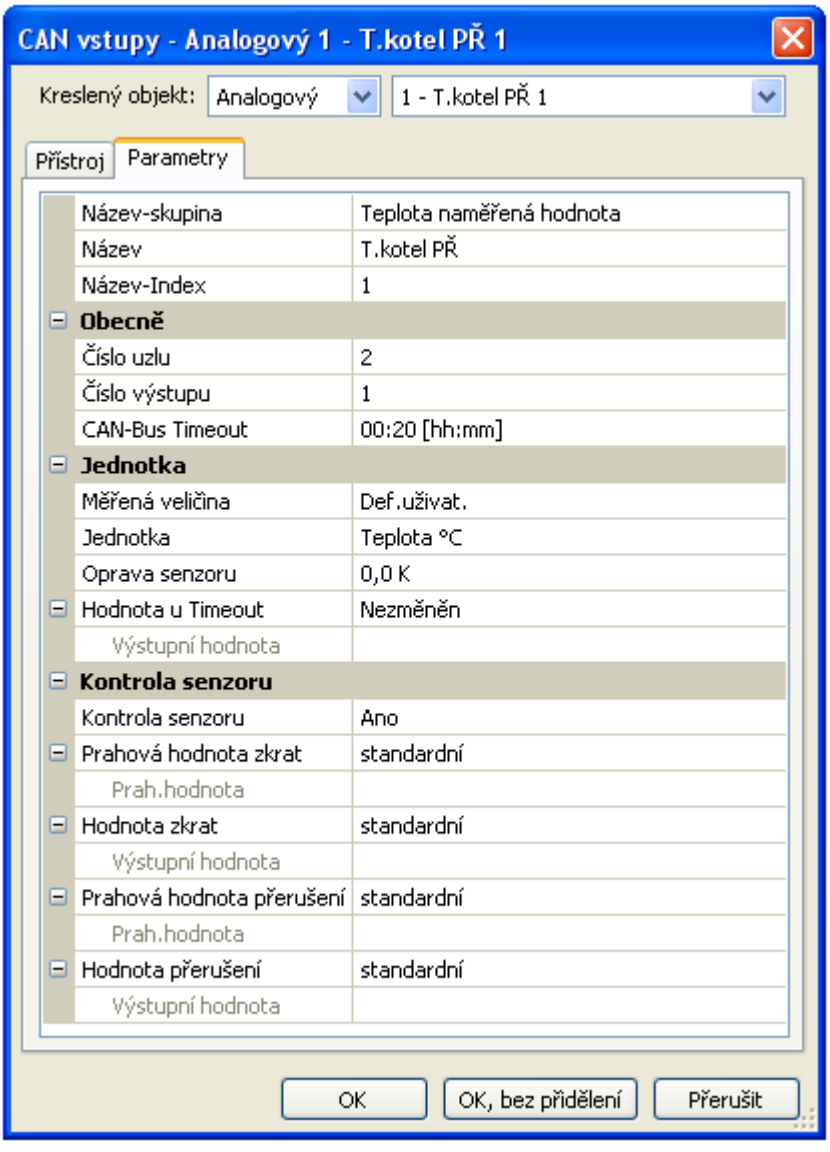

Po vybrání typu a čísla vstupu CAN je vybrán název a jsou provedena všechna další nastavení.

Při zadání měřené veličiny "Def. **uživat.**" můžeme nastanovit jednotku, opravu čidla a kontrolu hodnoty čidla, kterou definuje uživatel.

Po nastavení parametrů je vstup CAN znázorněn následovně:

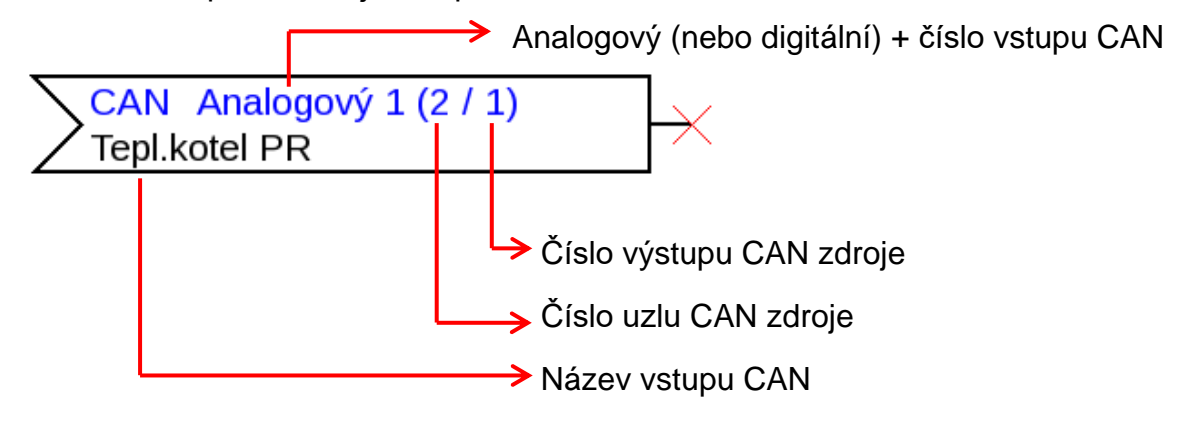

## <span id="page-33-0"></span>**Výstupy datového vedení**

Nastavení parametrů po dvojitém klinutí myši.

Můžeme přenášet jak analogové, tak digitální hodnoty prostřednictvím výstupu datového vedení (DL).

Pod "**Parametry**" je vidět spojení. Zde je stanoven název výstupu datového vedení.

**Příklad:** Spojení výstupu datového vedení 1 s výsledkem funkce Nebo pro cílovou adresu 1 Index 1

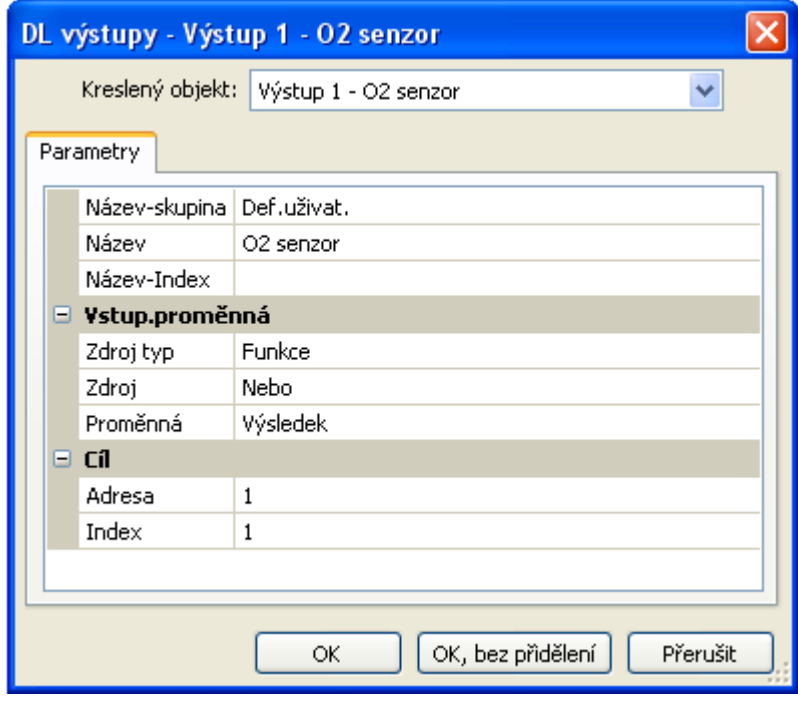

Po vybrání typu a čísla DL výstupu je vybrán název a jsou provedena všechna další nastavení.

Po nastavení parametrů je výstup datového vedení znázorněn následovně:

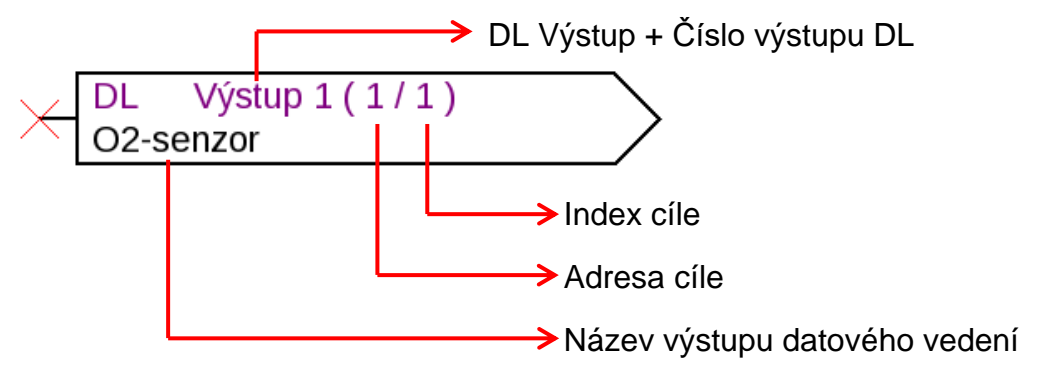

# <span id="page-34-0"></span>**Vstupy datového vedení**

Nastavení parametrů po dvojitém klinutí myši.

Pod "Parametry" jsou nastaveny typ a zdroj pro vstup datového vedení.

**Příklad:** Analogový vstup DL 1 čidla datového vedení s adresou 1 a jeho index 1

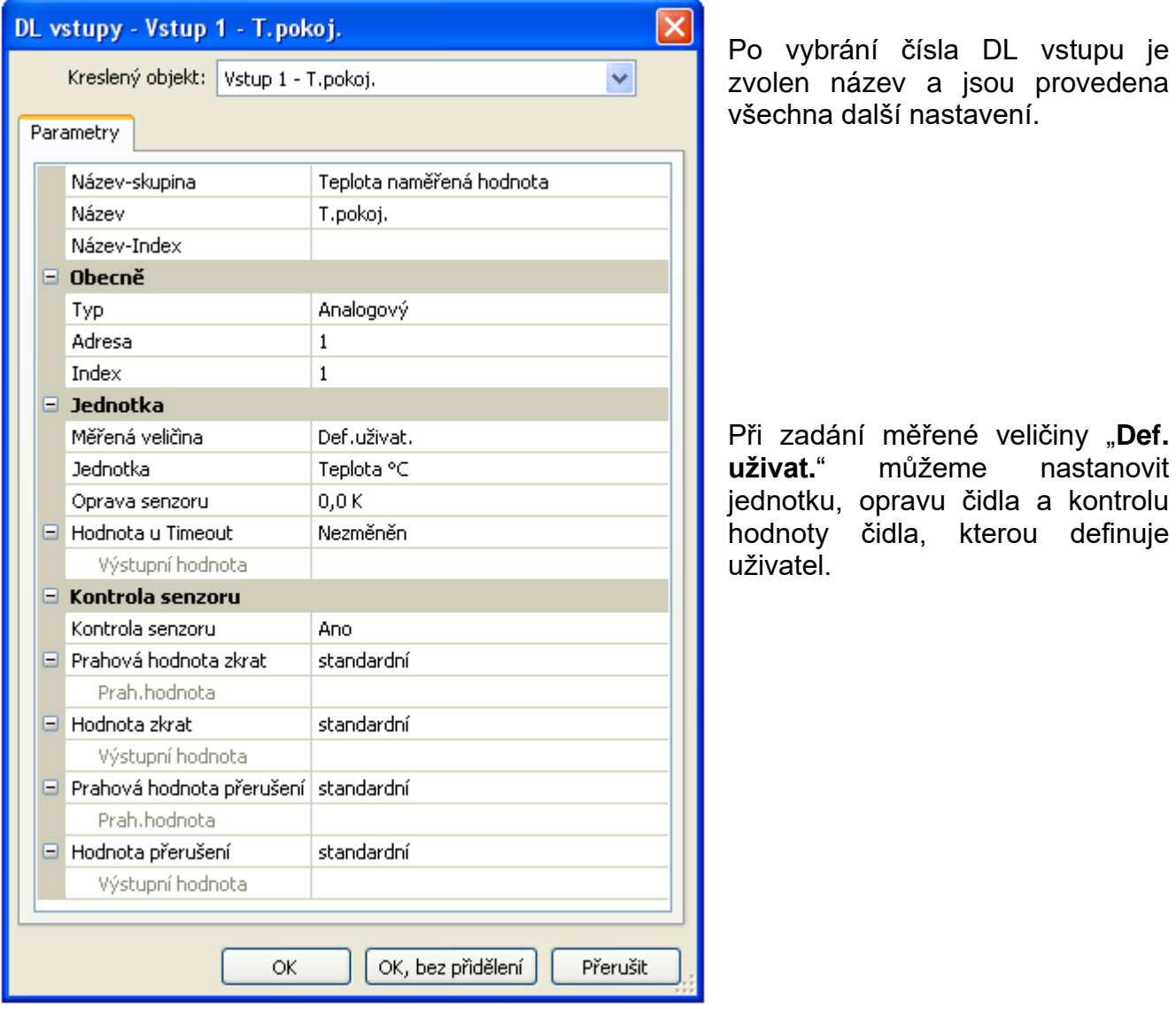

Po parametrizaci je zobrazen vstup datového vedení následovně:

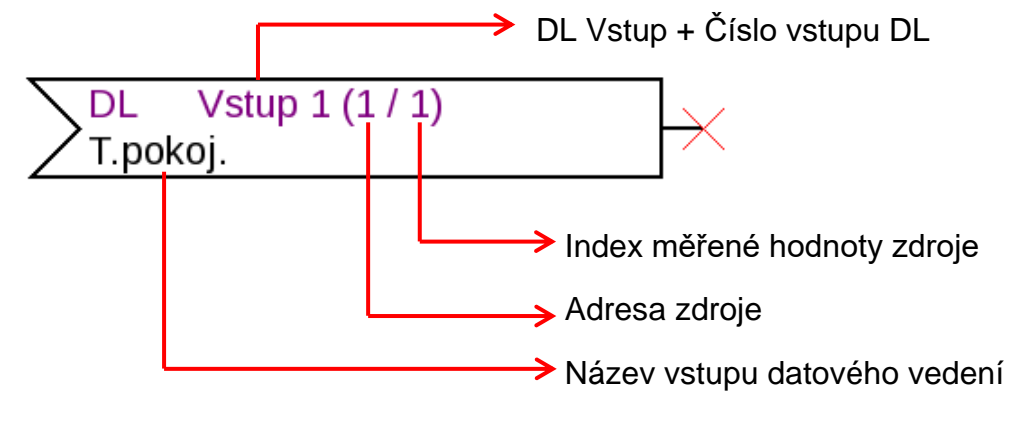

## **Funkční datové objekty / Přístroje s technologií X2 Pevné hodnoty**

<span id="page-35-0"></span>Nastavení parametrů po dvojitém klinutí myši.

Příklad: Pevná hodnota 1 s názvem "Požadovaná teplota 1", s mezemi nastavení

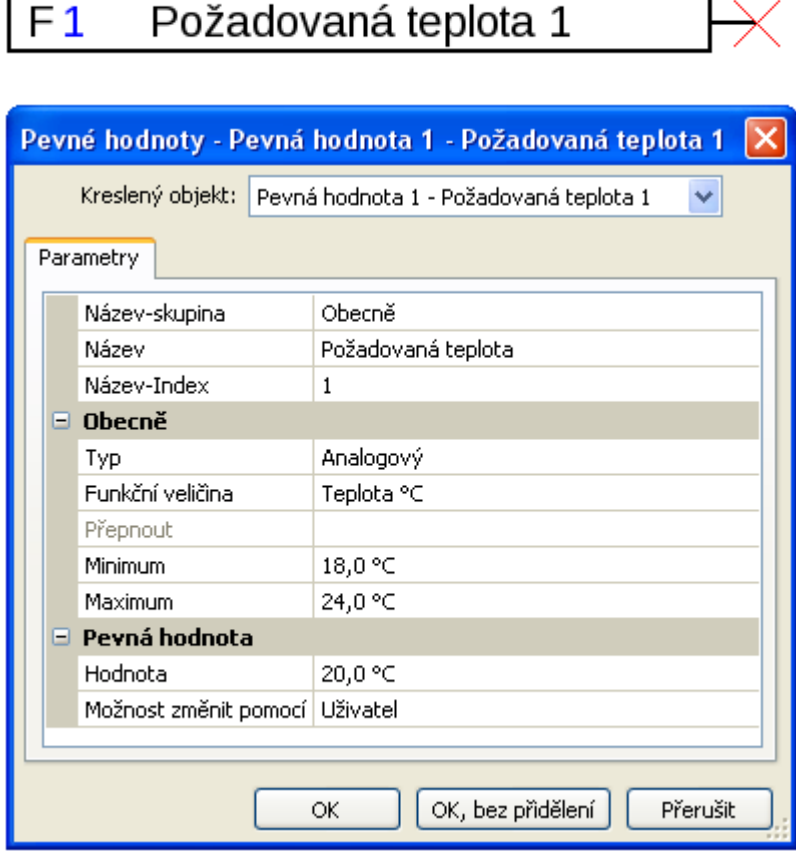

Po vybrání čísla pevné hodnoty musíme určit typ a funkční veličinu, potom můžeme provádět všechna další nastavení.

## <span id="page-35-1"></span>**Systémové hodnoty**

Nastavení parametrů po dvojitém klinutí myši.

**Příklad:** Systémová hodnota čas / hodina

![](_page_35_Figure_8.jpeg)

![](_page_35_Picture_70.jpeg)

Po vybrání skupiny je nastavena požadovaná hodnota.
## **Funkce**

Nastavení parametrů po dvojitém klinutí myši.

### **Příklad**: Solární funkce

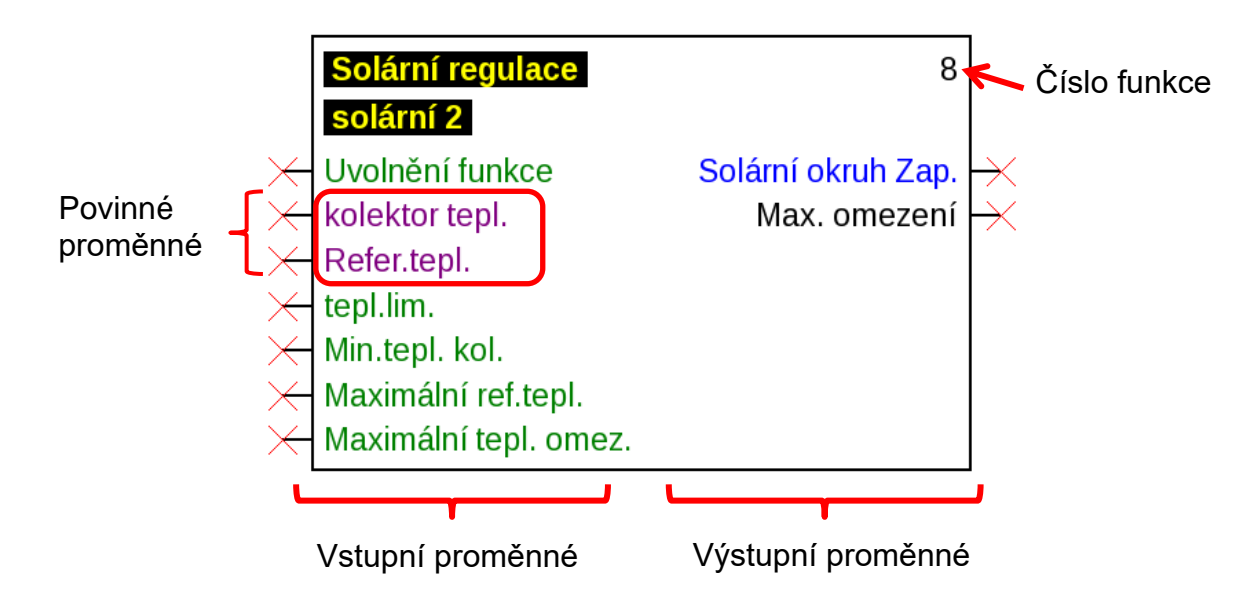

**Fialově** vyznačené vstupní proměnné jsou **povinné proměnné**, které musí být bezpodmínečně spojeny. Dokud nejsou tato spojení provedena, není možné provést parametrizaci po dvojitém klinutí myši na kreslený objekt ihned. Pokud se o to přesto pokusíte, objeví se nejprve chybové hlášení, které musí být potvrzeno stisknutím klávesy **OK**.

### **Příklad:** Solarfunktion

Povinnost!

Zdroj typ

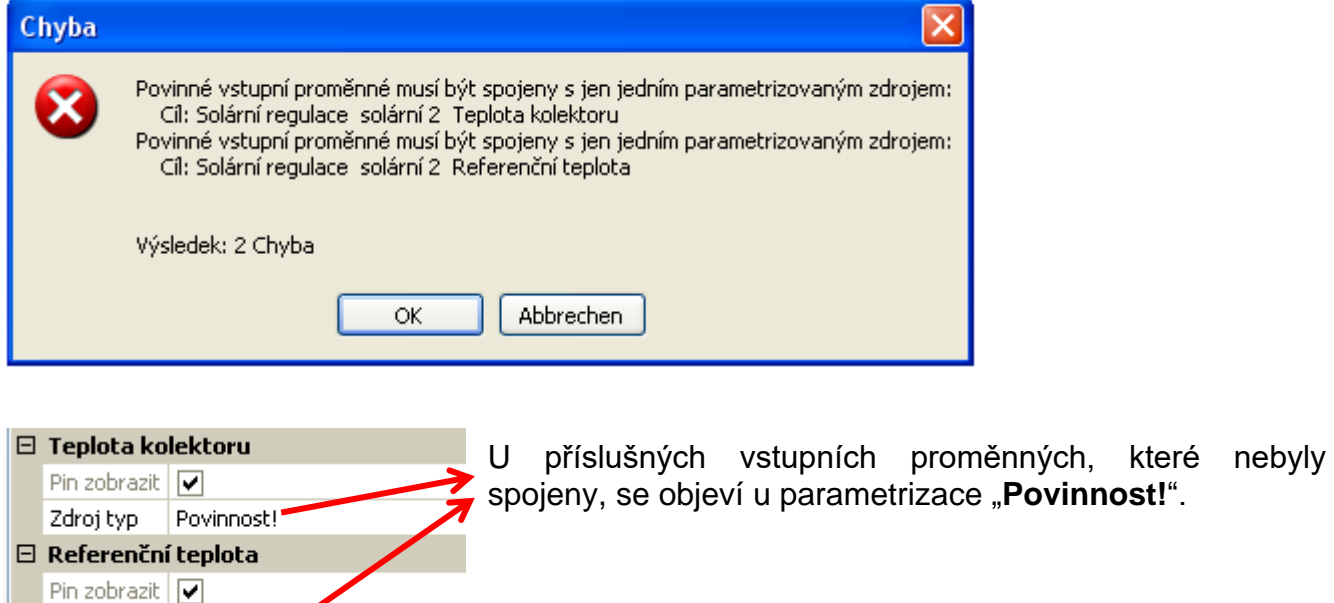

**Zeleně** vyznačené vstupní proměnné mohou, ale nemusí být používány.

### **Příklad**: **Ovladač topného okruhu se všemi vstupními a výstupními proměnnými**

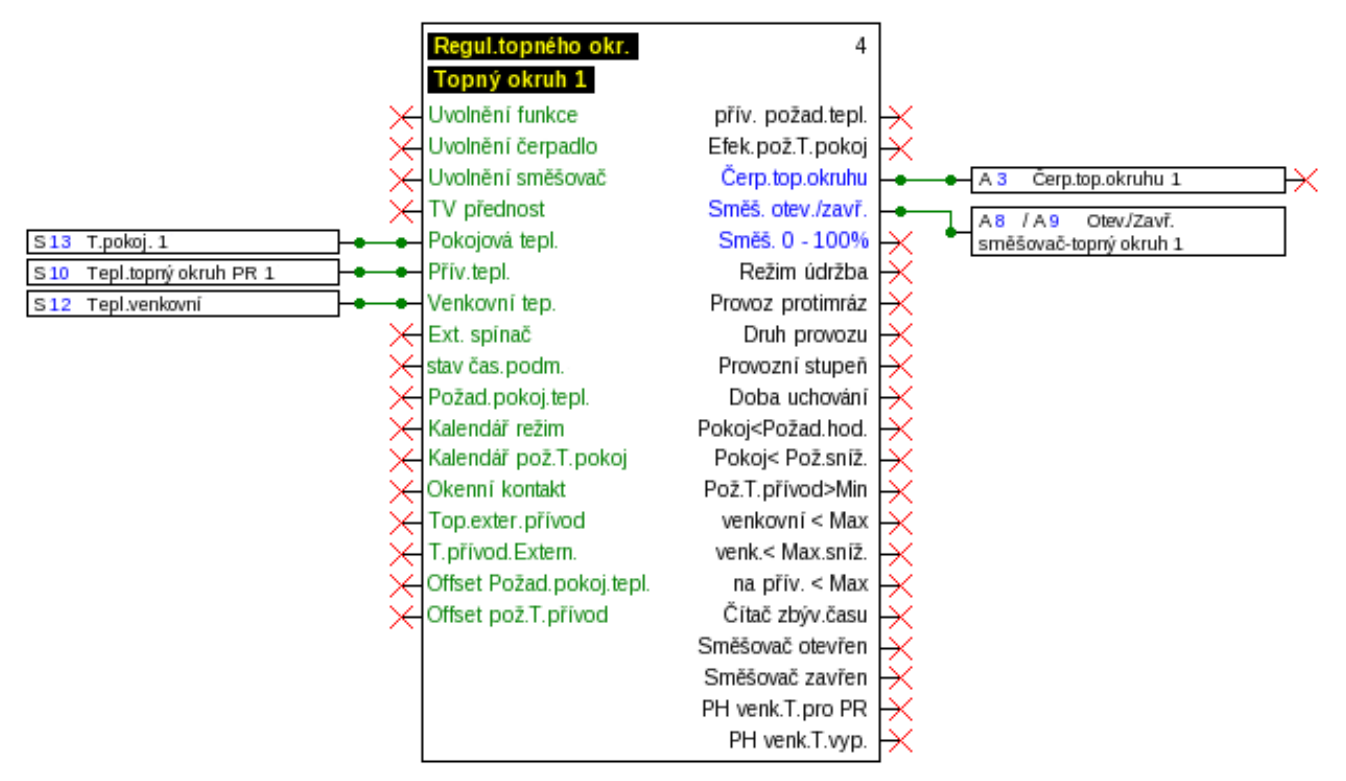

### **Zobrazení/skytí vstupních a výstupních proměnných**

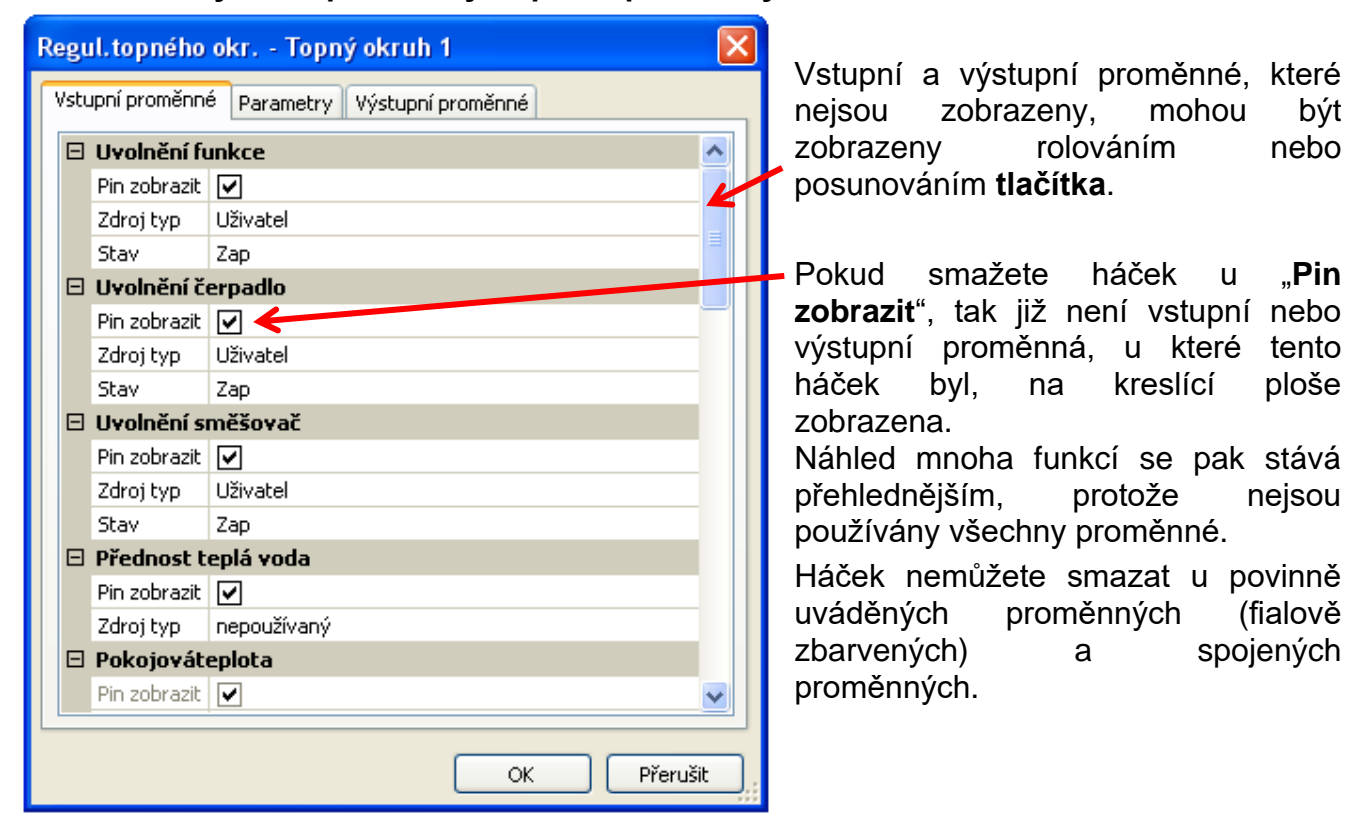

**Výrobce** vybral pro vstupní a výstupní proměnné, které se zobrazují **ihned**, takové, díky nimž je zobrazení funkcí uspořádáno přehledně. Proměnné, které nejsou ihned zobrazovány, mohou být kdykoli znovu zobrazeny a sice prostřednictvím "**Pin zobrazit**".

**Příklad:** Vstupní a výstupní proměnné, které nejsou používány, byly skryty.

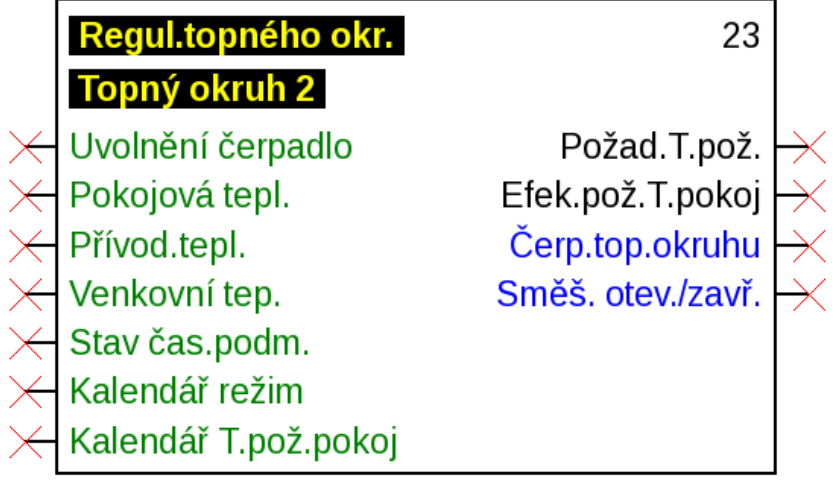

## **Parametrizace**

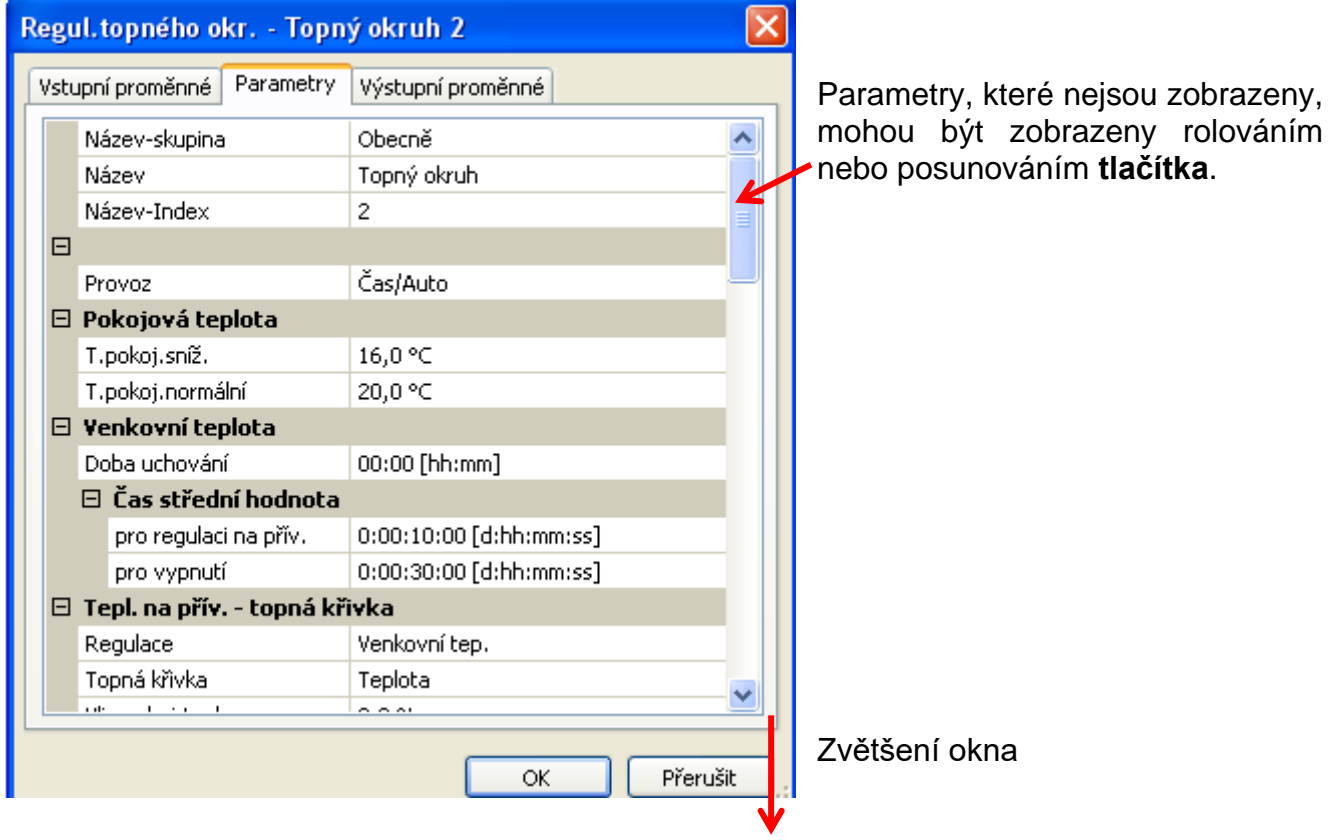

Po spojení vstupu, výstupu, vstupu datového vedení nebo vstupu CAN s funkcí můžete nastavit ve vstupních proměnných dané funkce, která informace proměnné se bude předávat této funkci.

**Příklad:** Analogová funkce, vstup datového vedení analogový,

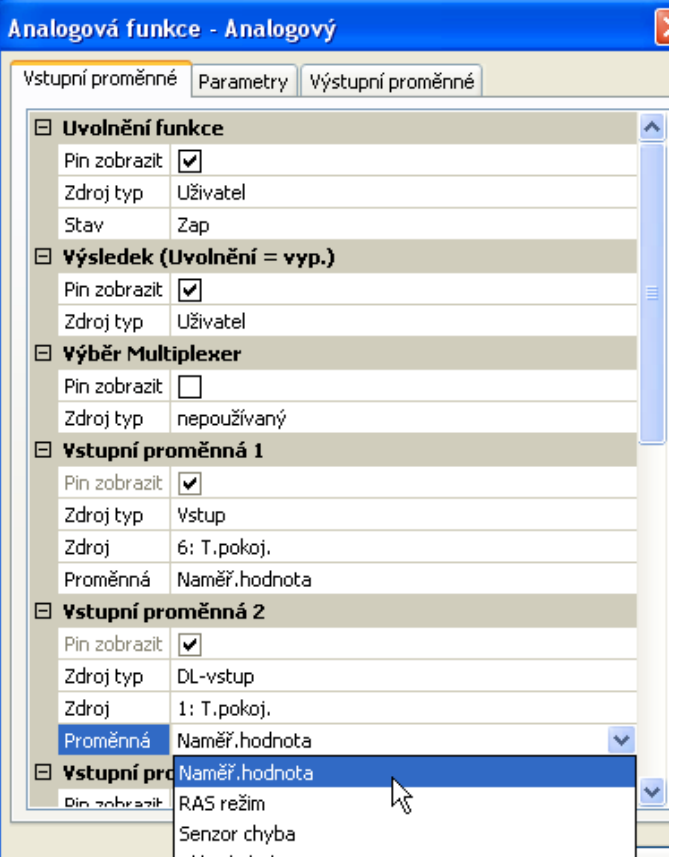

- **Naměř. hodnota** čidlem naměřená hodnota
- **RAS Režim**  v závislosti na pozici spínače na pokojovém čidlu (RAS) jsou vydávány následující analogové hodnoty:
	- Automatický 0
	- Normální 1
	- Snížený 2
	- Standby 3
- **Senzor chyba** digitální hodnota, ZAP, pokud se vyskytne chyba čidla
- **Síťová chyba** digitální hodnota, ZAP když je aktivní Timeout (=chyba)

Vstupní proměnné, jejichž hodnota se liší od hodnoty nastavené výrobcem, jsou zobrazeny **modře**.

Příklad: Byla vybrána proměnná "senzor chyba" daného čidla.

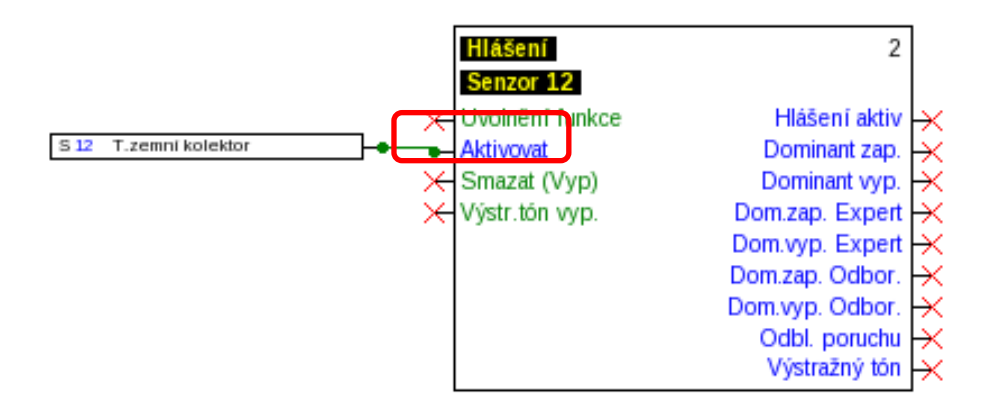

## **Výstupní proměnné**

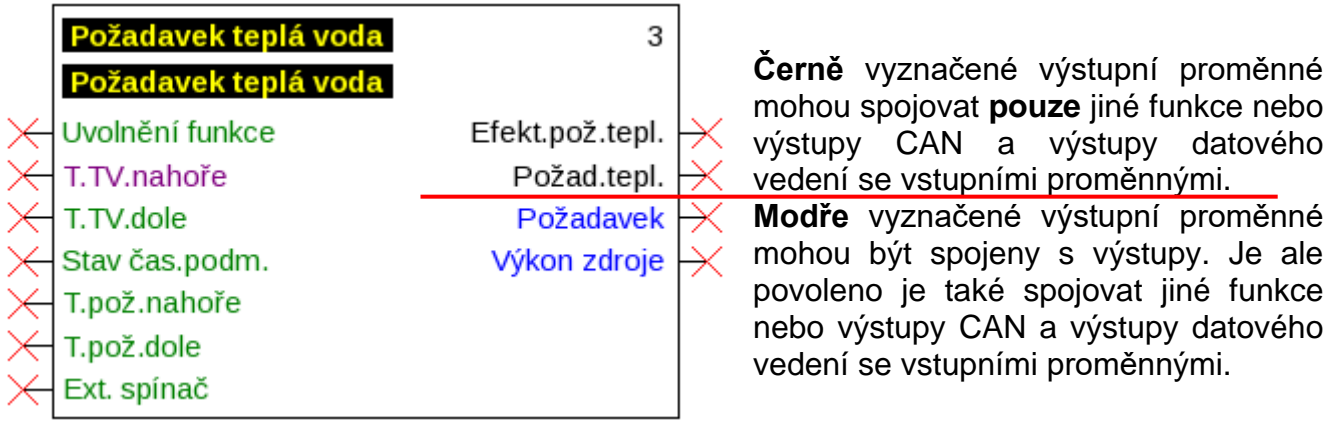

Pokud je provedeno nepovolené spojení, zobrazí se chybové hlášení. **Příklad:**

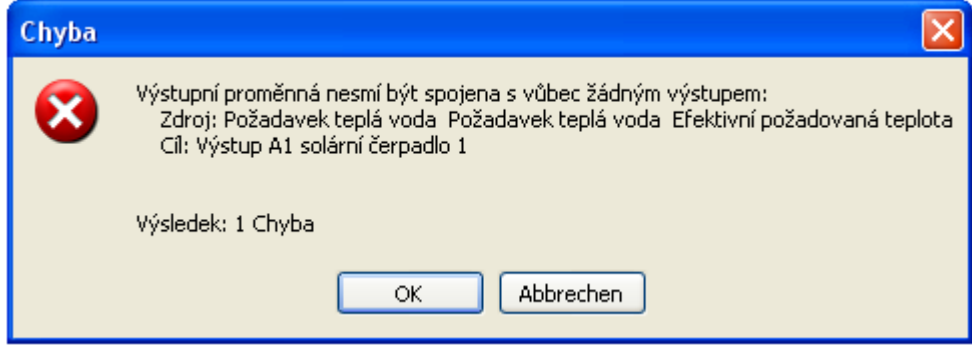

# **Spojení Spojení Přímé spojení mezi 2 objekty**

- **1.** Podržíte-li kurzor myši nad bodem spojení, je přeměněn tento bod v zelený čtvereček
	- T.kolektoru 1  $S<sub>1</sub>$

a kurzor myši se stane "tužkou".

**2.** Kliknutím myši se změní tvat na zelený kruh.

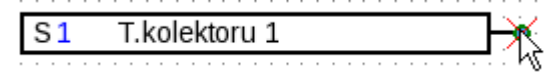

**3.** Nyní táhněte kurzor myši k požadovanému cílovému bodu a vytvořte tak čáru.

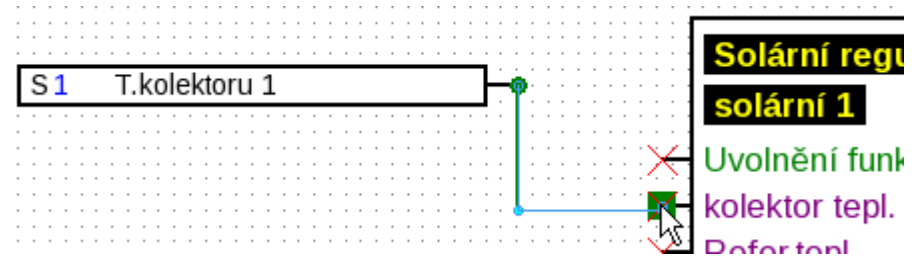

Pokud není cílový bod ve stejné výšce, je čára uzpůsobena a ohnuta do pravého úhlu.

**4.** Kliknutím myši na cílový bod jsou čára a tím i spojení uloženy.

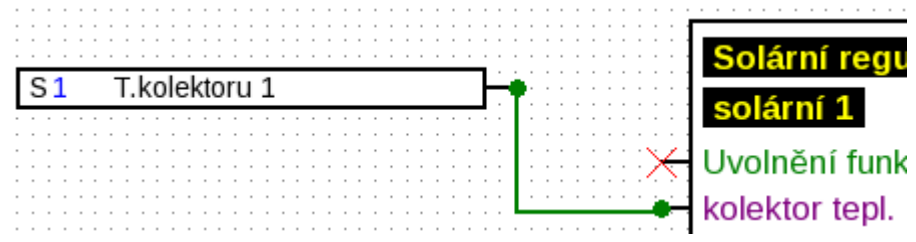

Zelené, kruhové **body spojení** zobrazují, že dané spojení existuje.

Směr, kterým je kurzor myši tažen od startovního bodu, určuje průběh spojovací čáry:

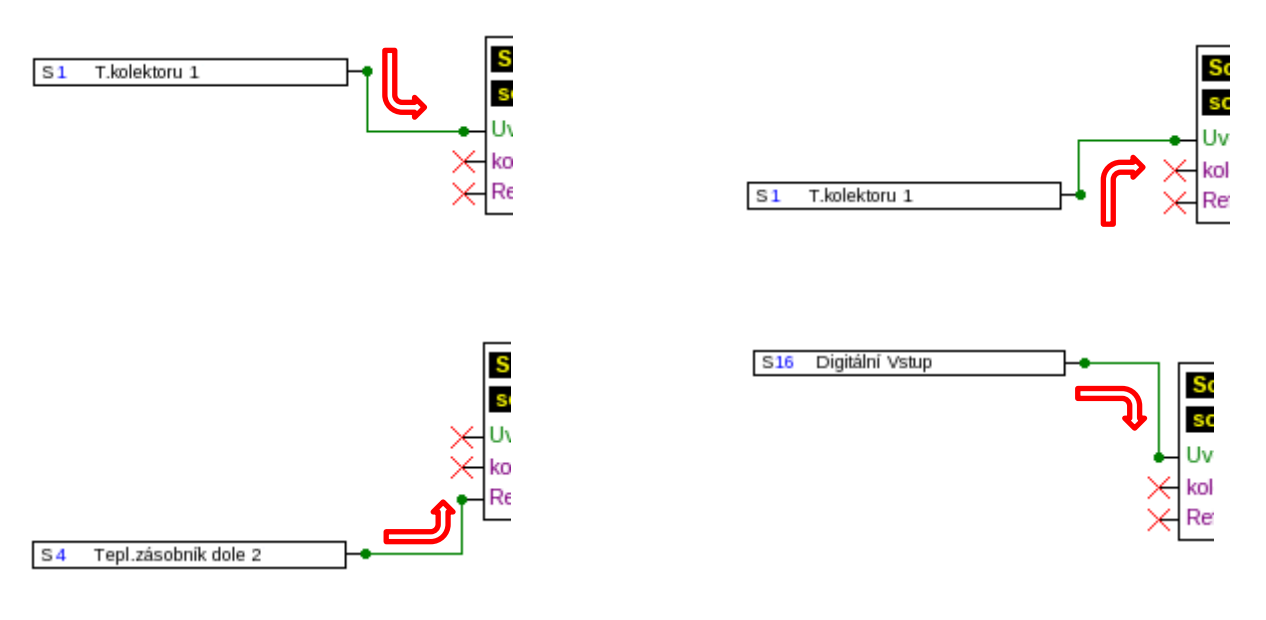

### **Spojení**

Kliknutím myši při tažení čáry vytvoříte bod zlomu (roh). Tím mohou být čáry vedeny kolem ostatních objektů a nevadí náhledu na objekt. **Příklad:**

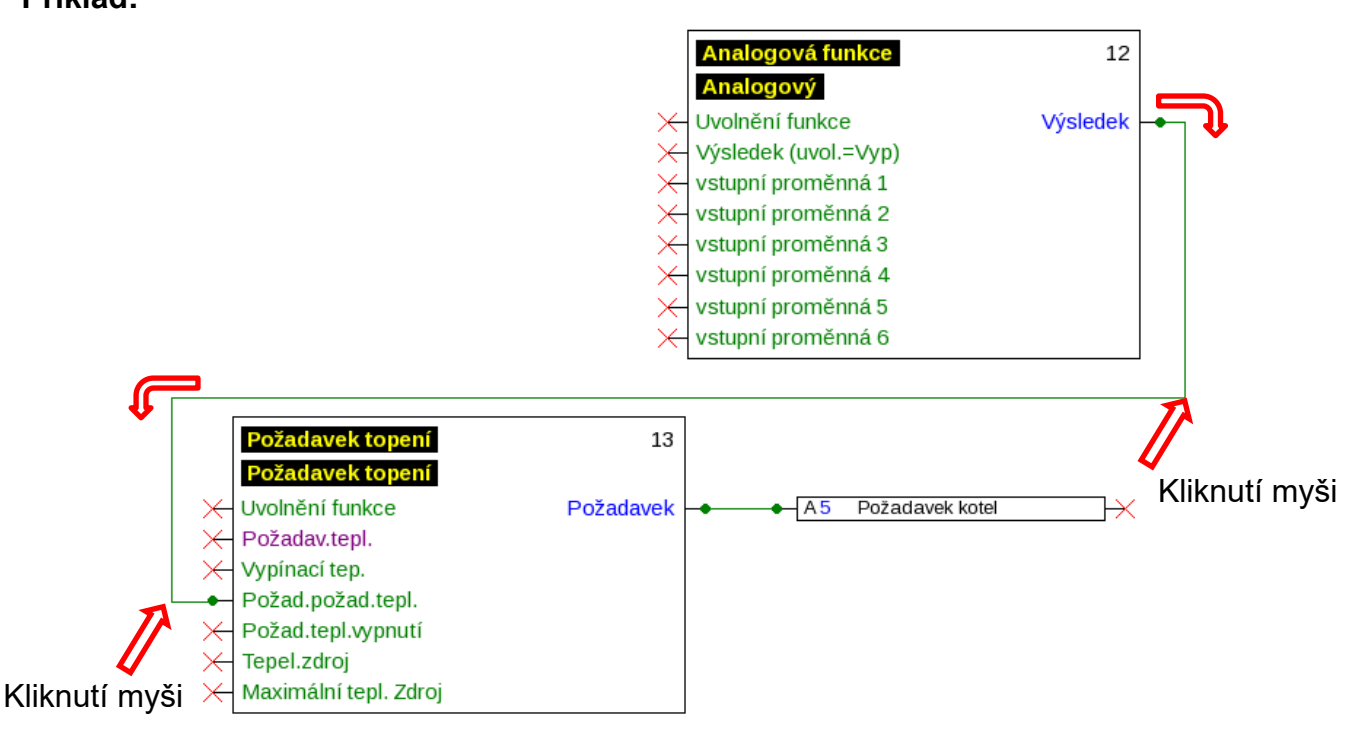

## **Změna tvaru čáry**

Pokud není spojení ukončeno, můžete měnit tvar čáry stisknutím **tlačítka tabulátoru**:

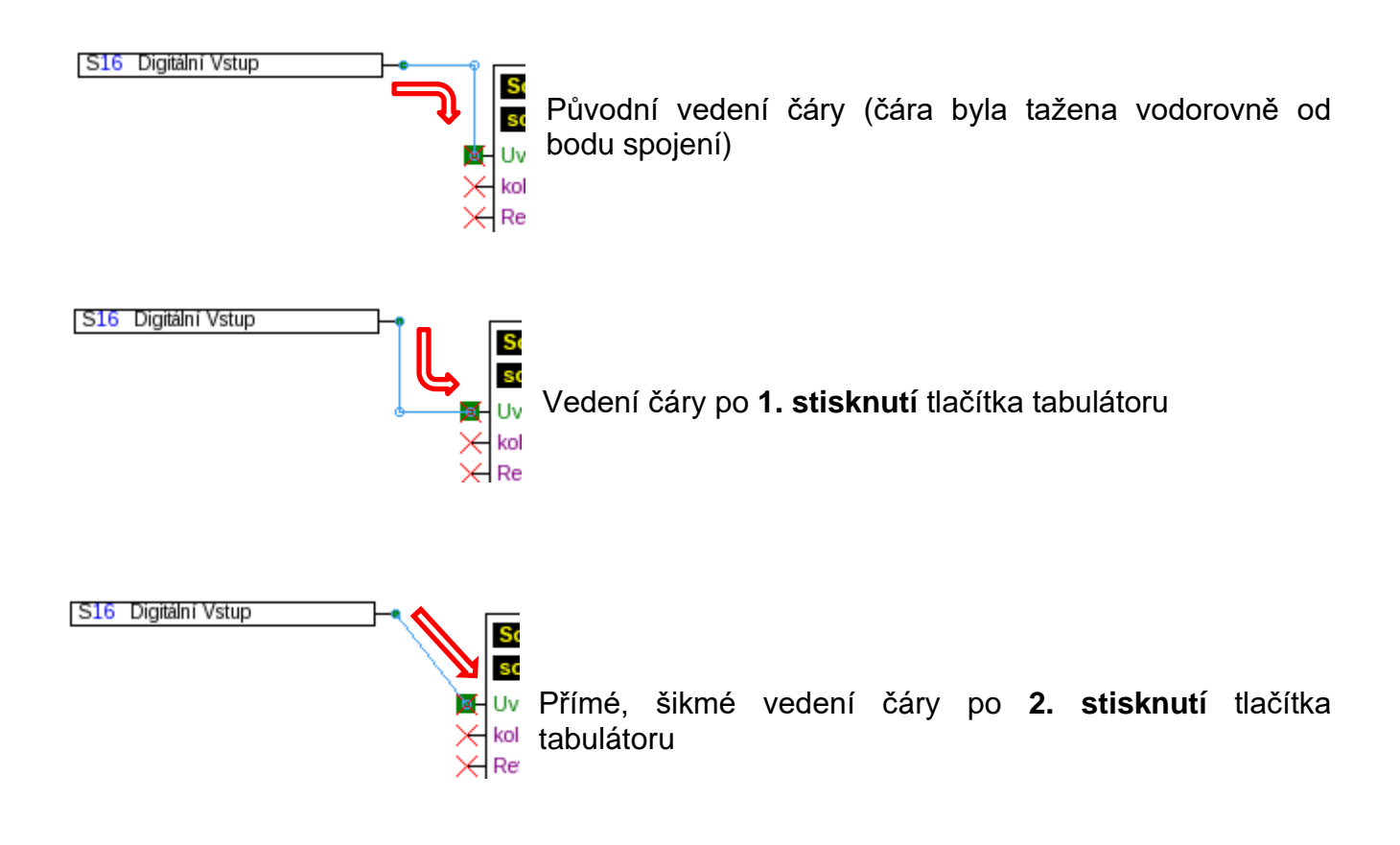

## **Spojení Zpracování čáry Posunutí rohových bodů**

**1.** Umístěte kurzor myši na požadovaný rohový bod. Dojde ke změně jeho tvaru.

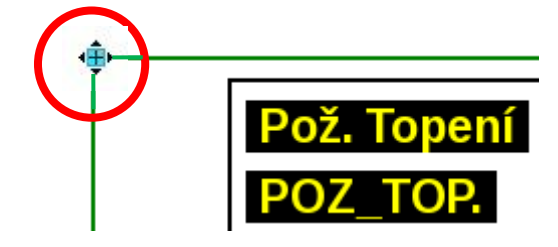

**2.** Stisknutím tlačítka myši můžete posunout rohový bod.

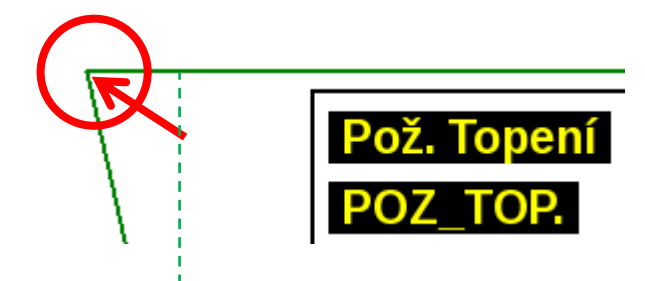

# **Změna čáry**

Umístíte-li kurzor myši přímo na bod na čáře, změní se jeho tvar na znaménko "+".

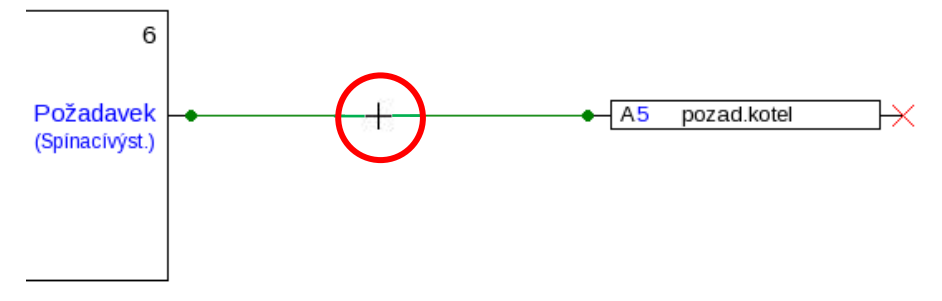

Stisknutím levého tlačítka myši můžete táhnout čáru k tomuto bodu.

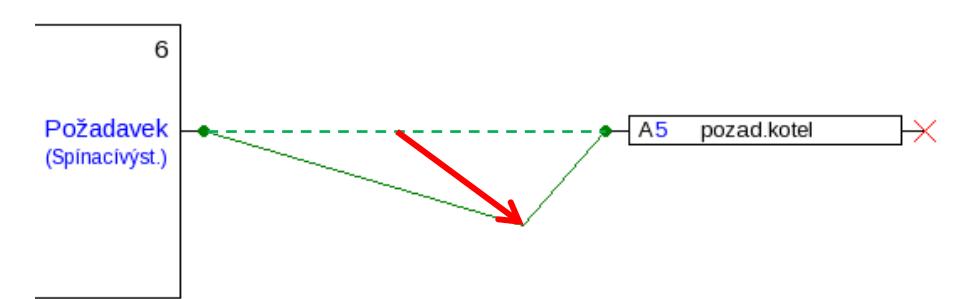

# **Posunutí čáry**

Umístíte-li kurzor myši prostřednictvím stisknutého tlačítka "Alt" na čáru, změníte tak tvar kurzoru myši.

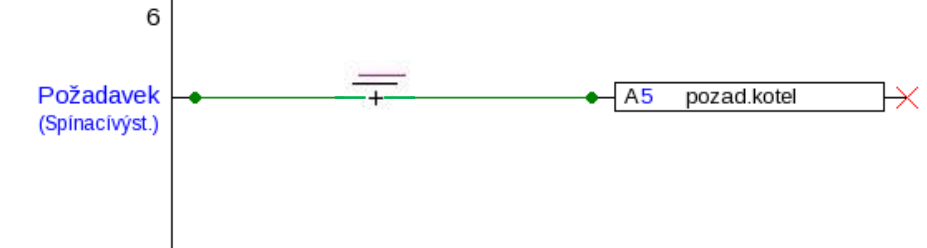

Stisknutím levého tlačítka myši můžete čáru posunout paralelně.

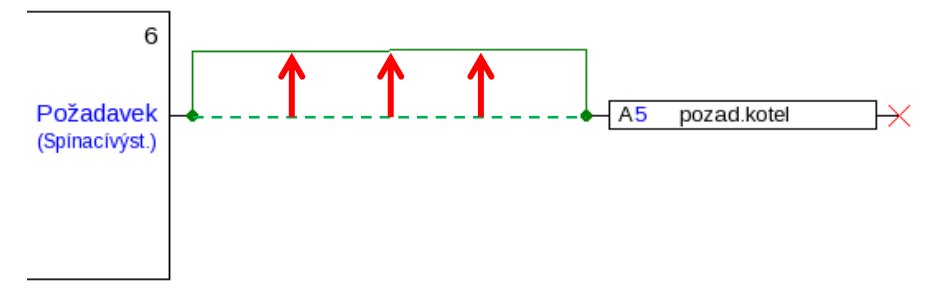

# **Odbočky**

**Příklad**: Požadavek topení, nastavená hodnota požadavek má být spojena s požadovanou hodnotou odpojení a sice prostřednictvím odbočky.

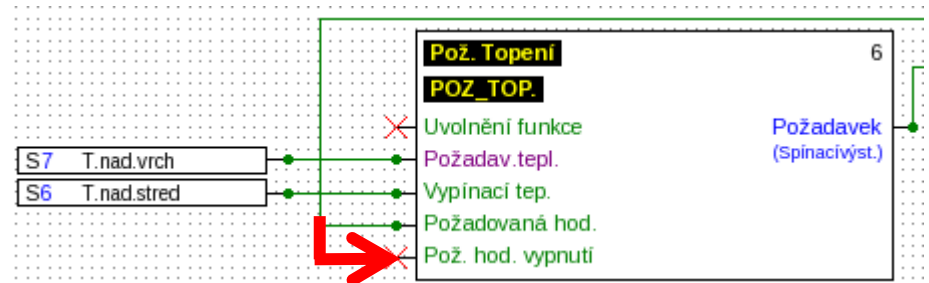

Odbočku můžete vytvořit **2 různými metodami**:

- **1.** Podržte tlačítko **"Ctrl"** na klávesnici a veďte kurzor myši k požadovanému uzlovému bodu. Uzlový bod je zobrazen jako zelený čtverec, kurzor myši se změní na "tužku".
- **2.** Klikněte na "**Režim uzlu**" na pravé liště nástrojů. Kurzor myši je veden k požadovanému uzlovému bodu. Uzlový bod je zobrazen jako zelený čtverec, kurzor myši se stane "tužkou".

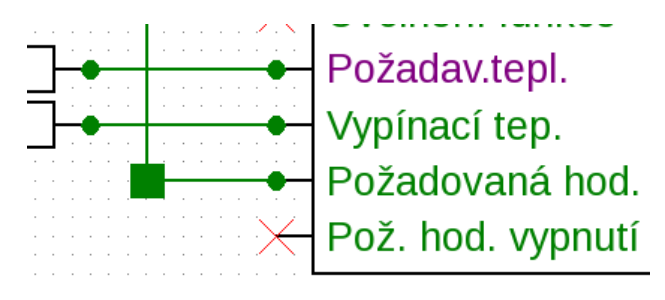

### **Spojení Následně jsou obě metody stejné:**

Kliknutím myši se změní forma na zelený kruh.

Kurzor myši nyní táhneme k požadovanému cílovému bodu a vytvoříme tak čáru/linii.

Kliknutím na cílový bod je čára a tím i spojení uloženo.

# **Smazání objektů a čar**

- 1. Označte objekt, skupinu objektů a nebo čáru
- **2.** Smažte pomocí tlačítka "Entf" nebo pomocí bodu v menu "**Zpracovat / Smazat**".

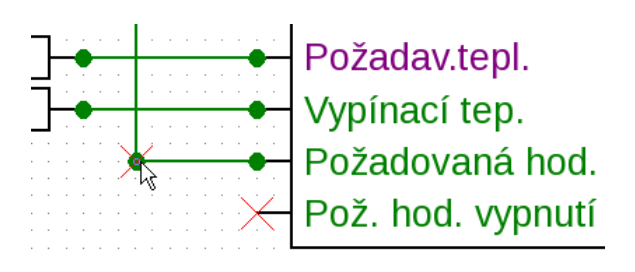

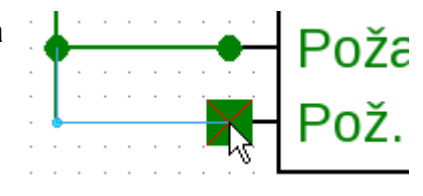

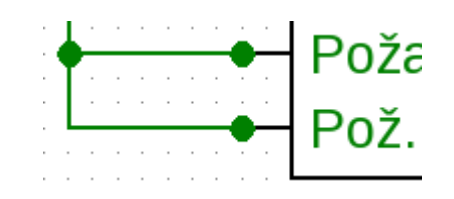

# **Neplatná spojení**

Pokud vytvoříte spojení, která nejsou dovolena, zobrazí se při pokusu o parametrizaci **chybové hlášení**.

Pokud přesto kliknete na "OK", můžete s parametrizací pokračovat.

Doporučujeme Vám ale hlášenou chybu odstranit, **dříve než** začnete s parametrizací.

Funkční data pro ovladač můžete vytvořit teprve tehdy, když byly odstraněny všechny chyby.

## **Síťový vstup – výstup**

Výstup není možné ovládat přímo z digitálního síťového vstupu. Potřebujete k tomu odpovídající logickou nebo analogovou funkci.

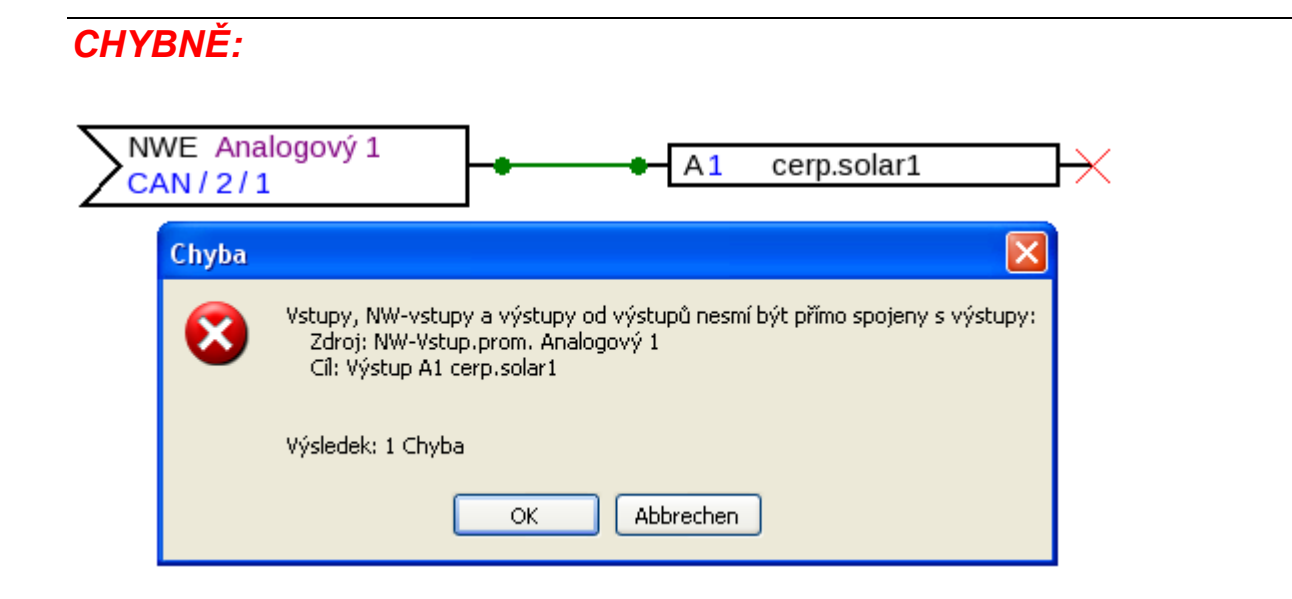

*SPRÁVNĚ:*

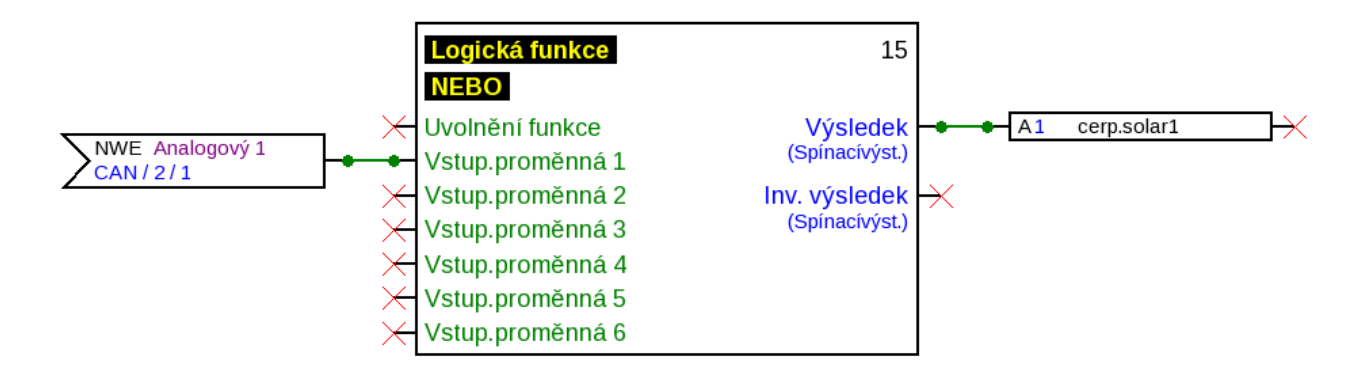

## **Spojení Spojení dvou výstupních proměnných**

Výstupní proměnné spolu nesmí být spojeny.

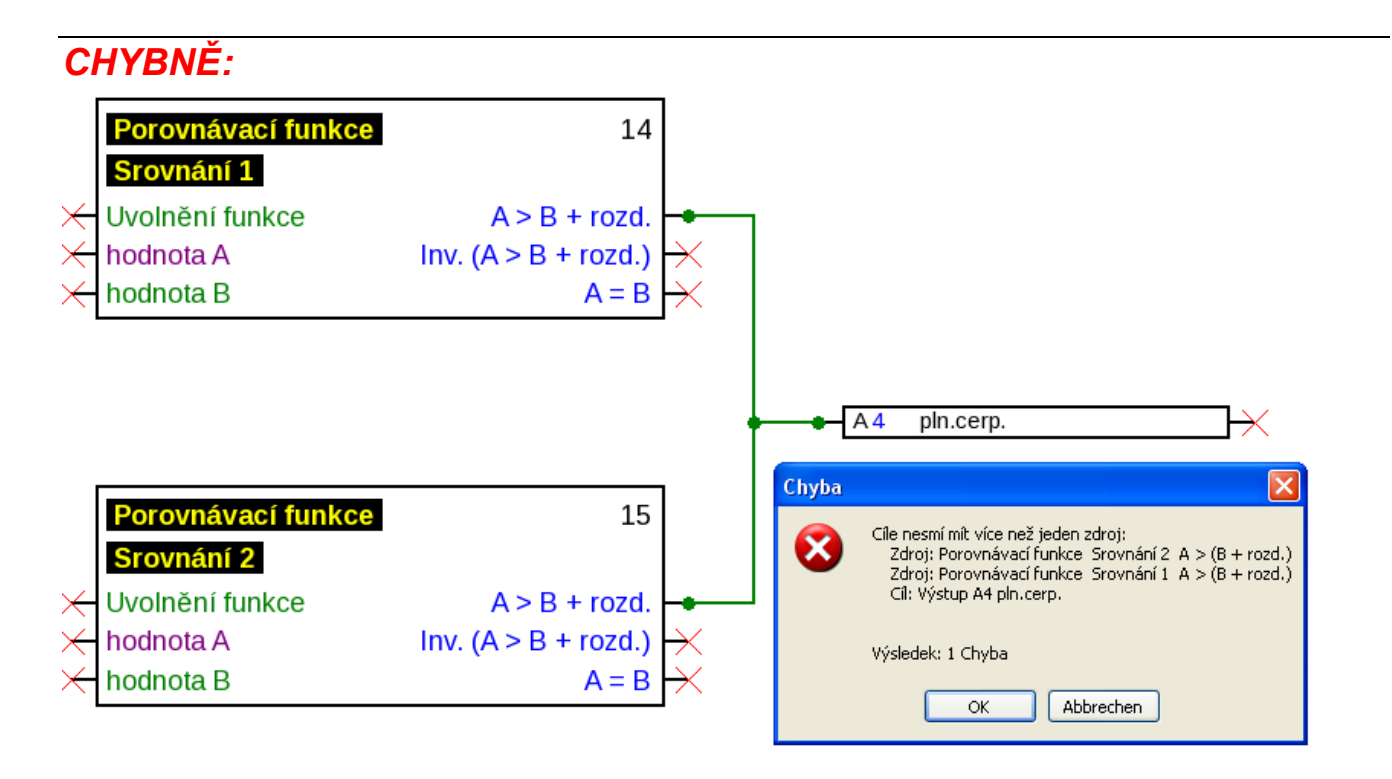

# *SPRÁVNĚ:*

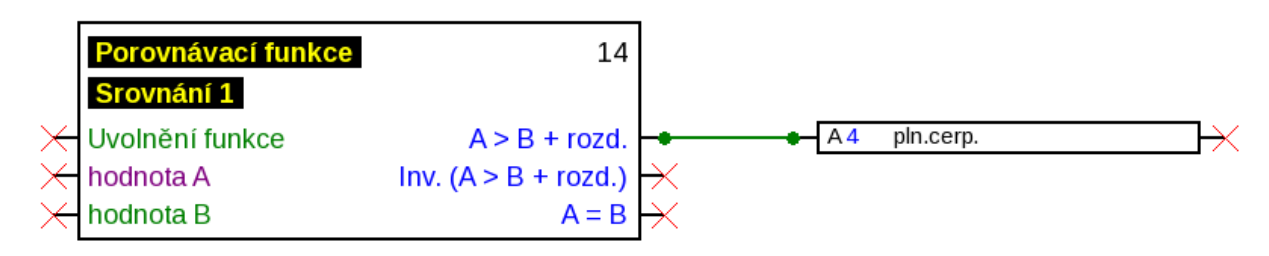

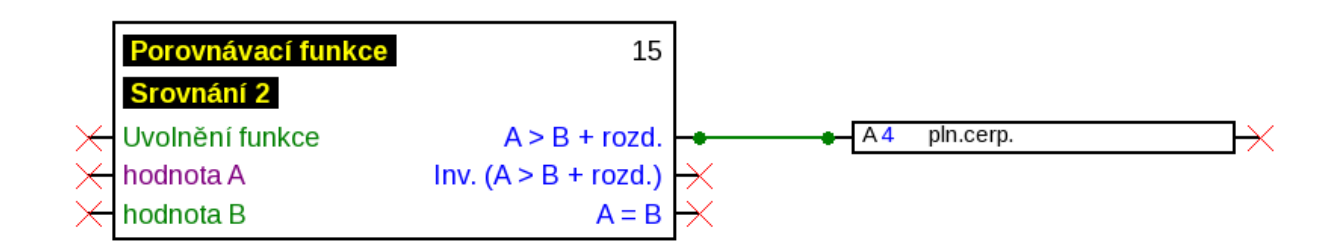

## **Síťový výstup k několika funkcím**

Každý síťový výstup se smí objevit na výkrese pouze **jednou**.

Pokud má být hodnota síťového výstupu tvořena několika funkcemi, musí to být realizováno odpovídajícím způsobem prostřednictvím logické resp. analogické funkce.

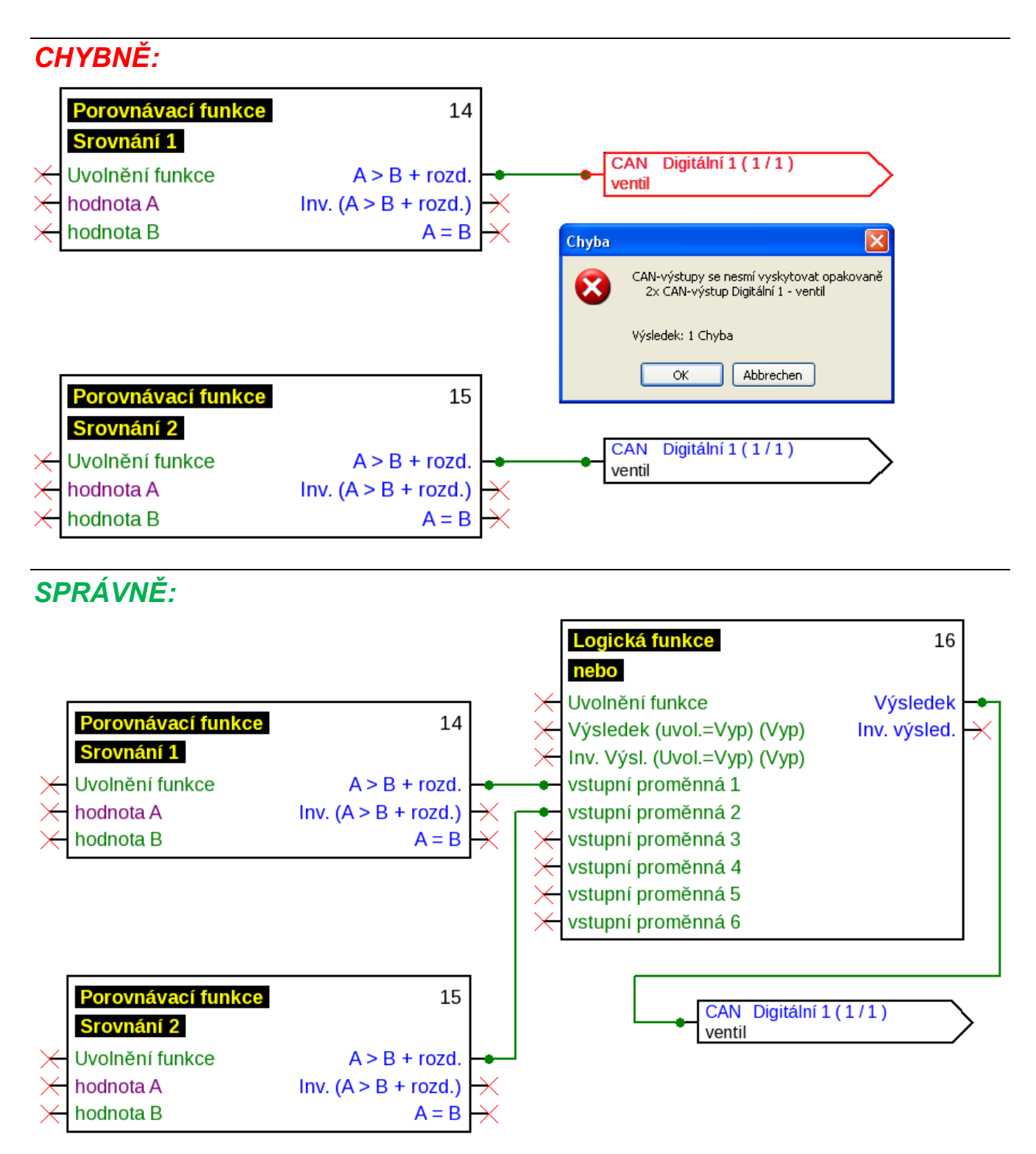

### **Spojení Několik síťových vstupů se vztahuje k jednomu síťovému výstupu jiného přístroje CAN-Bus**

Pro každý parametr, který je načítán sítí, může být na jednom přístroji definován vždy jen jeden síťový vstup.

Je ale možné použít několik symbolů pro stejný síťový vstu na výkresu.

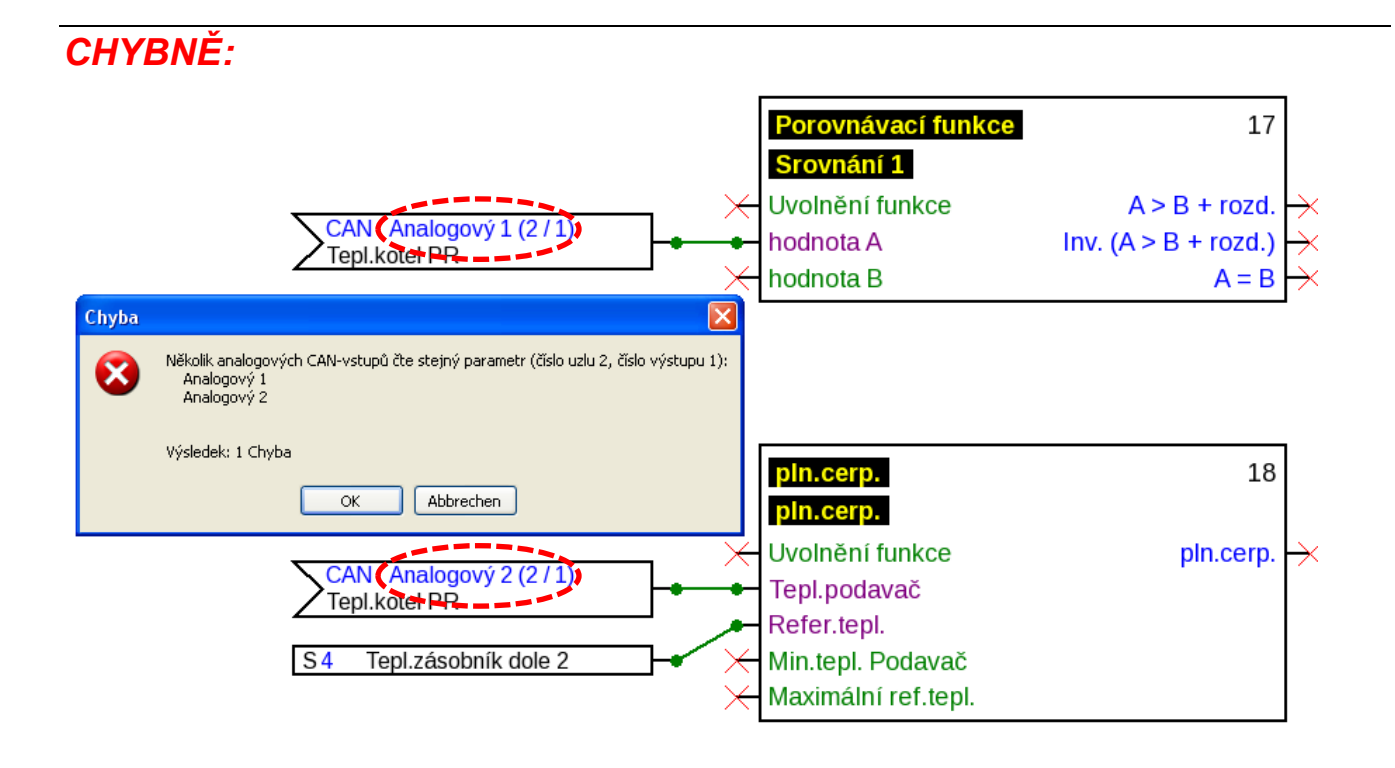

*SPRÁVNĚ:*

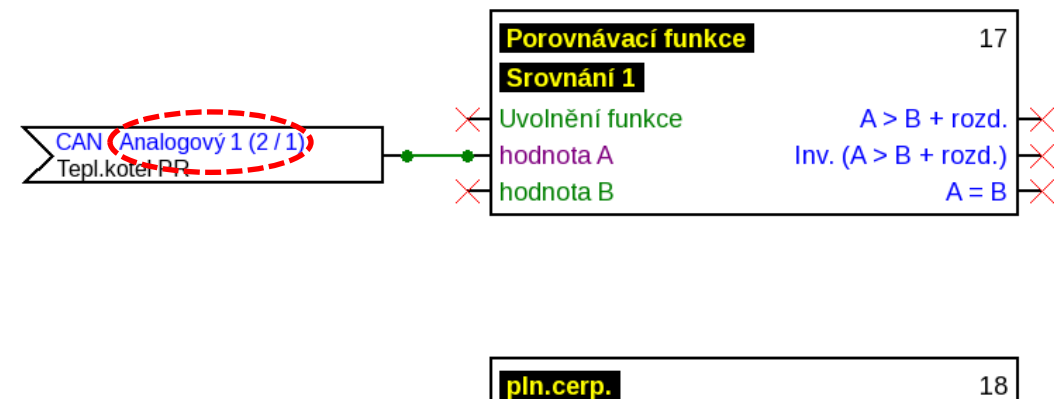

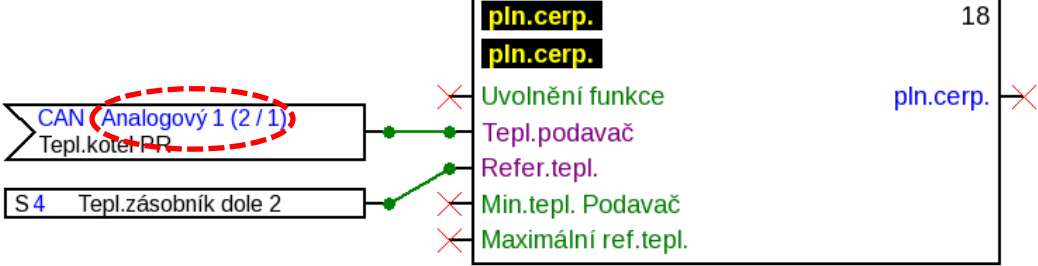

### **Jen zařízení-X2:**

Pokud je definován **CAN vstup** prostřednictvím stejných parametrů pro číslo uzlu a číslo výstupu (vysílače) **již založeného** vstupu CAN, je tato chyba zobrazena žlutým zabarvením pozadí.

O stejnou chybu se jedná, když je vstup datového vedení se stejnou adresou a index již založeného vstupu datového vedení.

### **Příklad:** Vstup CAN

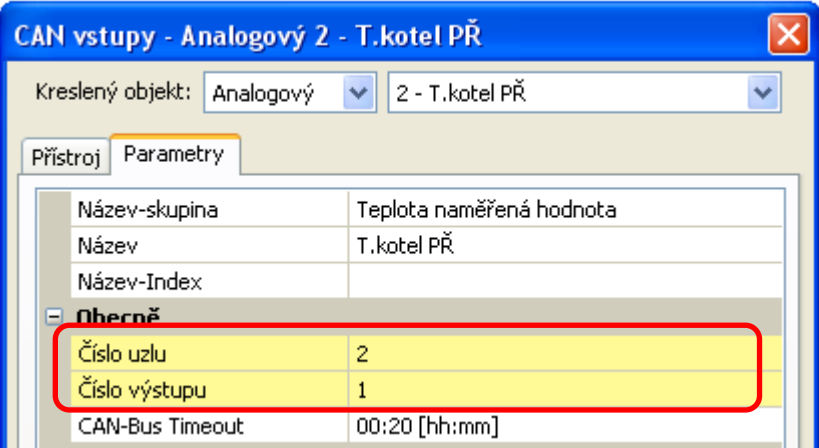

Pokud není tato chyba opravena a vstup CAN je znovu otevřen, je zobrazeno chybové hlášení:

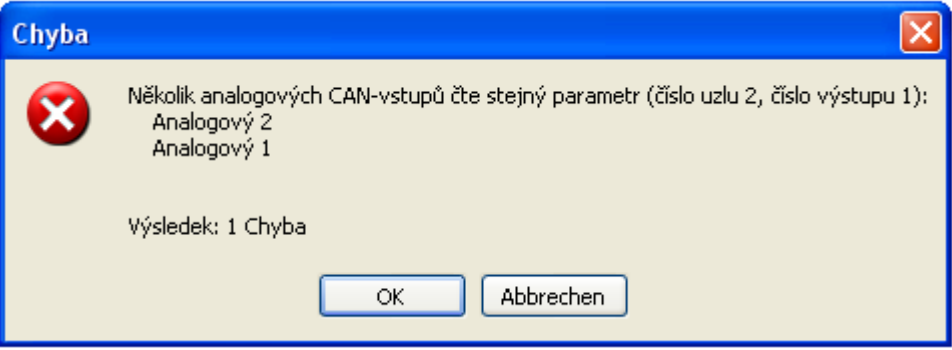

Pokud není chyba opravena, dojde k zabránění exportu chybných funkčních dat a chybový protokol zobrazí jeho příčinu:

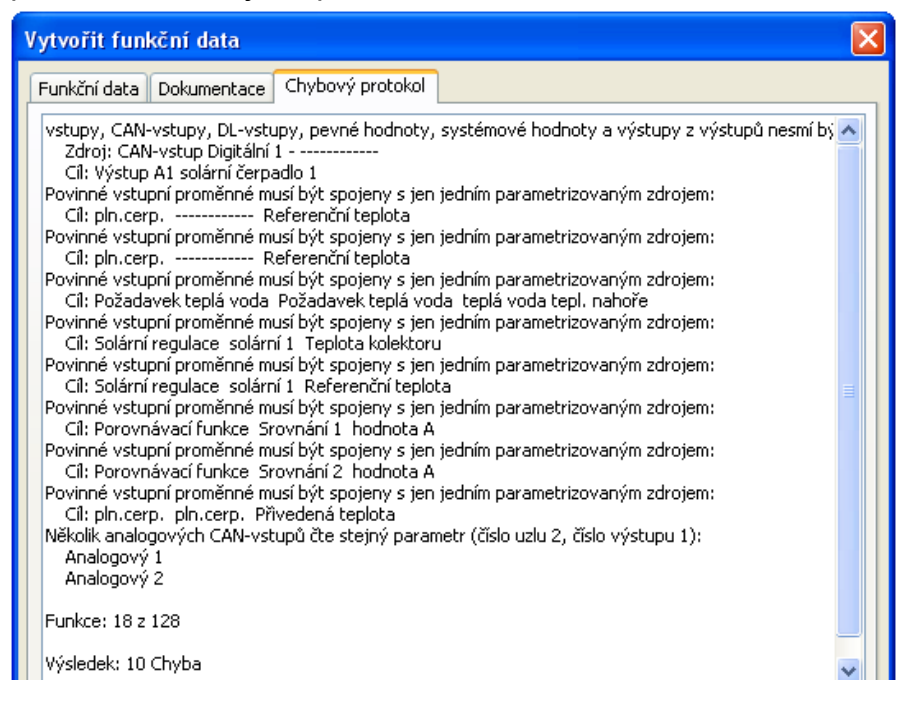

# **Texty Texty Vložení textů**

**1.** Kliknutím myši na symbol textu  $\begin{bmatrix} \bullet \\ \bullet \end{bmatrix}$  v pravé liště nástrojů je aktivován režim pro psaní textu. Kurzor myši změní na výkrese svůj tvar na "tužku".

 $2 + 1$ 

- **2.** Umístění textového pole  $\int$  na výkrese prostřednictvím kliknutí myši.
- text text **3.** Vložení textu
- **4.** Kliknutím do volné kreslící plochy je vkládání textu ukončeno.

# text text

- **5.** Kurzor myši je stále ještě "tužkou", proto může být vkládán další text. Teprve když je vybrán v liště nástrojů znovu "výběrový režim" (kurzor myš $\sqrt[k]{s}$  ), je režim pro vkládání textu ukončen.
- **6.** V případě potřeby může být **formát textu** (ve "výběrovém režimu") změněn **dvojitým kliknutím myši** na text.

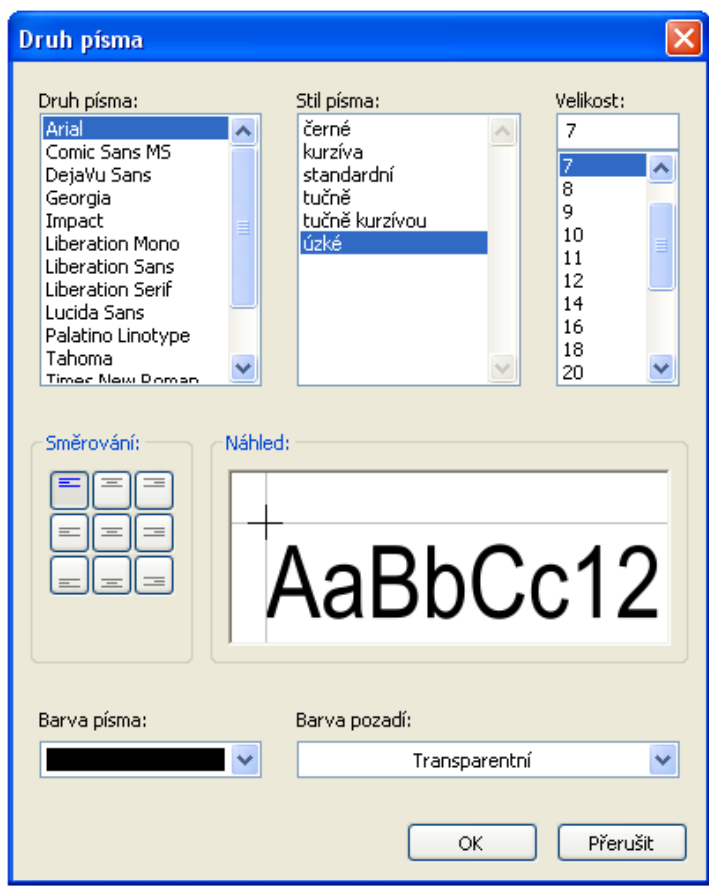

# text text

Pozdější zpracování textu je umožněno **tlačítkem Shift + dvojitým kliknutím myši** na text nebo výběrem nástroje **[A]** ("**Text vložiť**") a kliknutím myši na text. Texty mohou být posouvány, označeny a zarovnány stejně jako všechny jiné objekty.

# **Globální formátování textu**

Výběrem bodu v menu "**Objekt / druh písma...**" může být naformátován druh písma pro **všechny** následně vložené texty, pokud **není označen** žádný **textový objekt** na výkresu. Pokud byl označen nějaký textový objekt, pak může být změněno formátování pro tento objekt.

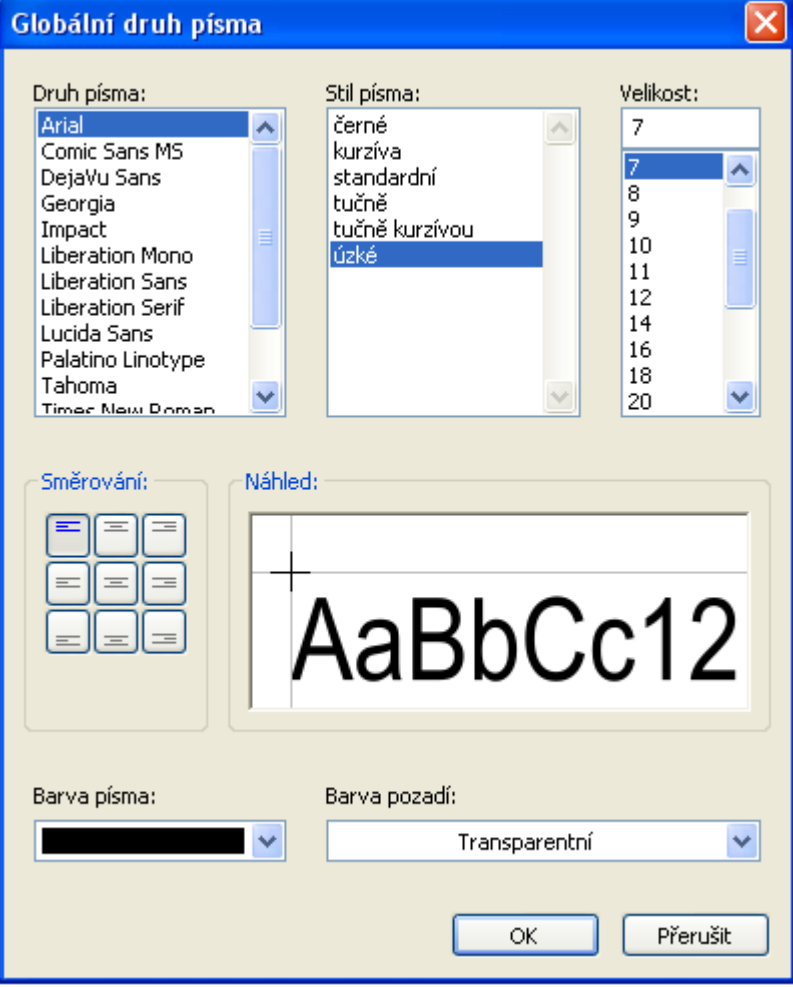

# **Kopírování objektů a textů**

Před kopírováním musí být požadovaný objekt nebo požadovaná skupina objektů **označena**. Kopírovat můžete prostřednictvím 3 různých metod:

**1.** Použitím symbolů na liště symbolů umístěné nahoře:

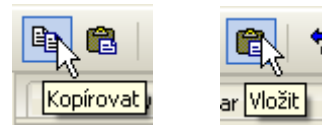

**2.** Použitím klávesových zkratek:

**Kopírovat: Ctrl + c Vložit: Ctrl + v**

**3.** Použitím příkazů v menu "Zpracovat":

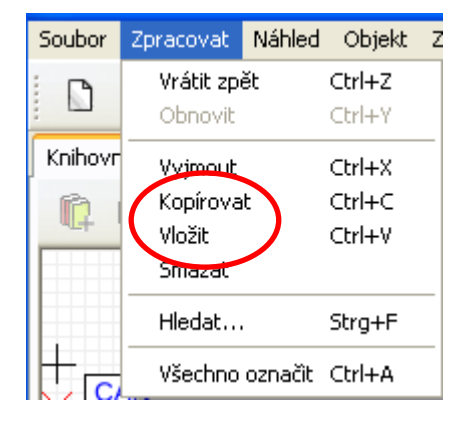

H A 1

solární espadlo 1

# **Kopírování ve výkresu**

Na následujícím příkladu jsou vysvětleny jednotlivé kroky.

**Příklad**: Kopírovat výstup

- **1.** Označte objekt  $\mathsf{X}$ A1 solární čerpadlo 1 X **2.** Použijte jednu ze 3 metod kopírování **3.** Aktivujte "Vložit", objekt je nyní naznačen  $\leftrightarrow$  A1 solární če<del>kt</del>adlo 1 v místě kurzoru myši.
- **4.** Kliknutím myši je poloha objektu uložena. Objekt můžete vložit i několikrát.

### **Všechny zkopírované objekty převezmou parametry původního objektu.**

**Výjimka**: Funkce, ve kterých jsou uvedeny **sdílené funkce** (např. přednost solár). Pokud je kopírována **jen** funkce, pak jsou zachovány i **sdílené** funkce zkopírované funkce.

Pokud je zkopírována **alespoň jedna** ze sdílených funkcí, pak jsou zkopírované sdílené funkce uváděny **jako nové funkce** ale se stejným názvem. Funkce, které nejsou společně zkopírovány, jsou vráceny zpět na "nebyla vybrána". Musí být pak nově parametrizovány.

Pokud jsou funkce zkopírovány, získají nové funkce čísla, která navazují na poslední funkci.

# **Kopírovat mezi dvěma výkresy**

Při kopírování mezi dvěma výkresy se zkontroluje, zda zkopírované vstupy a výstupy existují již v cílovém souboru. Pokud neexistují žádné konflikty, může být výběr obvykle vložen. Pokud existují konflikty, zobrazí se následující okno, pro jejich vyřešení

Vstupy a výstupy, které nejsou umístěny, a jsou naparametrovány se zobrazí zeleně v řešení konfliktů na pravé straně a signalizují svou využitelnost.

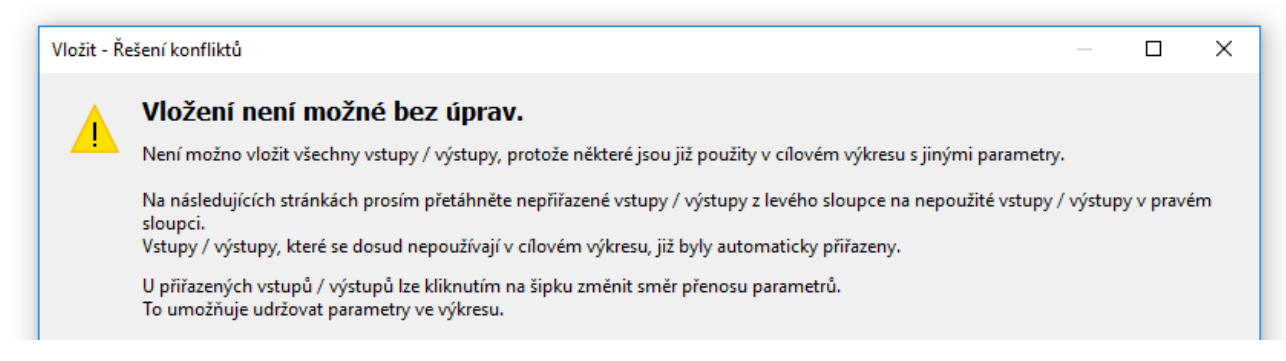

S parametrem "Další" se spustí řešení konfliktu prvního typu hodnoty (například vstupy).

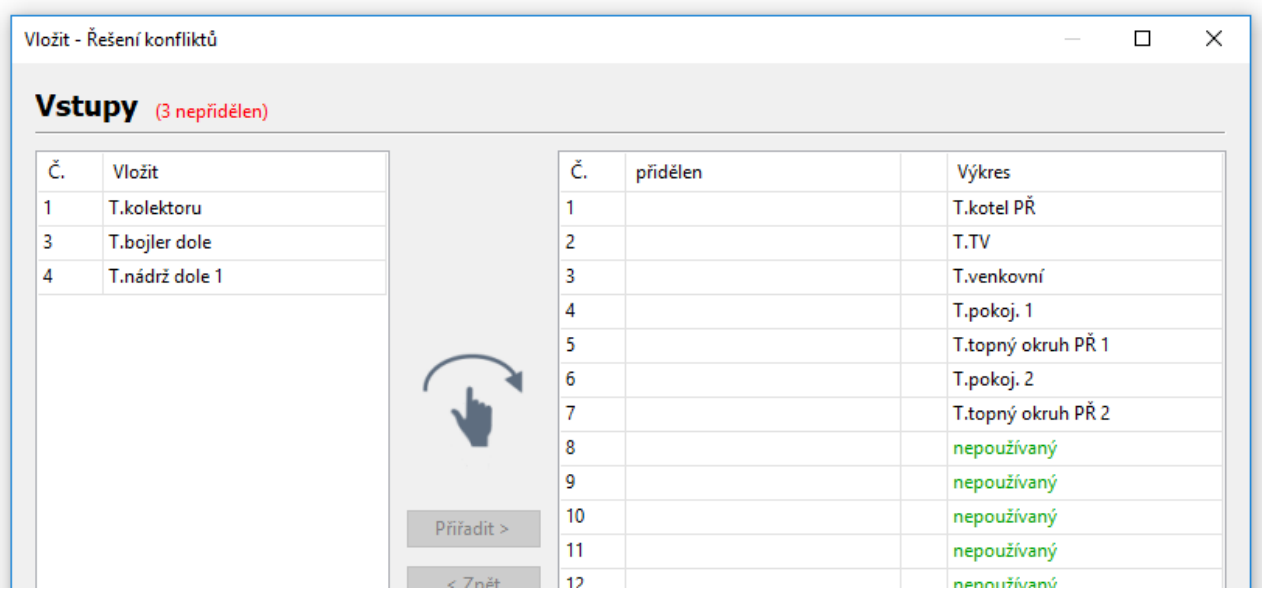

Položky vlevo jsou ty, které nemohly být přiřazeny. S funkcí Drag & Drop je nyní možno přetahovat hodnoty na nepoužité nebo existující hodnoty cílového výkresu (= pravá strana). Přetahování k existujícím hodnotám je přepíše. Nahoře vedle typu hodnot (příklad: vstupy) se zobrazí červeně počet nepřiřazených hodnot.

Je-li nahrazena hodnota cílového výkresu, zobrazí se v pravém seznamu šipka.

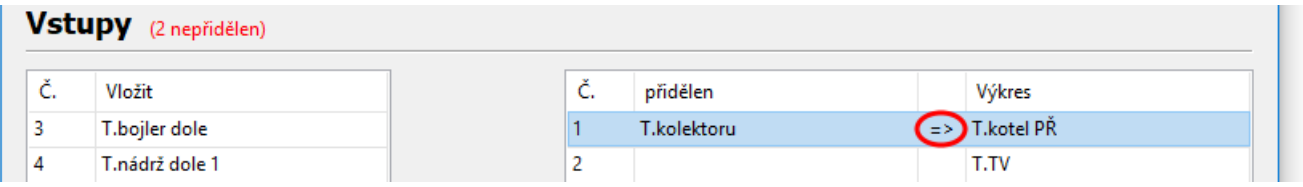

V příkladu šipka označuje, že název a parametrizaci levé hodnoty přepíše hodnoty pravé. Klepnutím na šipku se tento směr otočí.

Kliknutím na tlačítko "Další" se objeví řešení konfliktu pro další typ hodnoty.

Po dokončení posledního řešení konfliktu se zobrazí souhrn.

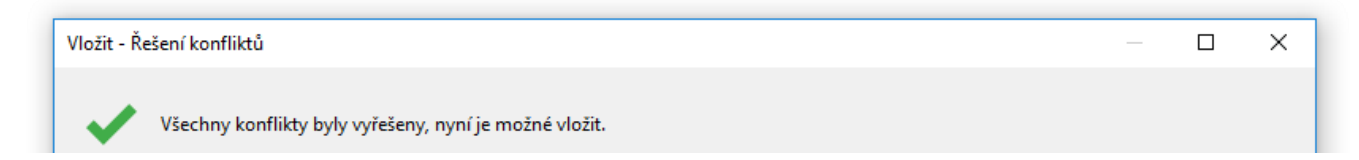

Shrnutí vypadá jako výše, pokud nejsou žádné další konflikty. "Dokončit" přijme změny a ukončí řešení konfliktů. Zkopírované objekty lze nyní vložit kliknutím levým tlačítkem myši. Pokud stále existují nevyřešené konflikty, zobrazí se v posledním okně. "Dokončit" poté vyřadí hodnoty ze seznamu a namísto toho vloží nepoužité hodnoty.

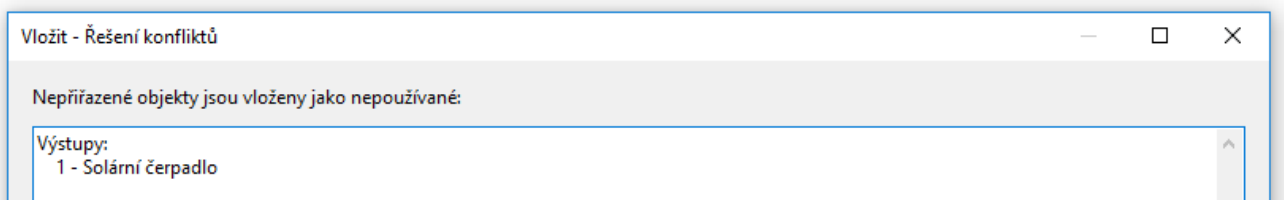

Pokud jsou objekty zkopírovány mezi výkresy různých zařízení, mohou také vzniknout konflikty.

Příklad: Zdrojový soubor (program UVR16x2) má více vstupů než umožňuje cílový soubor (program RSM610). (7 vstupů parametrizováno, RSM610 má pouze 6 vstupů).

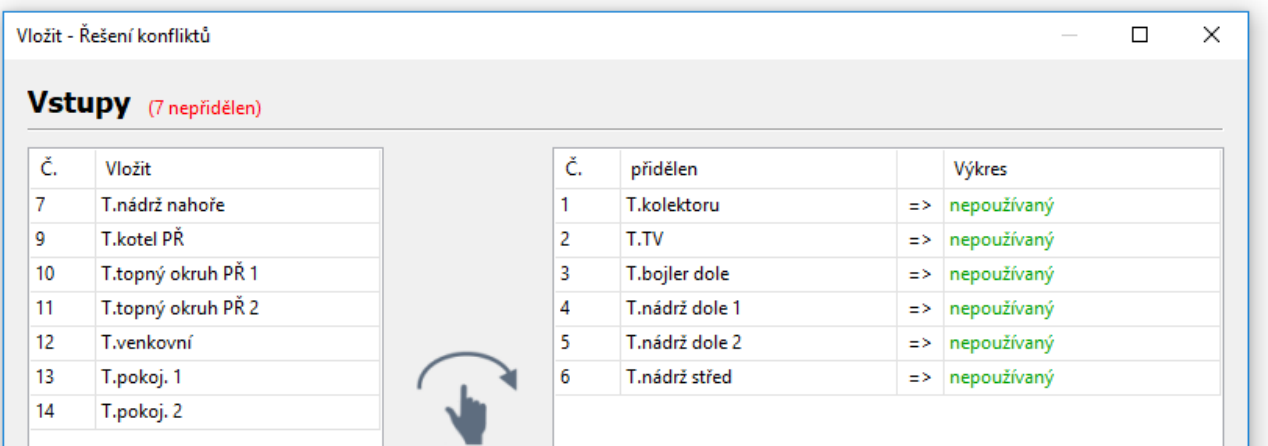

Uživatelsky definovaná označení jsou automaticky přijata. Pokud je však dosažen maximální počet vlastních popisů v cílovém souboru, objeví se také stránka s konflikty. Existuje také možnost, že v důsledku rozdílů mezi zařízeními je vložení úplně zablokováno (zobrazí se mimo dialog ještě chybová zpráva), např. pokud mají být vstupy vkládány do programu CAN-BC2.

# **Vystřihnutí objektů**

Prostřednictvím příkazu v menu "Zpracovat / vyříznout", resp. klávesové zkratky Ctrl+x, můžeme **vyznačený** objekt nebo **vyznačenou** skupinu objektů vyříznout. Jsou tak z výkresu smazány, zůstanou ale ve schránce, abychom je mohli znovu vložit.

Prostřednictvím příkazu "**Vložit**" nebo klávesové zkratky **Ctrl+v** můžeme tento objekt vložit do stejného nebo jiného výkresu **stejného typu regulace**. Objekt můžeme vložit i opakovaně.

Stejně jako při "**Kopírování**" platí stejné podmínky pro zachování nastavených parametrů.

Při smazání funkce se vrátí zpět funkce, která je v číselném pořadí za touto funkcí.

Vymazaná a do výkresu vložená funkce dostane číslo po poslední funkci.

# **Vložení jednoduchých kreslených objektů**

Do kreslící plochy můžeme vložit **polygony, křivky a pravoúhlé obrazce**:

**1.** Kliknutím myši na jeden z objektů v pravé liště nástrojů je aktivován vybraný režim kreslení.

Kurzor myši změní ve výkresu svůj tvar na "tužku".

- **2.** Kreslený objekt umístíte do výkresu kliknutím myši.
- **3.** Další zpracování (druh čáry / výplně) probíhá v oblasti kreslení "hydraulika" a je popsán v kapitole "Hydraulika".

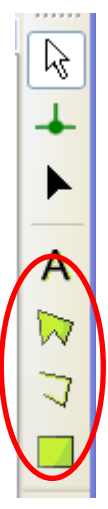

# **Najít objekt**

Díky funkci hledání lze vyhledat např. v rozsáhlých programech prvky pomocí jejich názvu, druhu nebo částí.

Příklad: vyhledávání podle "Solárního čerpadla"

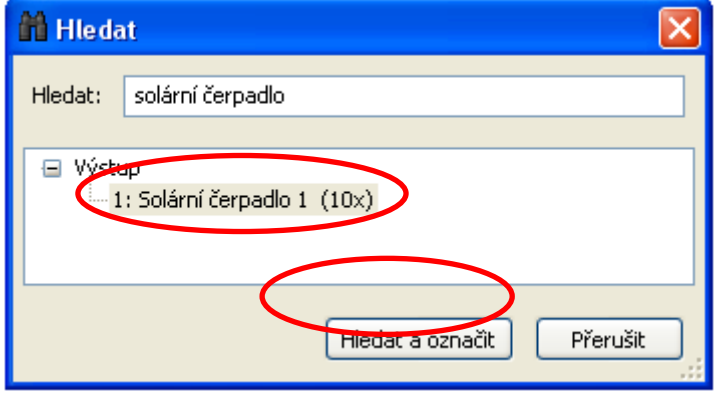

Výsledek: Výstup s názvem "Solární čerpadlo" je v daném výkresu celkem 3 krát. Kliknutím na "**Najít a označit**" jsou ve výkresu červeně označena 10 solární čerpadla a mohou tak být snadno nalezena.

# **Vlastní knihovny**

Je možné navíc vytvořit vlastní knihovny.

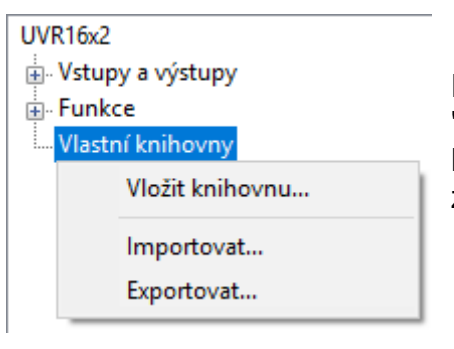

Pod položkami "Vstupy a výstupy" a "Funkce" je položka "Vlastní knihovny". Kliknutím pravým tlačítkem na něj otevřete kontextové menu pro přidání nové knihovny. Nejprve se zobrazí požadavek na zadání nového jména knihovny.

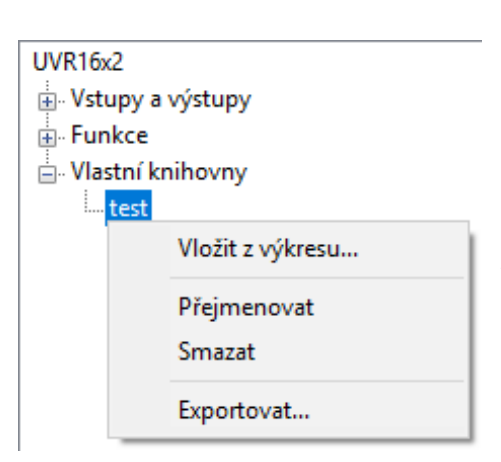

Chcete-li do knihovny přidat záznam, na výkresu označte libovolný počet objektů. Poté v seznamu vyberte pravým tlačítkem možnost "Přidat jako výkres". Zobrazí se znovu požadavek na zadání iména. Chcete-li zadat do výkresu vstup, vyberte ho jako každý jiný objekt a poté umístěte do výkresu. Parametrizace všech objektů přidaných do knihovny bude převzata. Vlastní knihovny mají celkový vliv na všechny výkresy a soubory.

Vlastní knihovny lze importovat a exportovat jako soubory \*.lib. Kliknutím pravým tlačítkem na Moje knihovny a Exportovat se zobrazí dialogové okno, ve kterém můžete vybrat, která z vašich vlastních knihoven by měla být exportována. Potom je možno vybrat složka, ve které je každá vybraná vlastní knihovna uložena jako samostatný soubor.

S Importovat je možné importovat soubory \*.lib podle stejného principu.

Samostatnou knihovnu lze rovněž označit pravým tlačítkem myši a export.

Vlastní knihovna bude uložena do adresáře *Dokumenty\Technische Alternative\Tapps2\ libraries* jako soubor \*.lib.

# **Nastavení**

V menu "Nastavení" můžete provádět následující obecná nastavení regulace:

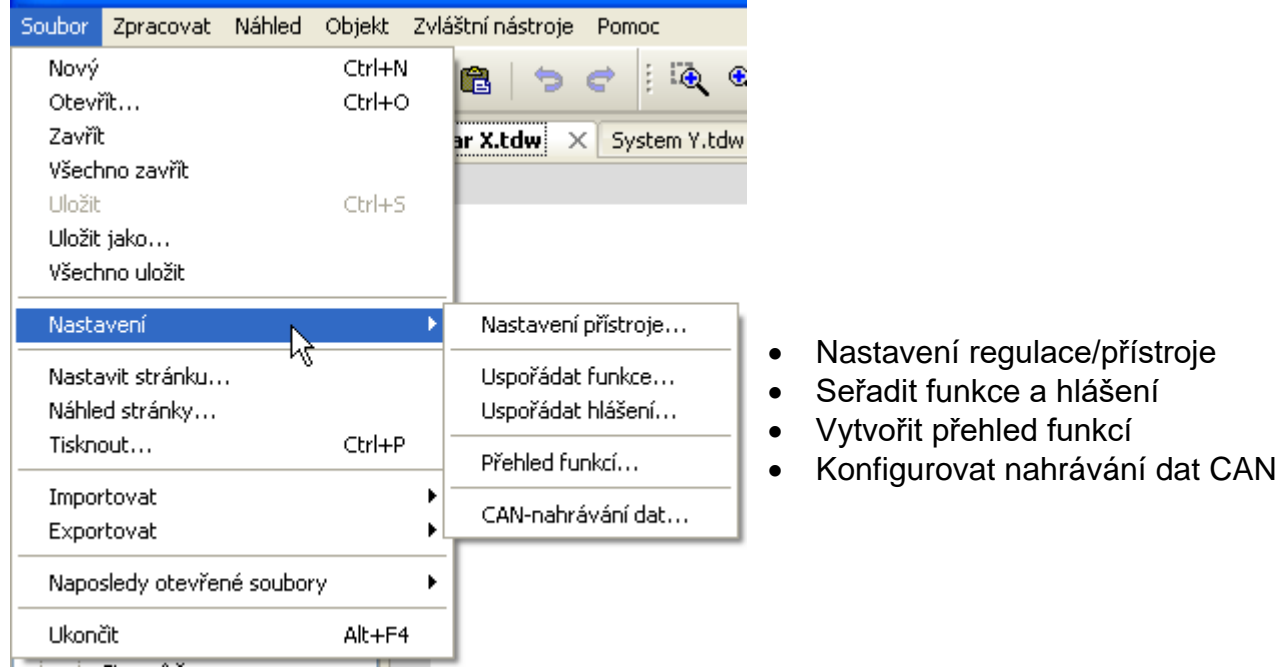

# **Nastavení regulace**

Zde můžete nastavit podle typu regulace určité parametry předem, přednastavení pro regulaci, nastavení sítě a úvodní stránku.

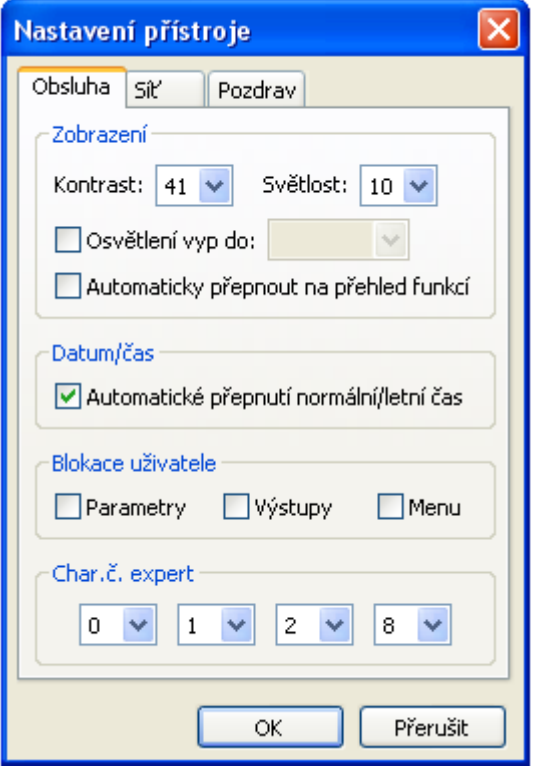

## **UVR1611 přístroje s technologií X2 (např. UVR16x2)**

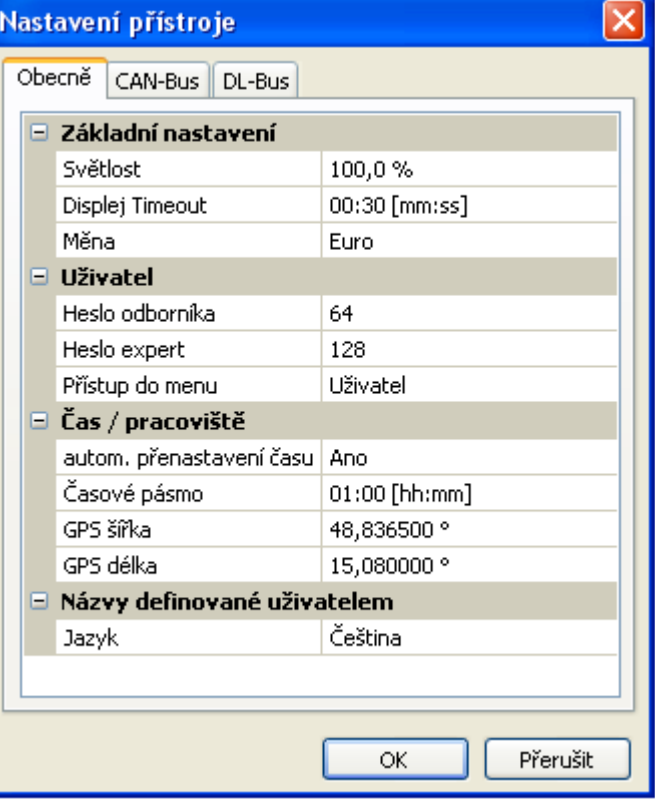

# **Uspořádání funkcí a hlášení**

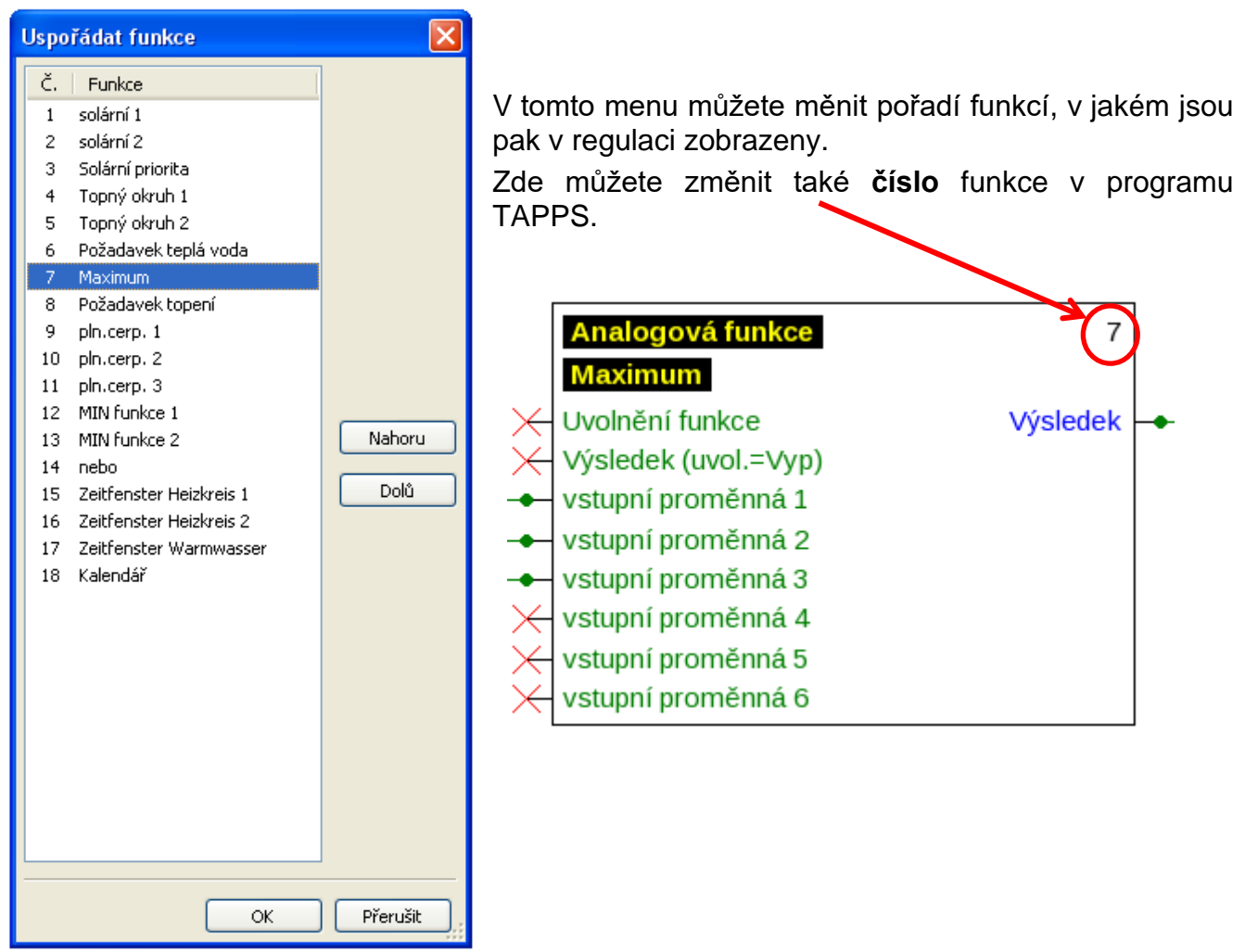

### **Jen u regulace UVR 1611:**

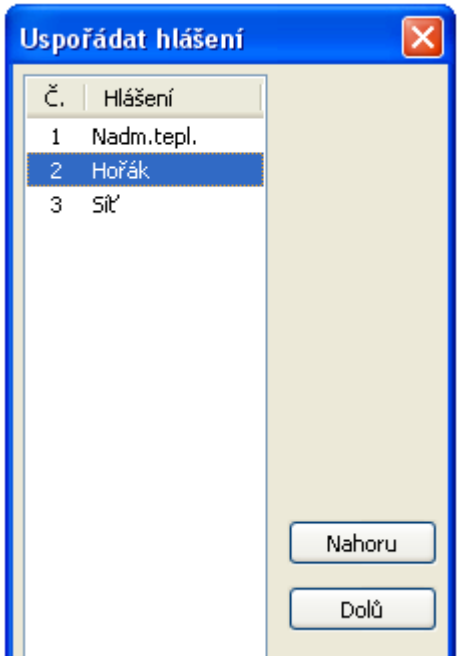

V tomto menu můžete měnit pořadí hlášení, v jakém jsou pak v regulaci zobrazeny.

Zde můžete změnit také **číslo** hlášení v programu TAPPS.Hlášení  $\overline{\mathcal{L}}$ Hořák Uvolnění funkce Hlášení aktiv $\mapsto$ Aktivovat hlášení (Vyp) Smazat hlášení (Vyp)

# **Přehled funkcí UVR1611**

Přehled funkcí je stránka v menu regulace, která slouží k zobrazení jen těch informací, které jsou pro zákazníka důležité.

Parametrům, které jsou tam zobrazeny, může být uděleno vždy oprávnění pro provádění změn nastavených hodnot.

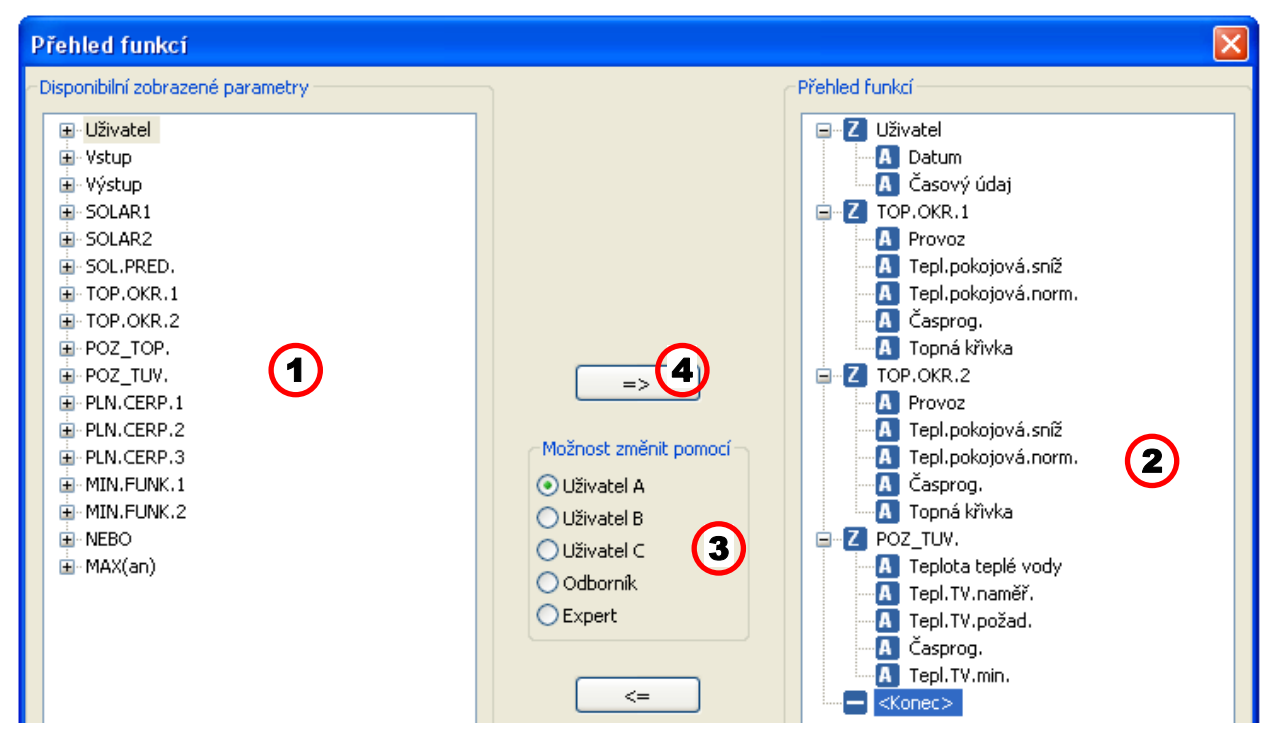

### **Postup pro vložení zobrazeného parametru do přehledu funkcí:**

- **1.** Vyberte si parametr, který má být zobrazen v přehledu funkcí, v seznamu disponibilních parametrů.
- **2.** Zvolte si v seznamu s parametry přehledu funkcí tu pozici, nad kterou má být vložen zobrazený parametr.
- **3.** Vyberte si oprávnění pro změnu parametru.
- **4.** Vložte zvolený zobrazený parametr do přehledu funkcí.

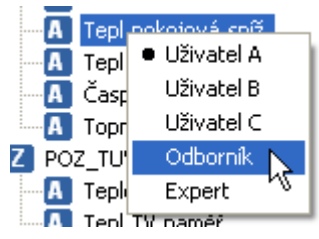

Klikněte pravým tlačítkem myši na vybraný parametr, otevře se vám výběrové menu, ve kterém můžete změnit rovinu oprávnění.

Stejným způsobem proveďte smazání prvků v přehledu funkcí – pomocí tlačítka  $\begin{bmatrix} -1 \\ -1 \end{bmatrix}$ 

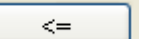

# **Přehled funkcí UVR16x2**

Přehled funkcí pro regulaci UVR16x2 je vytvořen prostřednictvím programu "TA-Designer".

# **Nahrávání dat ze sítě CAN**

## **Přístroje s technologií X2**

### **Minimální verze:**

**C.M.I. 1.25**

### **Winsol 2.06**

Pro nahrávání dat CAN z přístrojů s technologií X2 můžete definovat až 64 analogových a 64 digitálních hodnot.

Levý sloupec ukazuje všechny disponibilní parametry, které lze vložit do pravého sloupce. V pravém sloupci je registr "Analogové hodnoty" a "Digitální hodnoty". Při vkládání nových nahrávaných dat je nutné dbát na to, zda je daná hodnota analogová (číselná hodnota) nebo digitální (ZAP/VYP).

### **Postup při vložení parametru do datového výkresu:**

### **Nabízí se dvě možnosti:**

1. Vyberte hodnotu, která má být nahrána, v "**disponibilních parametrech**" vlevo a stáhněte tuto hodnotu k nahrávané hodnotě, u které má být zobrazena (Drag & Drop).

**Příklad**: Požadovaná teplota na vstupu topného okruhu 1 má být nahrána jako analogová hodnota 9

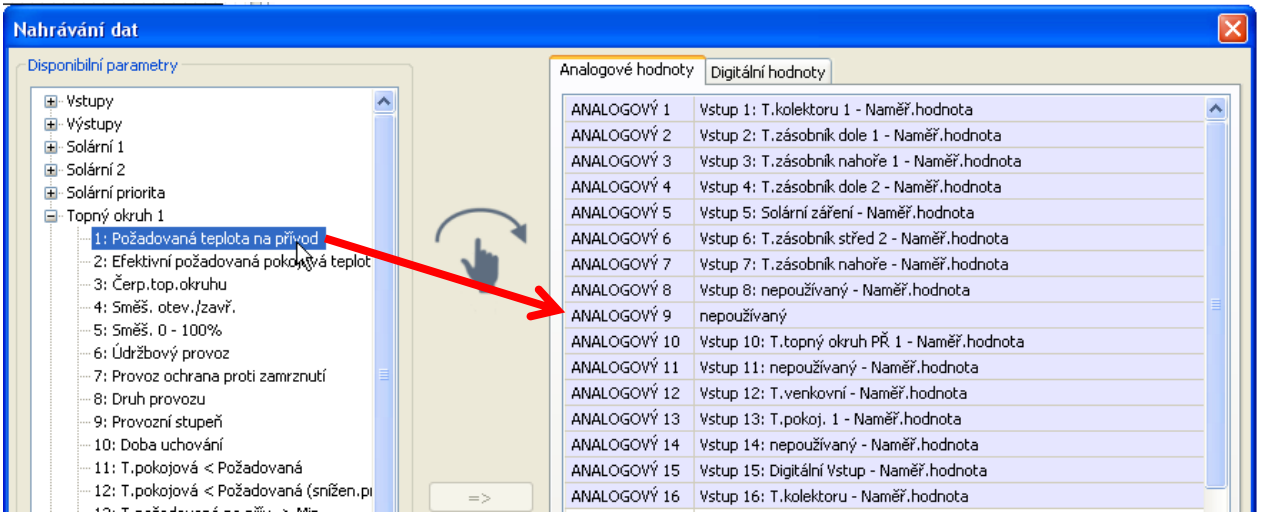

Můžete označit několik hodnot najednou pomocí tlačítka Shift nebo Ctrl.

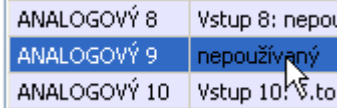

Pokud chcete odstranit hodnoty, jsou tyto hodnoty označeny a umístěny tlačítkem "Delete" PC na "nepoužívané".

- 2. Používání šipek při přepisování nebo při mazání hodnot v pravém sloupci
	- **a)Vybrat typ dat** v pravém sloupci (analogové / digitální).
	- **b)**Označit **pozici,** ke které má být vložen nový parametr do seznamu.
	- **c)** Vybrat parameter, který má být integrován, v seznamu "disponibilní parametry".
	- **d)**Vložit zvolený parametr do pravého seznamu pomocí **=>**. Po vložení parametru je automaticky vybrán parametr následující.

Příklad: Topný okruh požadovaná teplota na vstupu vložit do "analogových hodnot" jako "Analog 9"

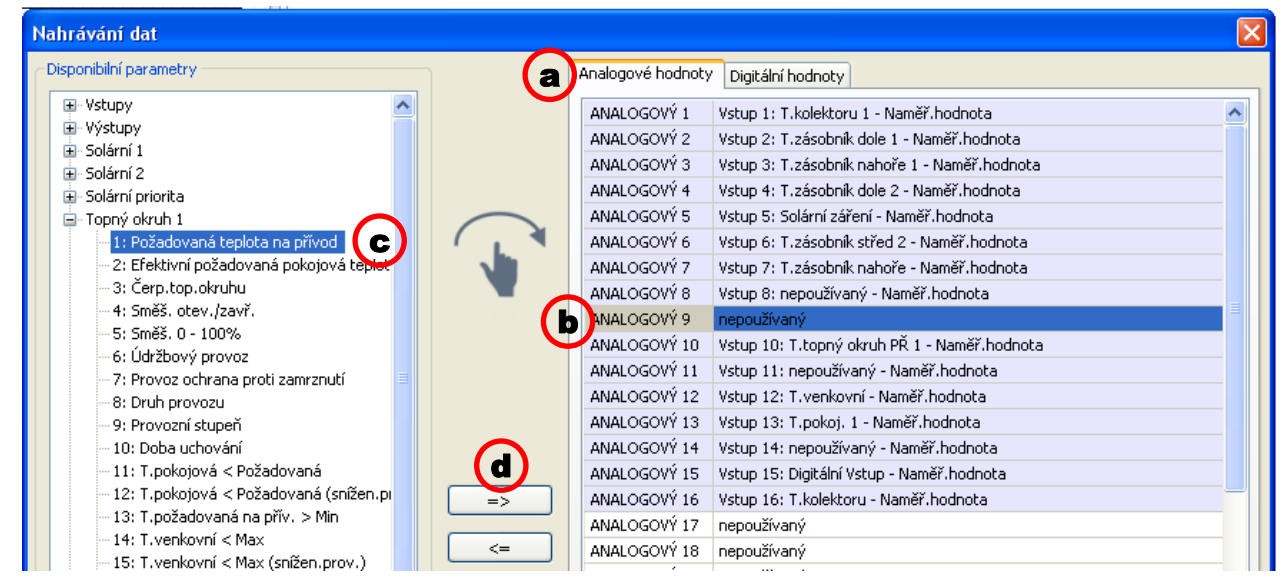

Můžete označit najednou i několik hodnot pomocí tlačítka Shift nebo Ctrl.

Pomocí šipky zpět <= můžeme změnit označené hodnoty znovu na "nepoužívané".

## **UVR 1611**

Pro nahrávání dat ze sítě CAN mohou být volně definovány dva datové záznamy. Datový záznam obsahuje 16 analogových a 13 digitálních parametrů.

Levý sloupec ukazuje všechny parametry, které jsou k dispozici pro záznam dat, a které mohou být vloženy do pravého sloupce. Přitom je nutné zohlednit následující zvláštnosti:

### **Stupně otáček výstupů 1, 2, 6 a 7:**

Pro zjištění stupně otáček uvedeného výstupu musí být výstup v datovém záznamu 1 přidělen digitálnímu parametru se stejným číslem.

### **Funkce** "Kalorimetr":

Výstupní proměnné funkce "Kalorimetr" jsou, podle jejich pořadí v seznamu funkcí, **automaticky** spojeny do obou datových záznamů (kalorimetr 1 a 2 v datovém záznamu 1, kalorimetr 3 a 4 v datovém záznamu 2). Winsol by sice mohl výstupní proměnné nahrát přímo v jednom datovém záznamu, jsou pak ale zobrazeny s nesprávnou jednotkou °C. Při dosažení odpovídajících vysokých teplot nemohou být tyto vysoké hodnoty v grafice správně zobrazeny a pak nedávají smysl.

### **Postup při vložení parametru do datového výkresu:**

### **Nabízí se dvě možnosti:**

1. Vyberte hodnotu, která má být nahrána, v "**disponibilních parametrech**" vlevo a stáhněte tuto hodnotu k nahrávané hodnotě, u které má být zobrazena.

**Příklad**: Požadovaná hodnota teploty média na vstupu topného okruhu 1 má být nahrána jako analogová hodnota 7 datové sady 1.

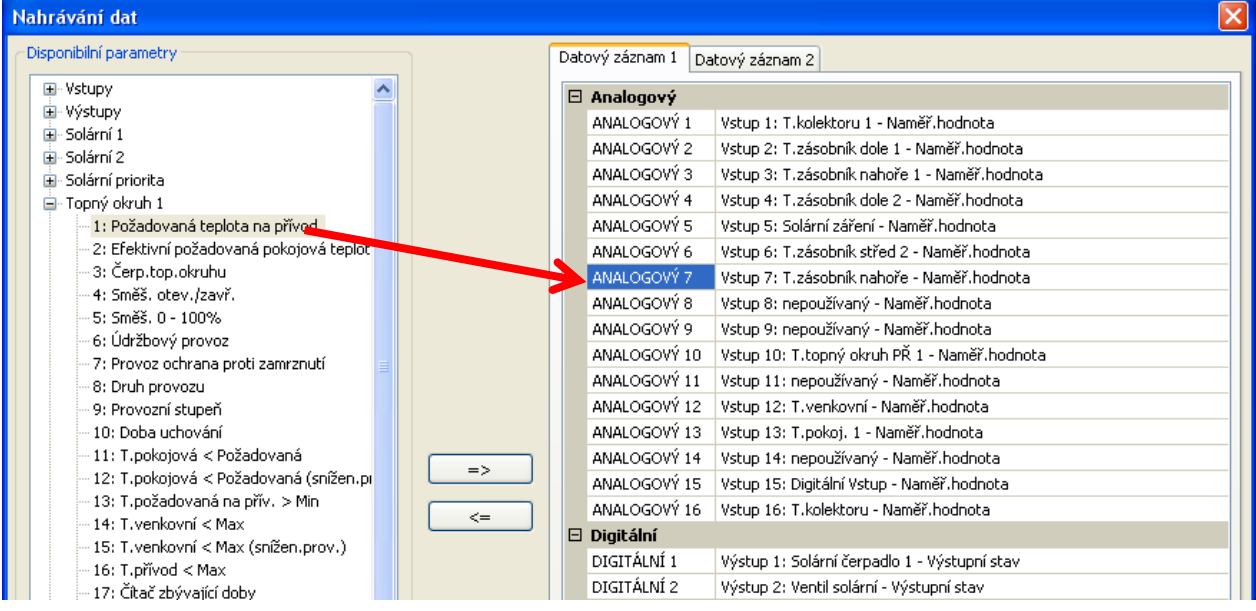

Abychom mohli hodnotu v datovém záznamu odstranit, musíme tuto hodnotu označit a pomocí tlačítka "Del"/(odstranit) na PC změnit na "nepoužívany".

ANALOGOVÝ 6 Vstup 6: Tepl.nádrž střed ANALOGOVÝ 7 N nepoužívaný ANALOGOVÝ 8 V Vstup 8: nepoužívaný - N

- 2.Použijte šipku pro přepsání nebo smazání zápisu v datovém záznamu.
	- **a)**Vyberte si **datový záznam**, který chcete definovat, v pravém sloupci.
	- **b)**Označte **pozici**, kam bude vložen nový parametr do datového záznamu.
	- **c)** Vyberte si parametr, který bude vložen do datového záznamu, v seznamu "disponibilní **parametry**".
	- **d)**Vložte zvolený parametr do datového záznamu pomocí **=>**. Po vložení parametru je automaticky vybrán v datovém záznamu následující parametr.

"Master-uzel" je číslo uzlu C.M.I. nebo BL-NETu.

Příklad: topný okruh vložit VL-požadovanou teplotu do datového záznamu 1 jako "Analog 7"

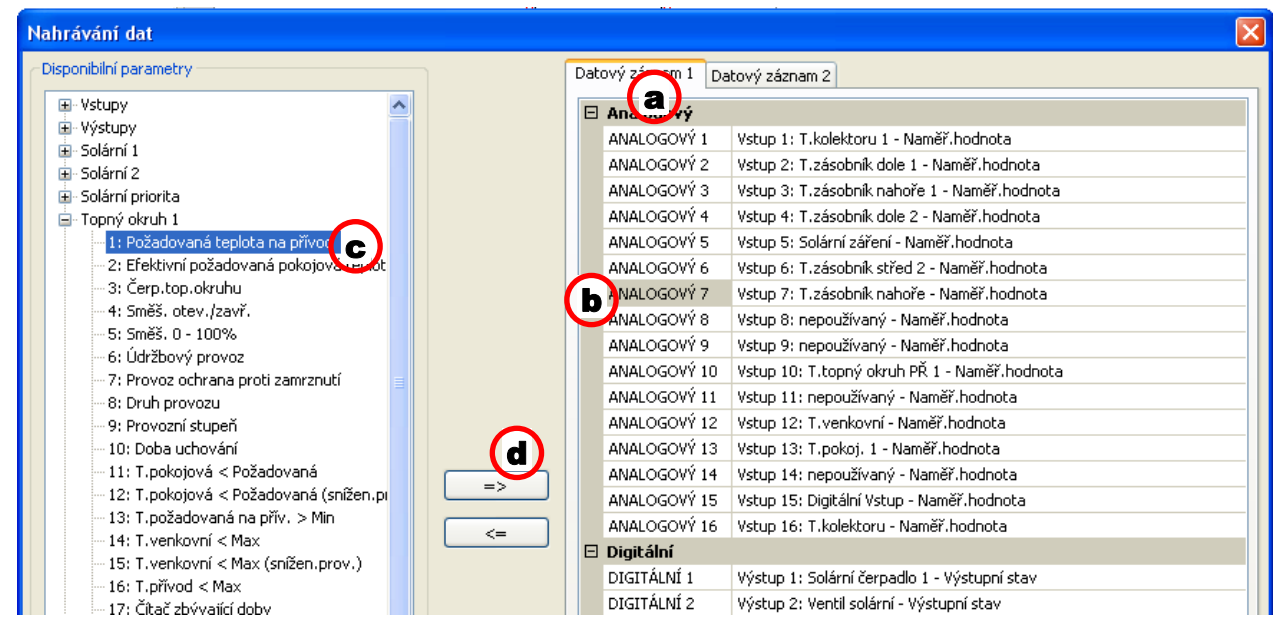

Pomocí šipky zpět **<=** můžeme hodnotu označenou v datovém záznamu znovu vrátit na "unbenutzt/nepoužívaná".

"Hlavní uzel" je číslo uzlu C.M.I. nebo BL-NETu.

# Vytvoření funkčních dat a dokumentů

# **Funkční data**

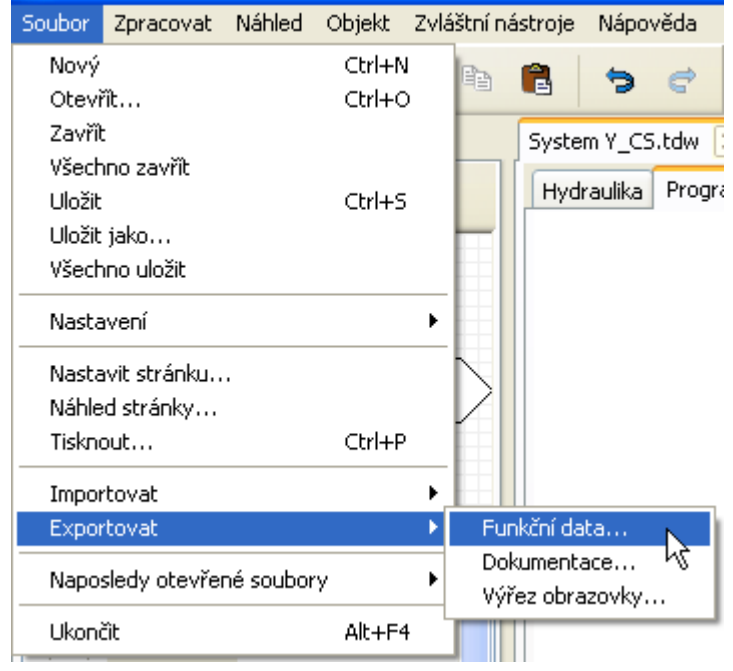

Prostřednictvím bodů v menu "**Soubor / exportovat / funkční data**" resp. "**Soubor / exportovat / dokument**" můžete vytvořit funkční data (soubor \*.dat) a dokumenty (soubor \*.txt).

Pokud je programování chybné, je před vytvořením funkčních dat nutné sepsat chybový protokol se seznamem chyb.

### **Funkční data a dokumenty mohou být vytvořeny až tehdy, když jsou odstraněny všechny chyby.**

### **Příklad chybového protokolu:**

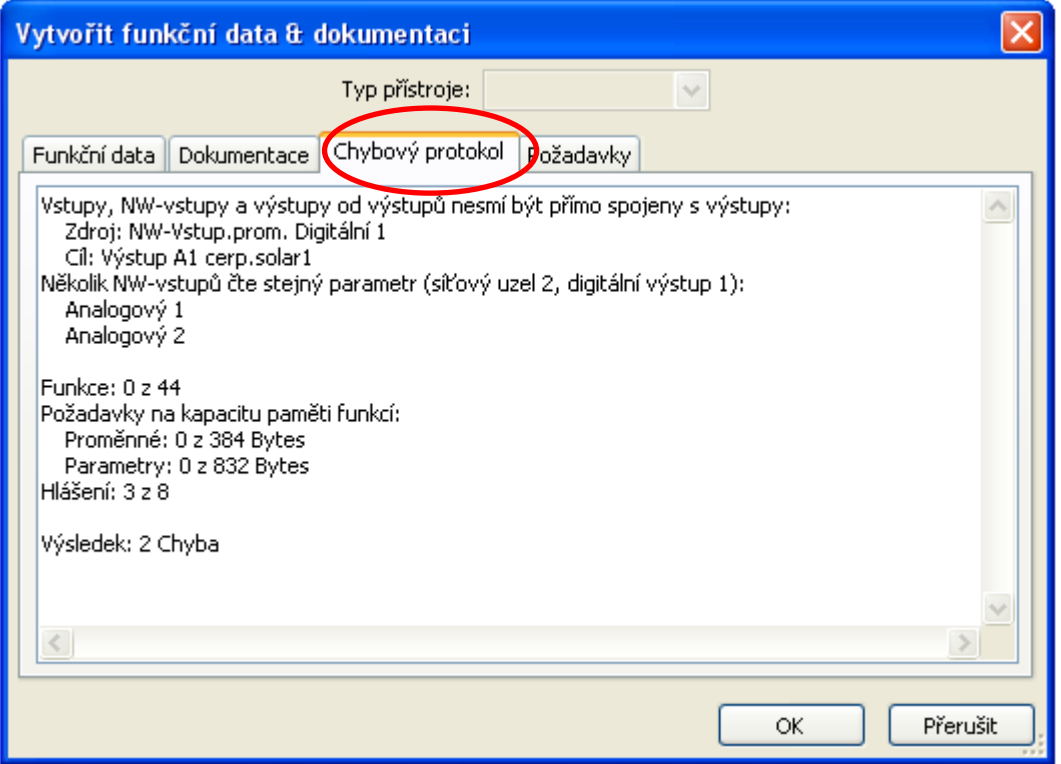

Před uložením funkčních dat musí být zkontrolovány a dodrženy minimální požadavky na provozní systém a sériové číslo podle údajů daného typu regulace.

## **Příklad UVR16x2:**

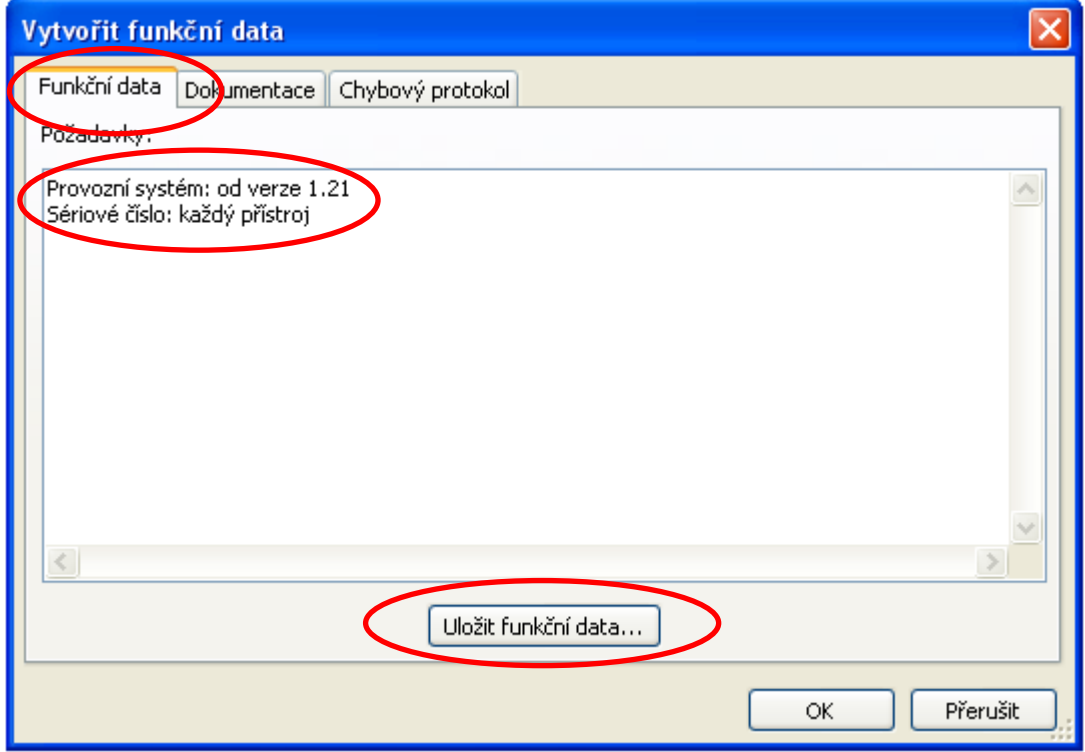

# **Dokumentace**

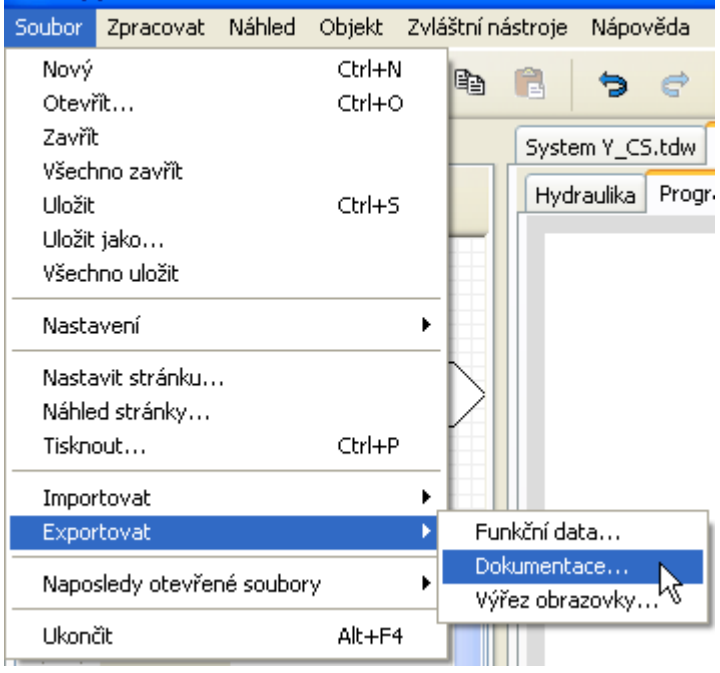

### **Příklad UVR16x2:**

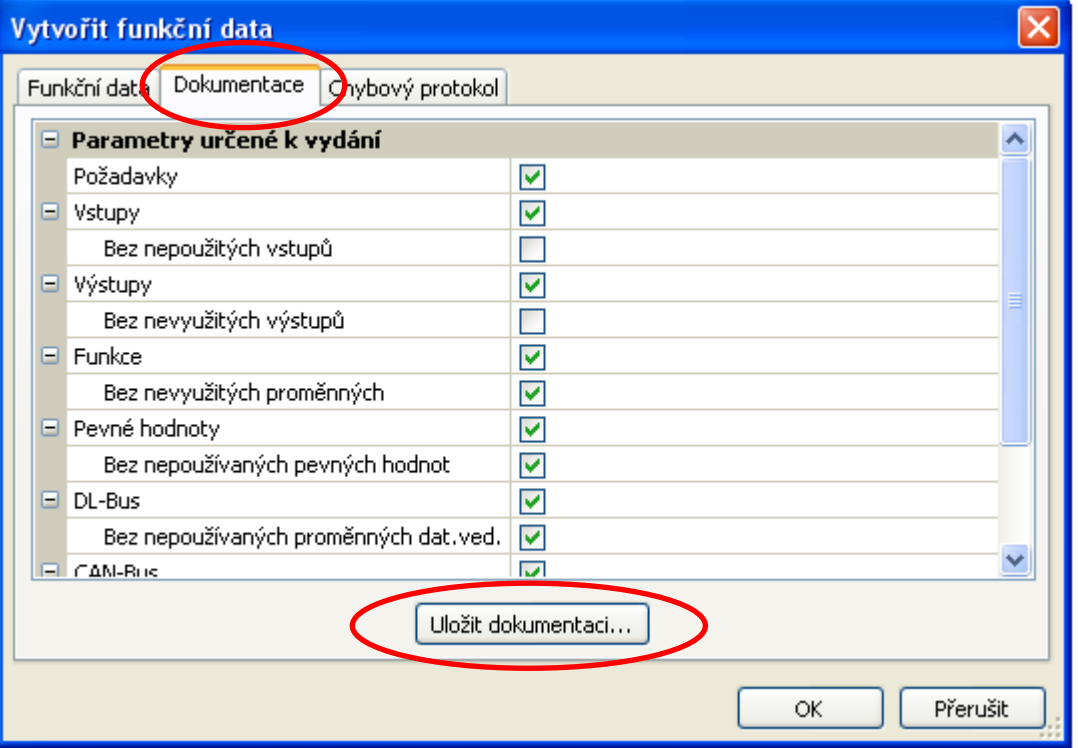

Dokumentaci můžete vytvořit podle vaší volby v různých formátech souborů:

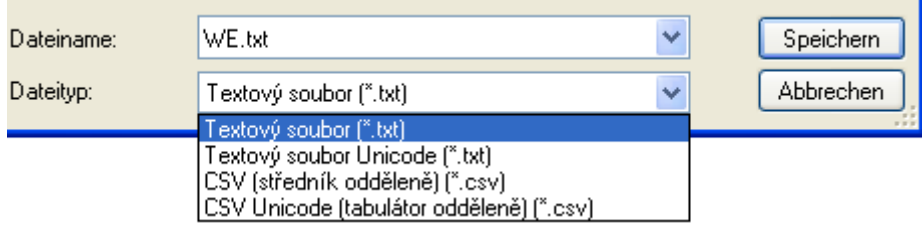

Před uložením dokumentace můžete vyfiltrovat nepoužívané parametry.

# **Exportovat vystřihnutou část obrazovky**

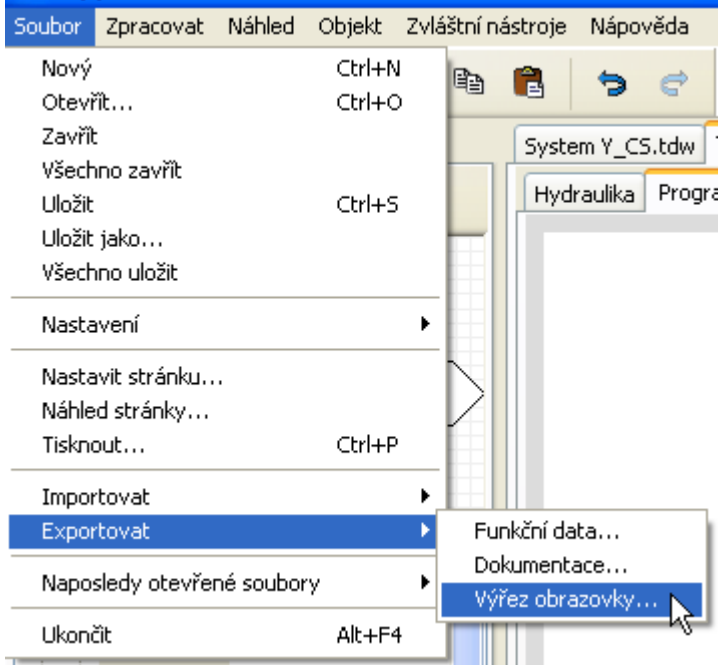

Pomocí této funkce je možné exportovat **viditelný výřez** kreslící plochy jako soubor PNG nebo JPEG.

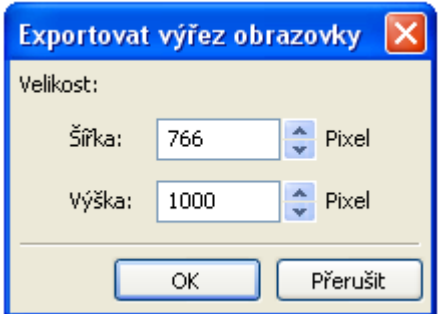

Zadání požadované velikosti obrazovky pro přizpůsobení zobrazovacímu displeji. Poměr parametrů šířka / výška pak zůstane zachován.

### **Kreslící funkce**

# Kreslící funkce v oblasti "Hydraulika"

Výkres pro hydrauliku se vytváří v oblasti "**Hydraulika**", která je zobrazena pod názvem souboru.

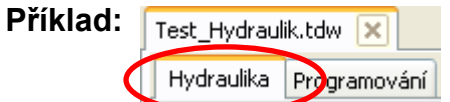

**Navigace** v kreslící ploše (označit, přiblížit, posunout, popředí/pozadí, zarovnat, kopírovat) a ošetření **spojů** jsou realizovány stejně jako v oblasti "**Programování**" a jsou tam popsány.

### **Pokyn k čárám:**

Pokud stisknete před dokončením **úsečky** tlačítko Shift, pak se změní úsečka na ortogonální čáru (vodorovnou nebo kolmou).

# **Knihovny Standardní knihovna**

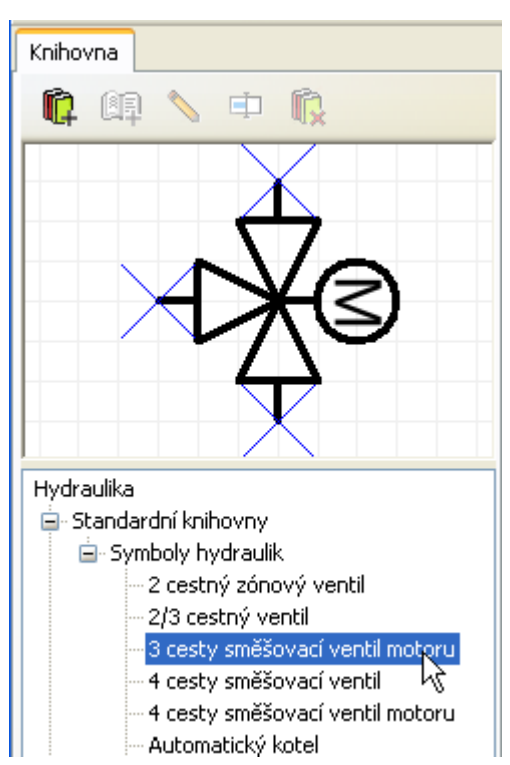

Program poskytuje ve **standardní knihovně** různé hydraulické symboly.

Tyto symboly jsou poskytnuty po straně ve vyhledávacím stromu.

Vybraný prvek je zobrazen v horním náhledovém okně.

Vložení do výkresu je provedeno stejně jako vložení objektů v oblasti programování.

# **Vlastní knihovny**

自 · Vlastní knihovny

**⊟**- Test 3 cesty - modrý Zásobník 1 Zásobník 2

Je možné navíc vytvořit **vlastní knihovny** s prvky, které si sami nastavíte. V uvedeném příkladu byla založena vlastní knihovna "Test" a 3 vlastní prvky. Vybraný prvek je zobrazen v horním náhledovém okně.

Pravým tlačítkem myši kliknete na zvolený prvek a můžete ho zpracovat:

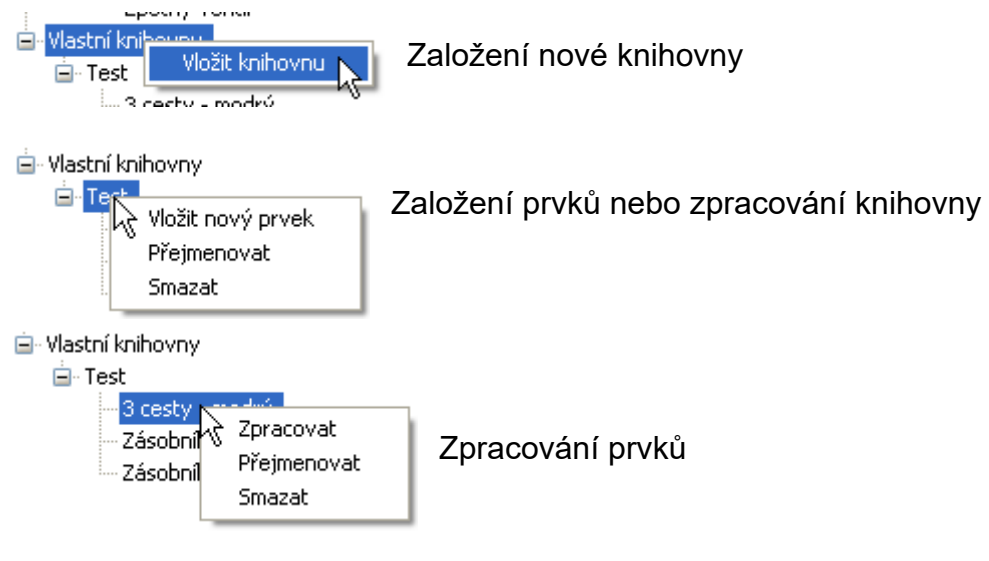

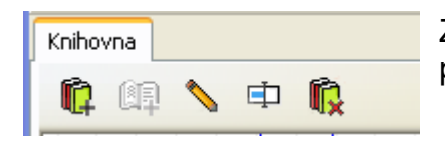

Založení a zpracování vlastní knihovny a prvků je možné i prostřednictvím symbolů nástroje v oblasti knihovny:

## **Kreslící funkce**

# **Zpracování a vytvoření prvků knihovny**

Prvky **standardní knihovny** nemohou být v knihovně změněny. Standardní prvky **v kreslící ploše** mohou být měněny pomocí editoru symbolů.

# **Vytvoření vlastních prvků knihovny**

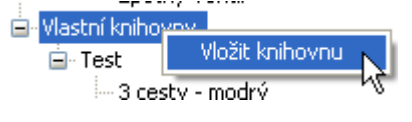

<mark>Ė</mark>~ Vlastní knihovny **El** Test Vložit nový prvek Přeimenovat Smazat

**Vlastní** prvky knihovny mohou být založeny až po vytvoření vlastní knihovny.

Následně je možné založit nový prvek. Ten musí být nejprve **pojmenován**. Pak se otevře **editor symbolů**.

# **Editor symbolů**

Při zakládání nových vlastních prvků nebo **dvojklikem** na nějaký prvek v kreslící ploše se otevře "**editor symbolů**".

### Příklad "Kotel na pevná paliva":

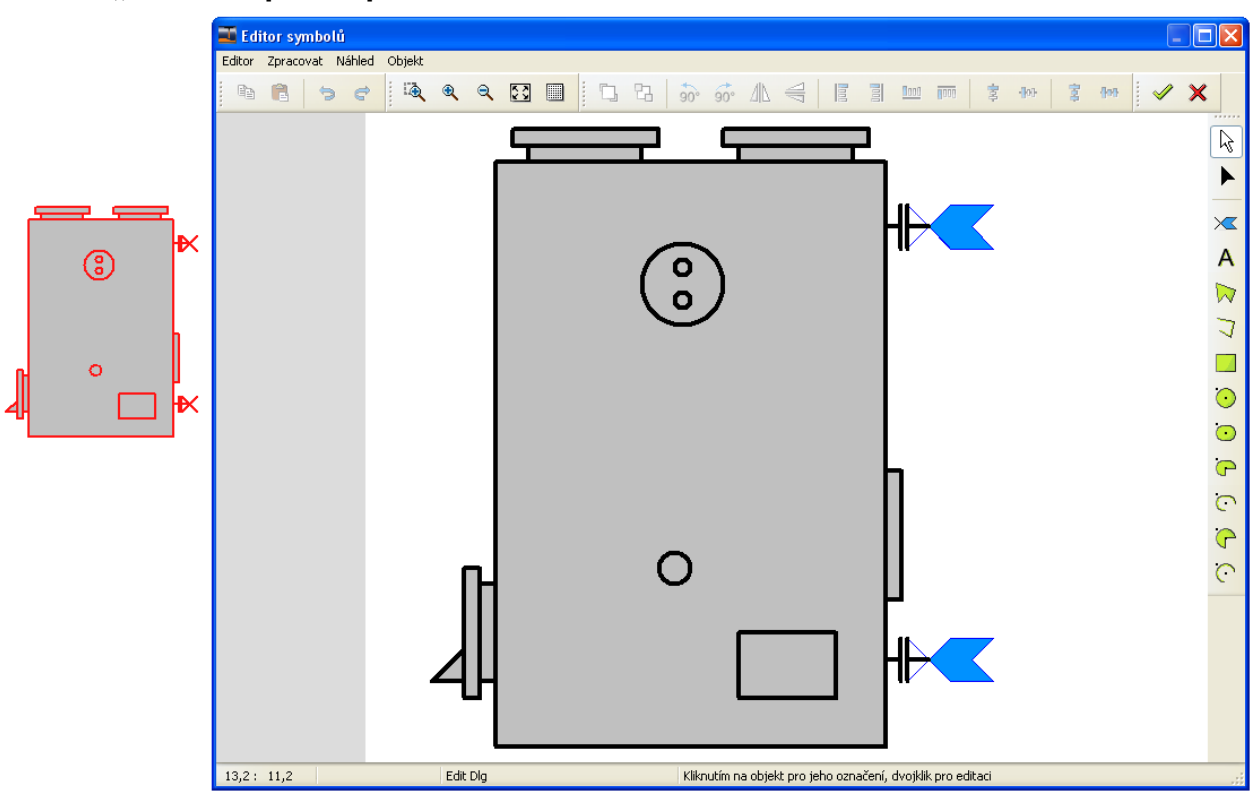

Pokud má být **Standardní element** zpracován a uložen jako **vlastní element**, musí být kliknuto na standardní symbol na liště pravým tlačítkem myši a *duplikovat ho*.

Alternativně může být standardní element umístěn a potom dvojklikem otevřen nahoře uvedený editor. Pod *Editor* → *Uložit jako + Ukončit* může být editovaný symbol uložen do vlastní knihovny.
#### **Režim výběru**

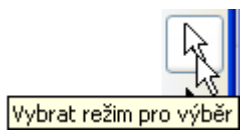

**Jednotlivé, označené** prvky lze umístit pomocí **lišty nástrojů nahoře** do popředí nebo pozadí, lze je otočit, zrcadlit, nebo zarovnat.

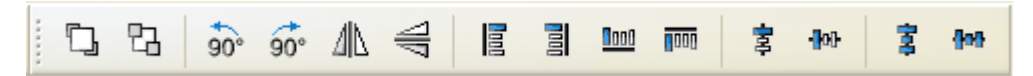

Je možné také navíc vložit další kreslící prvky (čáry, čtverce, kruhy, elipsy ovály, texty) prostřednictvím **lišty nástrojů vpravo**.

V **režimu výběru** lze změnit **dvojklikem** na čáru nebo element plochy (např. kruh) druh čáry, barvu čáry, tvar čáry a u plošných elementů i barvu výplně:

**Příklad**: Kruh v topném kotli

Prvek, na který kliknete, se zobrazí jako označený (červeně)

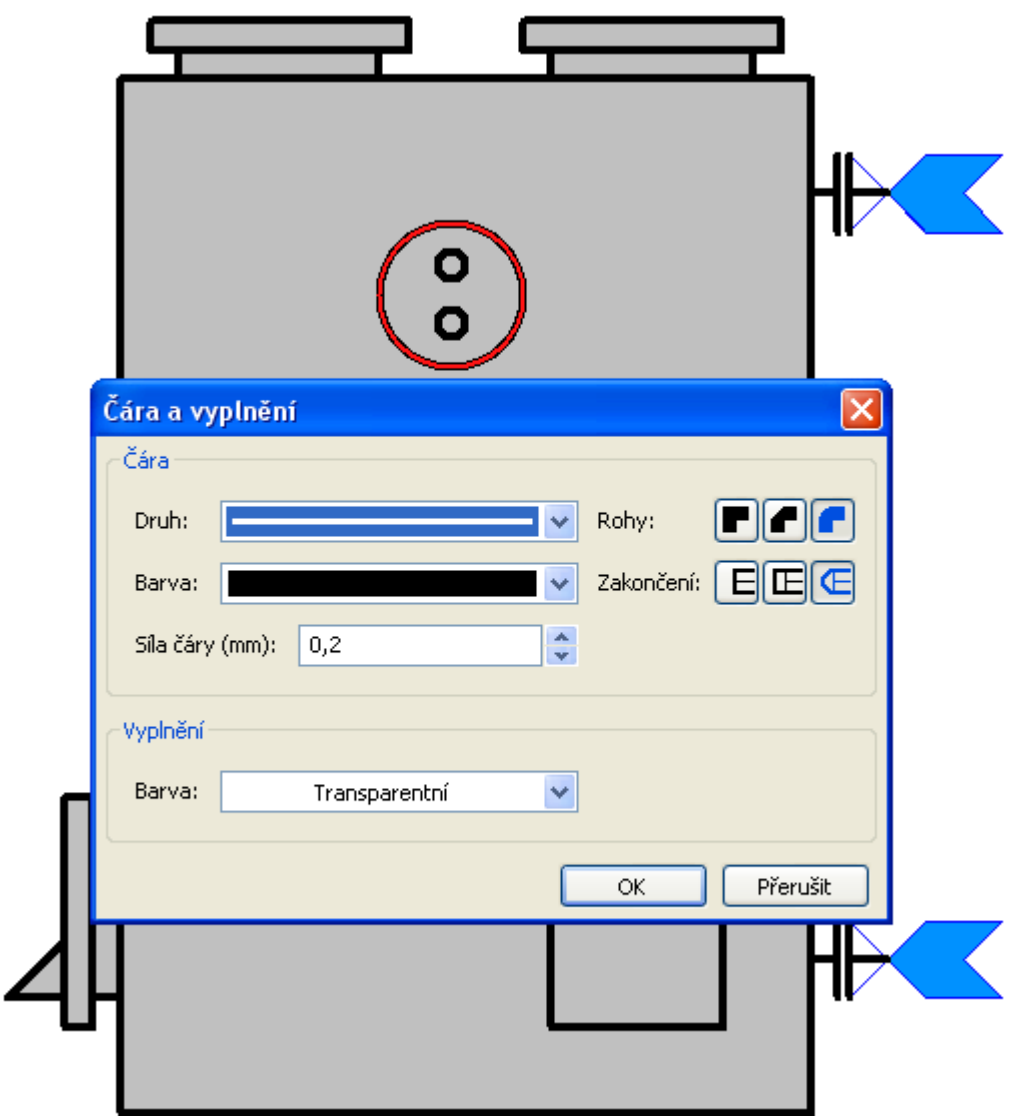

### **Kreslící funkce Režim editování**

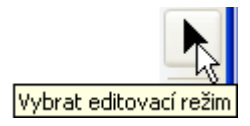

V **režimu editování** lze zpracovat **tvar** jednotlivých prvků symbolu.

**Příklad**: kotel na pevná paliva

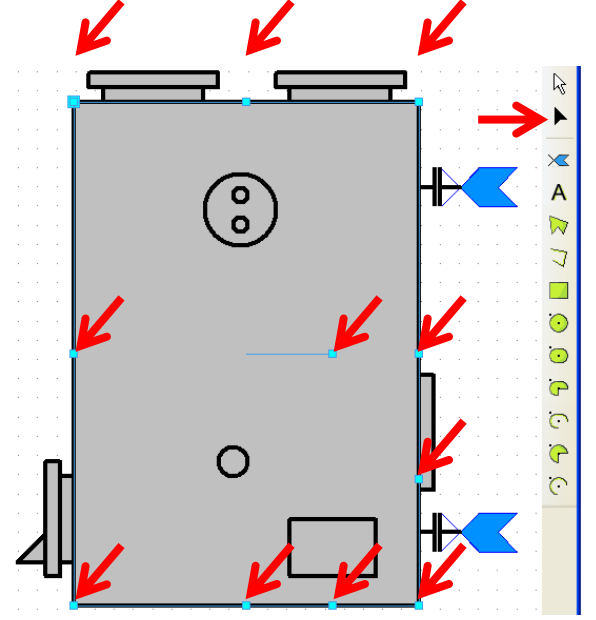

Obdélník byl označen myší v **režimu editování**, nyní lze změnit tvar tím, že budeme tahat za zobrazené označené body.

Zvláštností jsou "**Piny**", tedy spojovací body pro čáry. Ty umožňují přesné Nový pin připojit spojení s prvky.

**Příklad**: rozšíření symbolu zásobníku pomocí dvou pinů

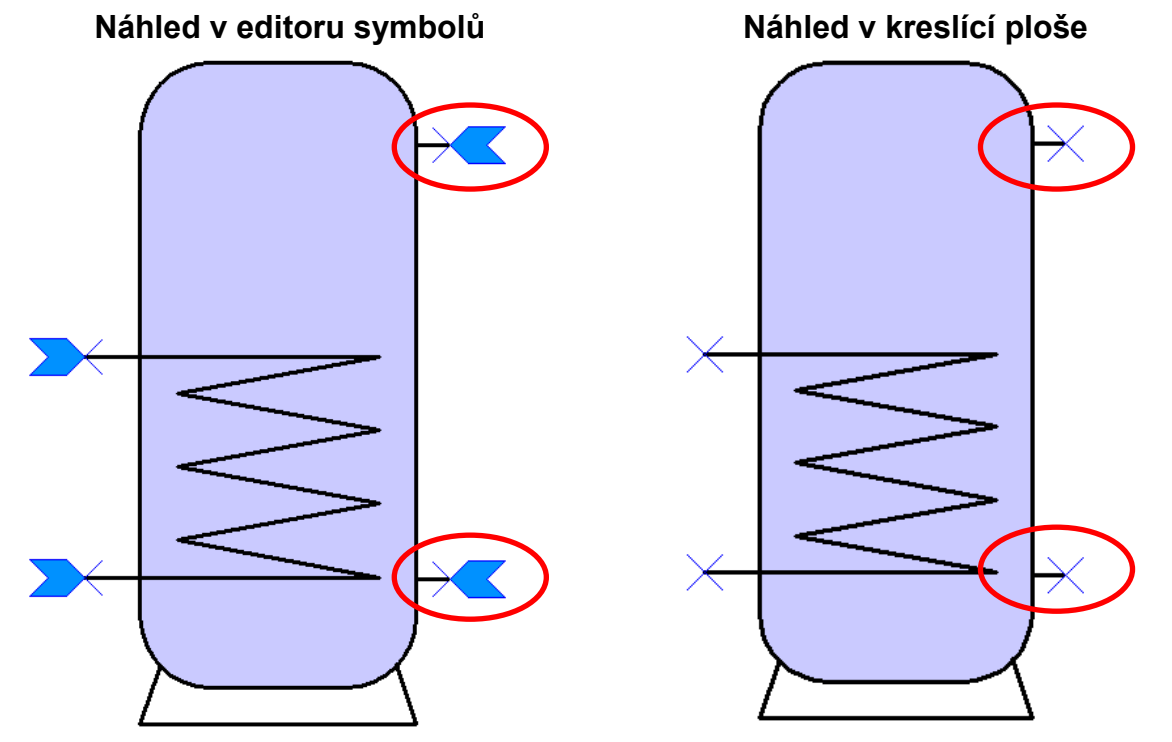

Tento změněný symbol by mohl být nyní zkopírován a uložen jako nový prvek knihovny ve **vlastní knihovně**.

#### **Kreslící funkce**

**Označené prvky** lze umístit pomocí **lišty nástrojů nahoře** do popředí nebo pozadí, lze je otočit, zrcadlit, nebo zarovnat.

며 冒 b  $\frac{30}{90}$   $\frac{60}{10}$   $\frac{41}{10}$   $\frac{41}{10}$ 冒 0000 **noon** 寠  $-100$ 宴 **Bob** 

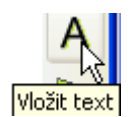

Vkládání textů je stejné jako vkládání textů v oblasti "Programování".

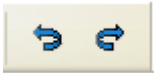

Každý krok provedený při změnách nebo rozšiřování můžeme vrátit zpět a nebo ho obnovit pomocí "Zpět" nebo "Obnovit".

Každá změna v **editoru symbolů** musí být uzavřena kliknutím na .

Pokud nemají být provedené změny uloženy, kliněte na  $\mathsf{\mathsf{X}}$ .

### **Duplikování elementů**

Elementy mohou být duplikovány pravým tlačítkem myši. Elementy ze standardní a jiné knihovny mohou být duplikovány, ale musí být v každém případě uloženy ve vlastní knihovně.

## **Kreslící funkce**

# **Vytvoření výkresu pro hydrauliku**

K symbolům pro hydrauliku mohou být navíc vloženy a zpracovány **další prvky kreslení** (čáry, obdélníky, polygony, texty) pomocí **lišty nástrojů vpravo**. **Příklad**: Obdélník

Po vložení a "vytažení" obdélníku se nacházíme v režimu editování. Režim editování je poznat podle tvaru kurzoru myši:  $^+$ 

Objekt, který byl již vložen, může být dále zpracován spuštěním editačního režimu v liště nástrojů vpravo a kliknutím na objekt.

Tvar pravoúhlého útvaru lze měnit taháním označených bodů.

Taháním za označovací kruh směrem **dovnitř** můžeme zaoblit tvary rohů obdélníku.

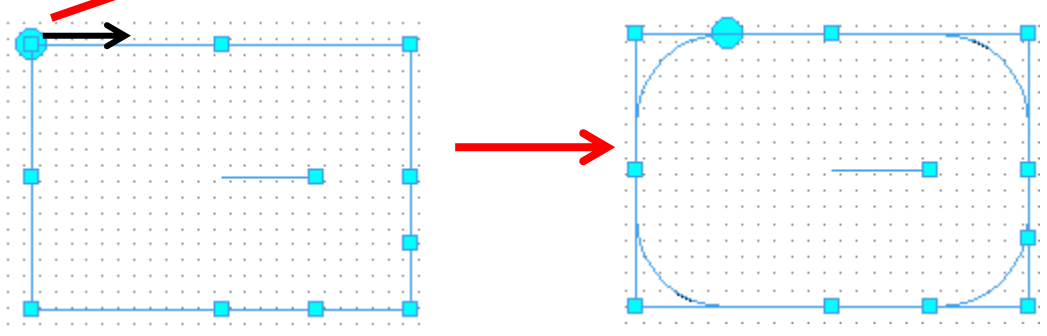

Pomocí označovacího bodu **v** pravém úhlu můžeme objekt otáčet.

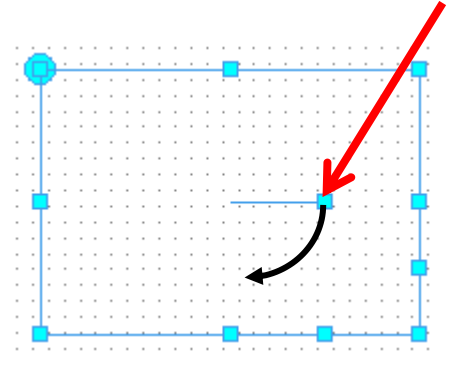

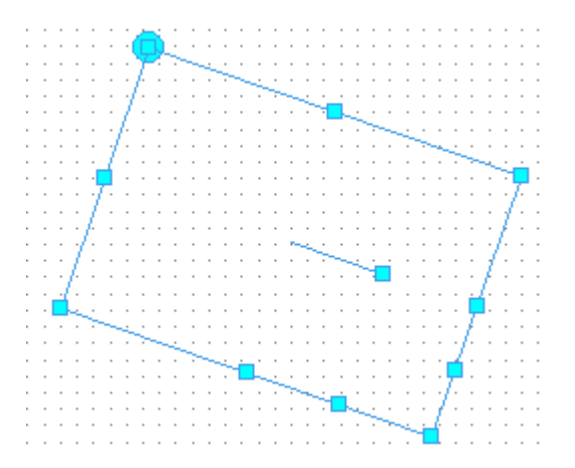

Pokud budeme tahat za jeden z těchto označovacích bodů vytvoříte kosočtverce.

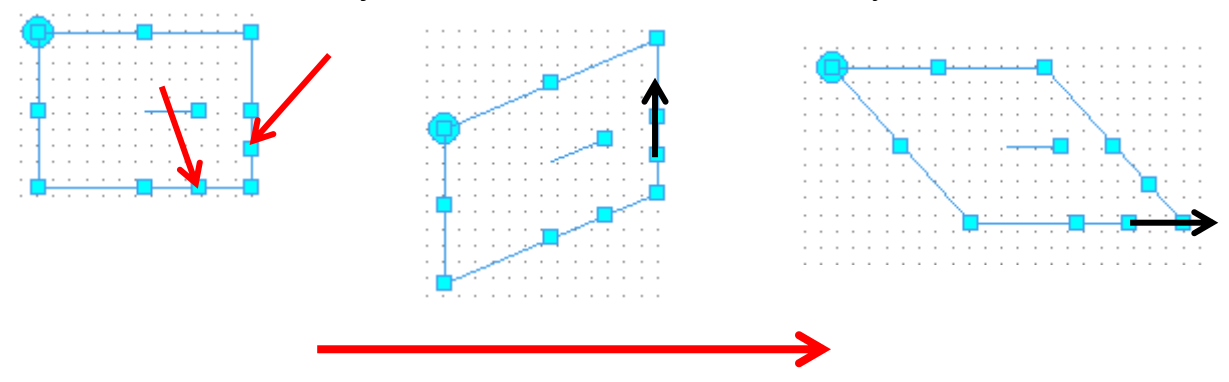

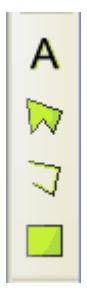

Dvojklikem na obdélník v **režimu výběru** můžeme měnit druh čáry, barvu čáry, sílu čáry, tvar a barvu výplně.

#### **Příklad:**

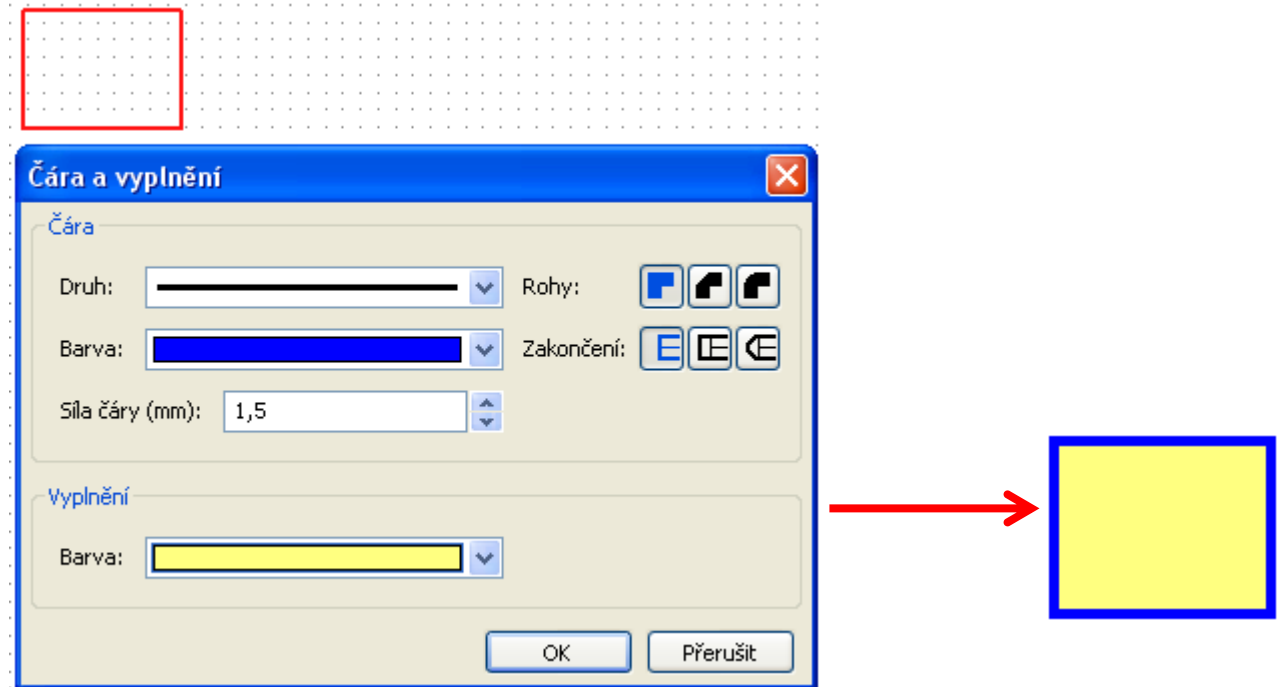

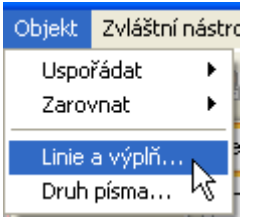

Prostřednictvím bodu v menu "Objekt / čára a výplň..." lze vybrat pro **všechny výkresy pro hydrauliku** globální nastavení pro tyto prvky. Tato nastavení zůstanou zachována i při opětovném spuštění programu.

## **Kreslící funkce Příklad jednoduchého výkresu pro hydrauliku**

V následujícím textu najdete popis jednotlivých kroků pro vytvoření jednoduchého výkresu určeného pro hydrauliku (solární zařízení).

1. Umístění symbolů pro hydrauliku "kolektor", "zásobník", "čerpadlo" a "zpětná klapka" v kreslící ploše tahem z vyhledávacího stromu a vyrovnání na mřížce.

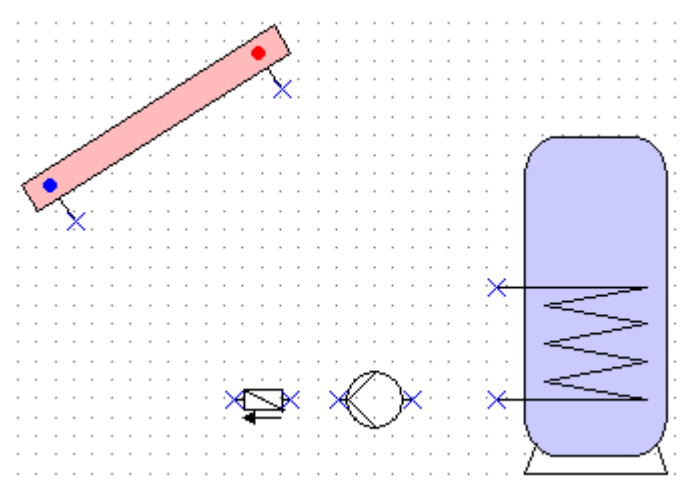

2. Vytvoření spojovacích čar mezi "Pins" je prováděno stejně, jako bylo popsáno v oblasti "programování".

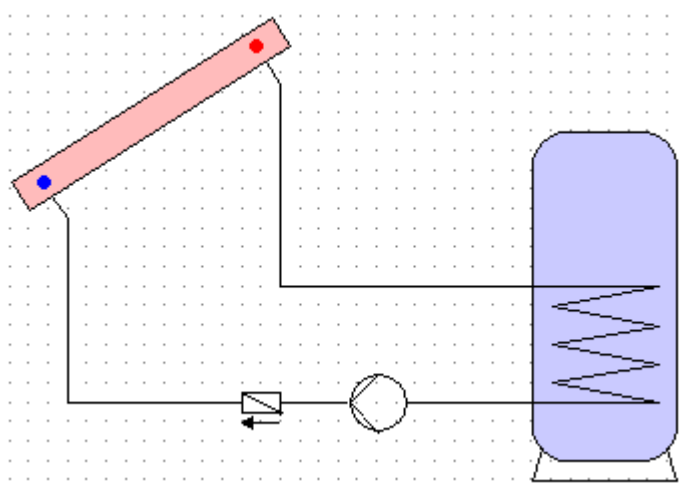

3. **Volba**: zpracování čar a ploch (barva / tloušťka čáry) dvojklikem na prvek nebo editor symbolů

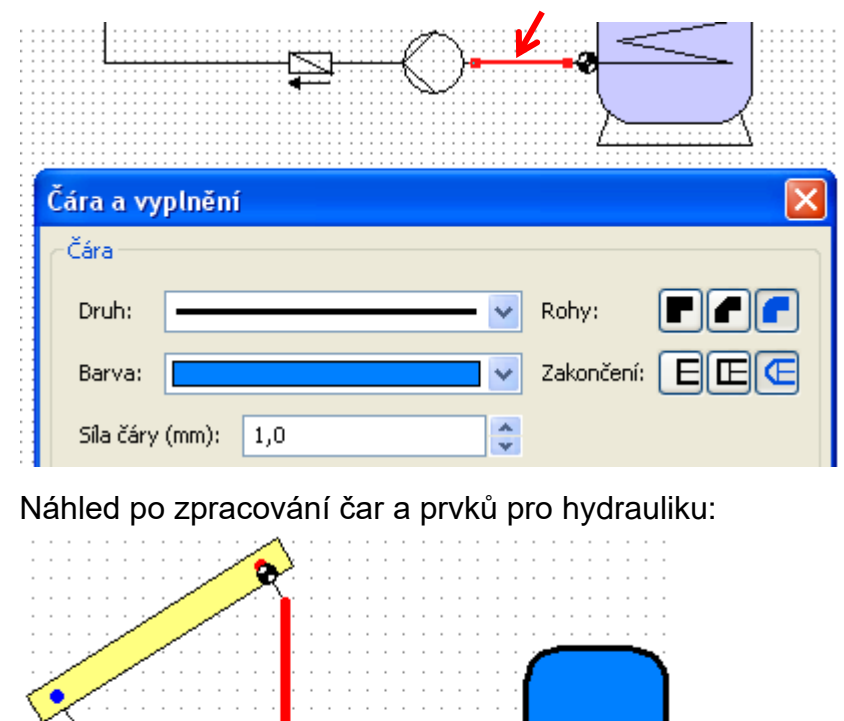

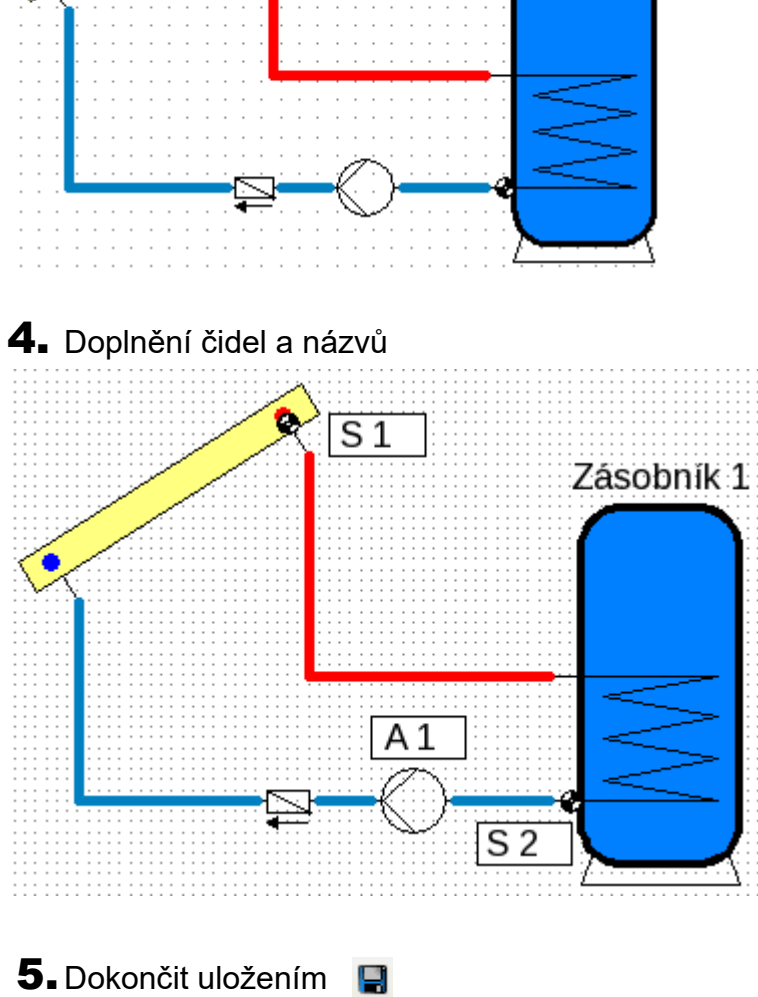

#### **Impresum**

Tento návod k obsluze je chráněn autorským právem. Použití tohoto návodu nad rámec autorského práva si vyžaduje souhlas firmy Technische Alternative RT GmbH. Platí to zejména pro kopírování, překlady a elektronická média.

#### **SUNPOWER s.r.o., Václavská 40/III,37701 Jindřichův Hradec**

Tel.731744188 fax.384388167 e-mail: [office@sunpower.cz](mailto:office@sunpower.cz) -- www.sunpower.cz -

# **Technische Alternative RT GmbH**

A-3872 Amaliendorf Langestraße 124

Tel ++43 (0)2862 53635 Fax ++43 (0)2862 53635 7

E-Mail: [mail@ta.co.at](mailto:mail@ta.co.at) --- [www.ta.co.at](http://www.ta.co.at/) ---